**BECKHOFF** New Automation Technology

# Dokumentation | DE EJ6224, EJ6224-0090

IO-Link Master

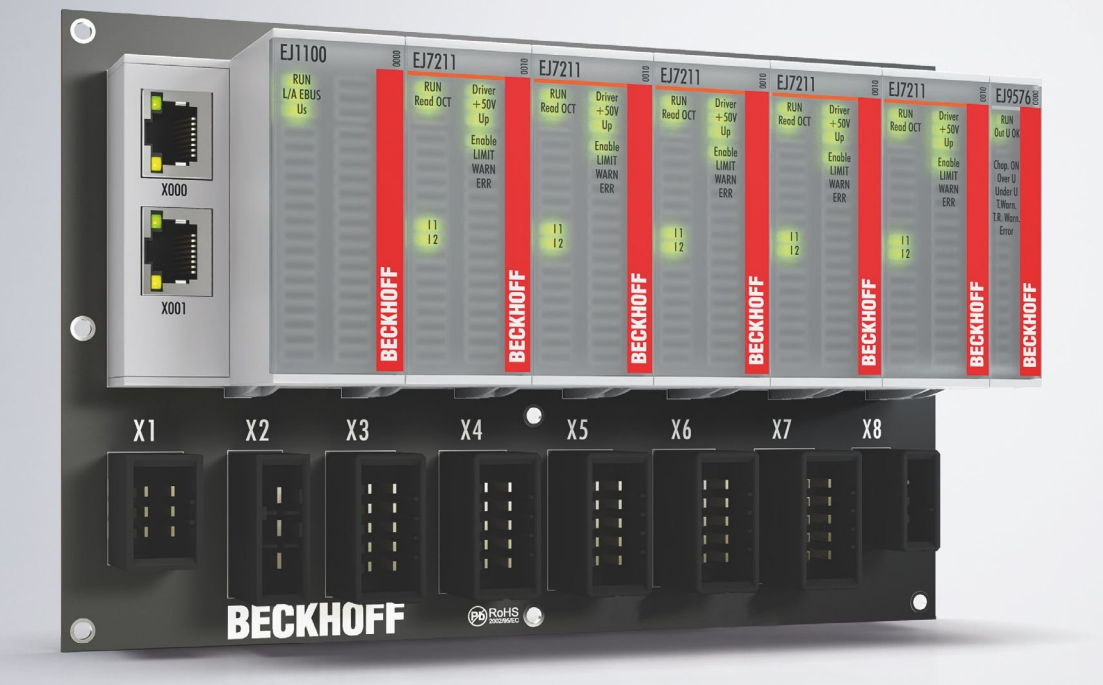

# Inhaltsverzeichnis

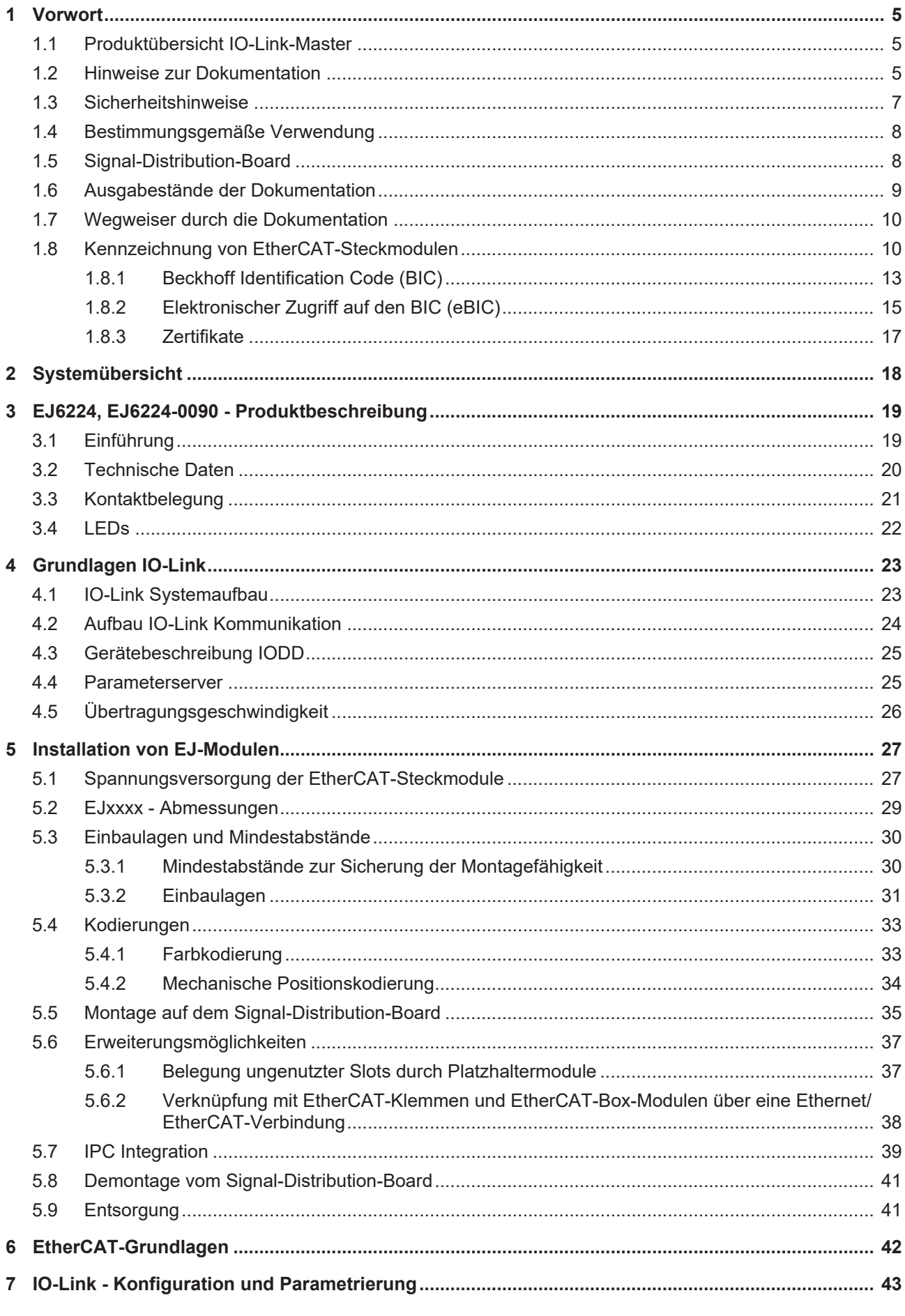

# **BECKHOFF**

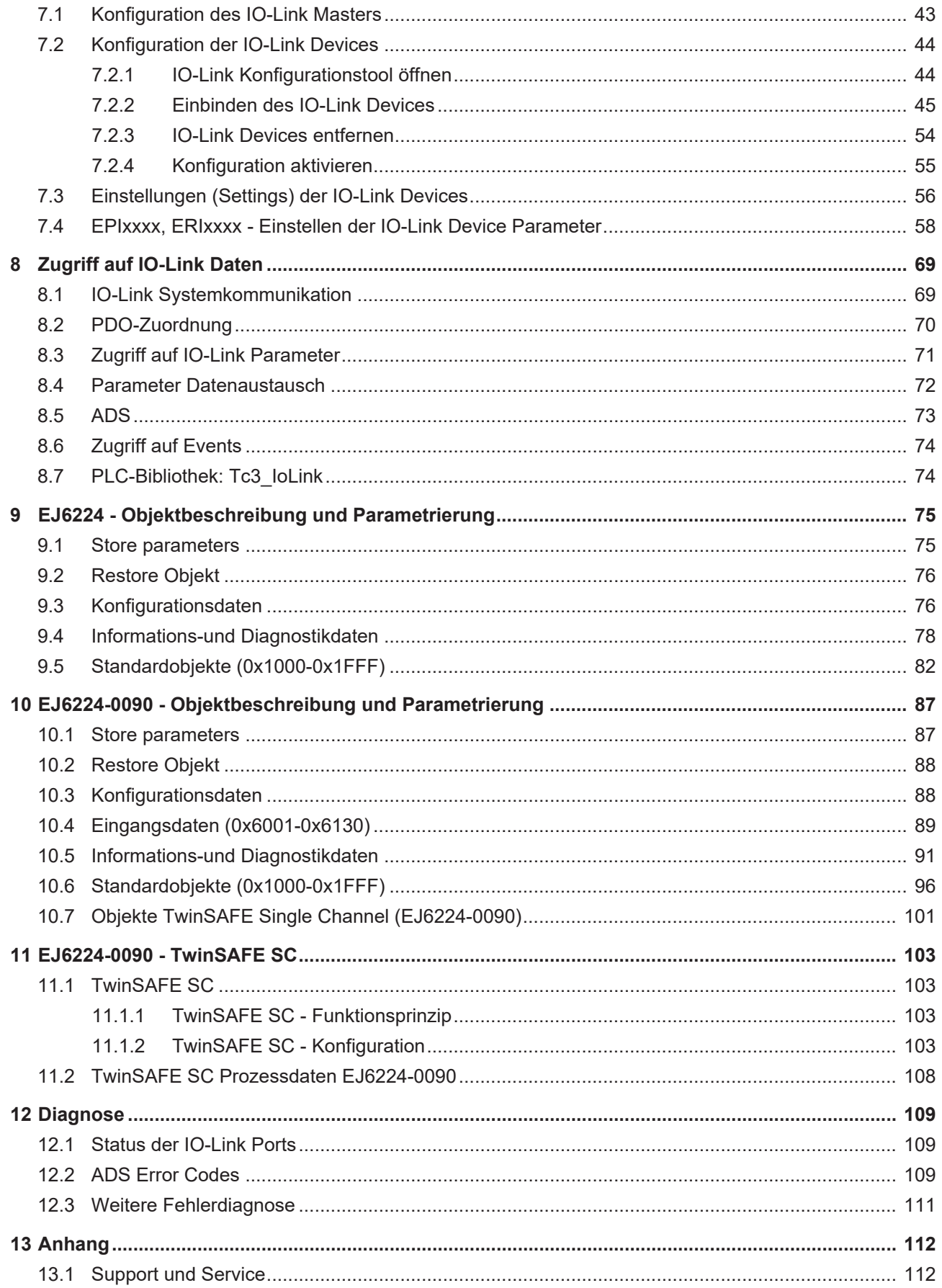

# **BECKHOFF**

# <span id="page-4-1"></span><span id="page-4-0"></span>**1 Vorwort**

### **1.1 Produktübersicht IO-Link-Master**

[EJ6224 \[](#page-18-1)[}](#page-18-1) [19\]](#page-18-1) IO-Link-Master [EJ6224-0090 \[](#page-18-1)[}](#page-18-1) [19\]](#page-18-1) IO-Link-Master mit TwinSAFE SC

### <span id="page-4-2"></span>**1.2 Hinweise zur Dokumentation**

#### **Zielgruppe**

Diese Beschreibung wendet sich ausschließlich an ausgebildetes Fachpersonal der Steuerungs- und Automatisierungstechnik, das mit den geltenden nationalen Normen vertraut ist.

Zur Installation und Inbetriebnahme der Komponenten ist die Beachtung der Dokumentation und der nachfolgenden Hinweise und Erklärungen unbedingt notwendig.

Das Fachpersonal ist verpflichtet, für jede Installation und Inbetriebnahme die zu dem betreffenden Zeitpunkt veröffentlichte Dokumentation zu verwenden.

Das Fachpersonal hat sicherzustellen, dass die Anwendung bzw. der Einsatz der beschriebenen Produkte alle Sicherheitsanforderungen, einschließlich sämtlicher anwendbaren Gesetze, Vorschriften, Bestimmungen und Normen erfüllt.

#### **Disclaimer**

Diese Dokumentation wurde sorgfältig erstellt. Die beschriebenen Produkte werden jedoch ständig weiter entwickelt.

Wir behalten uns das Recht vor, die Dokumentation jederzeit und ohne Ankündigung zu überarbeiten und zu ändern.

Aus den Angaben, Abbildungen und Beschreibungen in dieser Dokumentation können keine Ansprüche auf Änderung bereits gelieferter Produkte geltend gemacht werden.

#### **Marken**

Beckhoff®, TwinCAT®, TwinCAT/BSD®, TC/BSD®, EtherCAT®, EtherCAT G®, EtherCAT G10®, EtherCAT P®, Safety over EtherCAT®, TwinSAFE®, XFC®, XTS® und XPlanar® sind eingetragene und lizenzierte Marken der Beckhoff Automation GmbH. Die Verwendung anderer in dieser Dokumentation enthaltenen Marken oder Kennzeichen durch Dritte kann zu einer Verletzung von Rechten der Inhaber der entsprechenden Bezeichnungen führen.

#### **Patente**

Die EtherCAT-Technologie ist patentrechtlich geschützt, insbesondere durch folgende Anmeldungen und Patente: EP1590927, EP1789857, EP1456722, EP2137893, DE102015105702 mit den entsprechenden Anmeldungen und Eintragungen in verschiedenen anderen Ländern.

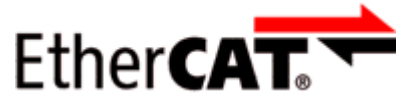

EtherCAT® ist eine eingetragene Marke und patentierte Technologie lizenziert durch die Beckhoff Automation GmbH, Deutschland.

#### **Copyright**

© Beckhoff Automation GmbH & Co. KG, Deutschland.

Weitergabe sowie Vervielfältigung dieses Dokuments, Verwertung und Mitteilung seines Inhalts sind verboten, soweit nicht ausdrücklich gestattet.

Zuwiderhandlungen verpflichten zu Schadenersatz. Alle Rechte für den Fall der Patent-, Gebrauchsmusteroder Geschmacksmustereintragung vorbehalten.

### <span id="page-6-0"></span>**1.3 Sicherheitshinweise**

#### **Sicherheitsbestimmungen**

Beachten Sie die folgenden Sicherheitshinweise und Erklärungen! Produktspezifische Sicherheitshinweise finden Sie auf den folgenden Seiten oder in den Bereichen Montage, Verdrahtung, Inbetriebnahme usw.

#### **Haftungsausschluss**

Die gesamten Komponenten werden je nach Anwendungsbestimmungen in bestimmten Hard- und Software-Konfigurationen ausgeliefert. Änderungen der Hard- oder Software-Konfiguration, die über die dokumentierten Möglichkeiten hinausgehen, sind unzulässig und bewirken den Haftungsausschluss der Beckhoff Automation GmbH & Co. KG.

#### **Qualifikation des Personals**

Diese Beschreibung wendet sich ausschließlich an ausgebildetes Fachpersonal der Steuerungs-, Automatisierungs- und Antriebstechnik, das mit den geltenden Normen vertraut ist.

#### **Erklärung der Hinweise**

In der vorliegenden Dokumentation werden die folgenden Hinweise verwendet. Diese Hinweise sind aufmerksam zu lesen und unbedingt zu befolgen!

#### **GEFAHR**

#### **Akute Verletzungsgefahr!**

Wenn dieser Sicherheitshinweis nicht beachtet wird, besteht unmittelbare Gefahr für Leben und Gesundheit von Personen!

#### **WARNUNG**

#### **Verletzungsgefahr!**

Wenn dieser Sicherheitshinweis nicht beachtet wird, besteht Gefahr für Leben und Gesundheit von Personen!

#### **VORSICHT**

#### **Schädigung von Personen!**

Wenn dieser Sicherheitshinweis nicht beachtet wird, können Personen geschädigt werden!

#### *HINWEIS*

#### **Schädigung von Umwelt/Geräten oder Datenverlust**

Wenn dieser Hinweis nicht beachtet wird, können Umweltschäden, Gerätebeschädigungen oder Datenverlust entstehen.

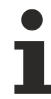

#### **Tipp oder Fingerzeig**

Dieses Symbol kennzeichnet Informationen, die zum besseren Verständnis beitragen.

### <span id="page-7-0"></span>**1.4 Bestimmungsgemäße Verwendung**

#### **WARNUNG**

#### **Vorsicht Verletzungsgefahr!**

Eine Verwendung der EJ-Komponenten, die über die im Folgenden beschriebene bestimmungsgemäße Verwendung hinausgeht, ist nicht zulässig!

### <span id="page-7-1"></span>**1.5 Signal-Distribution-Board**

*HINWEIS*

#### **Signal-Distribution-Board**

Stellen Sie sicher, dass die EtherCAT-Steckmodule nur auf einem Signal-Distribution-Board eingesetzt werden, welches entsprechend des [Design Guide](https://download.beckhoff.com/download/document/io/ethercat-plug-in-modules/design_guide_de.pdf) entwickelt und gefertigt wurde.

# <span id="page-8-0"></span>**1.6 Ausgabestände der Dokumentation**

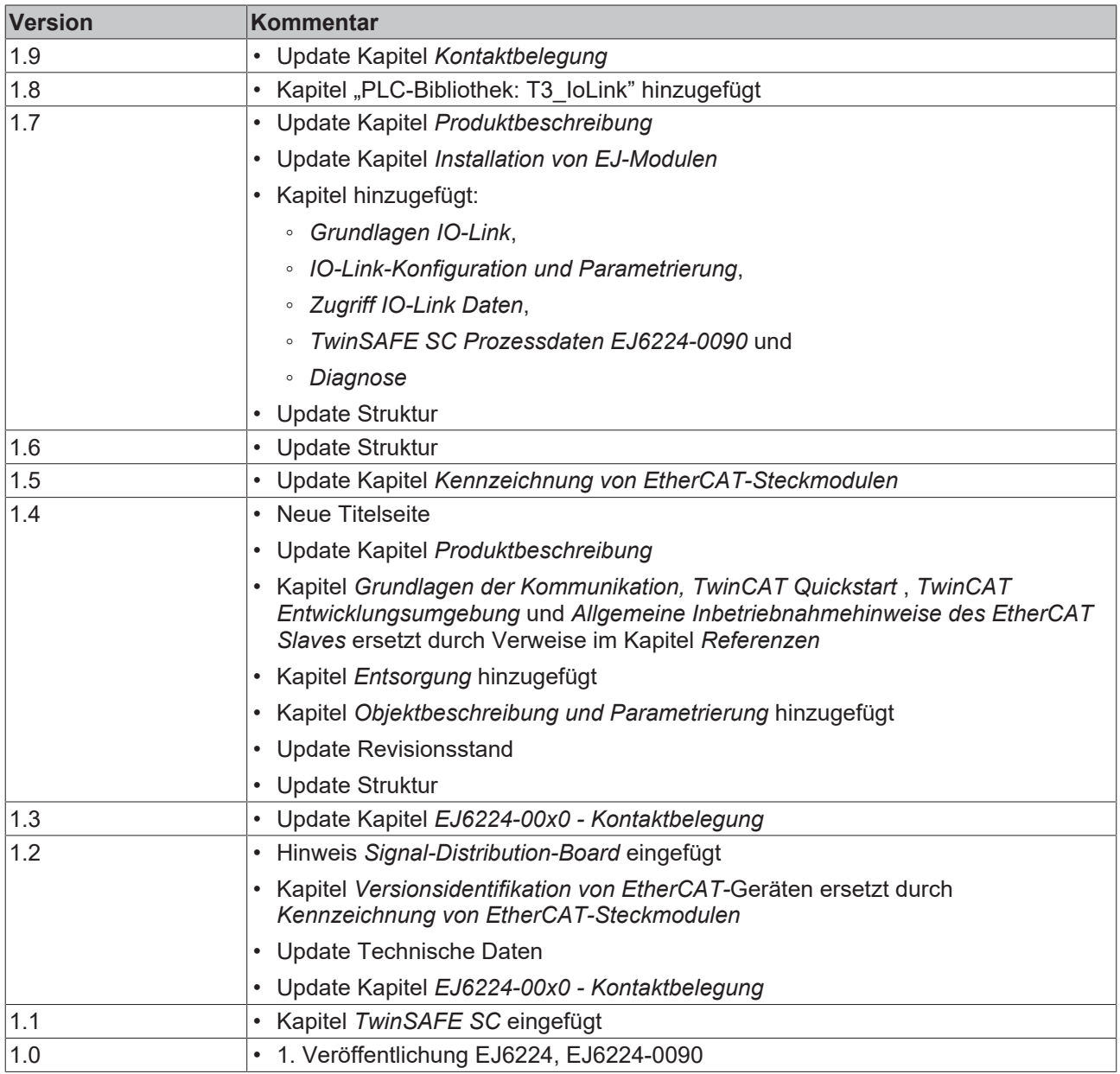

### <span id="page-9-0"></span>**1.7 Wegweiser durch die Dokumentation**

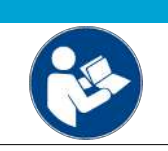

#### **Weitere Bestandteile der Dokumentation**

Die in der folgenden Tabelle genannten Dokumentationen sind Bestandteil der Gesamtdokumentation. Sie werden für den Einsatz der EtherCAT-Steckmodule benötigt.

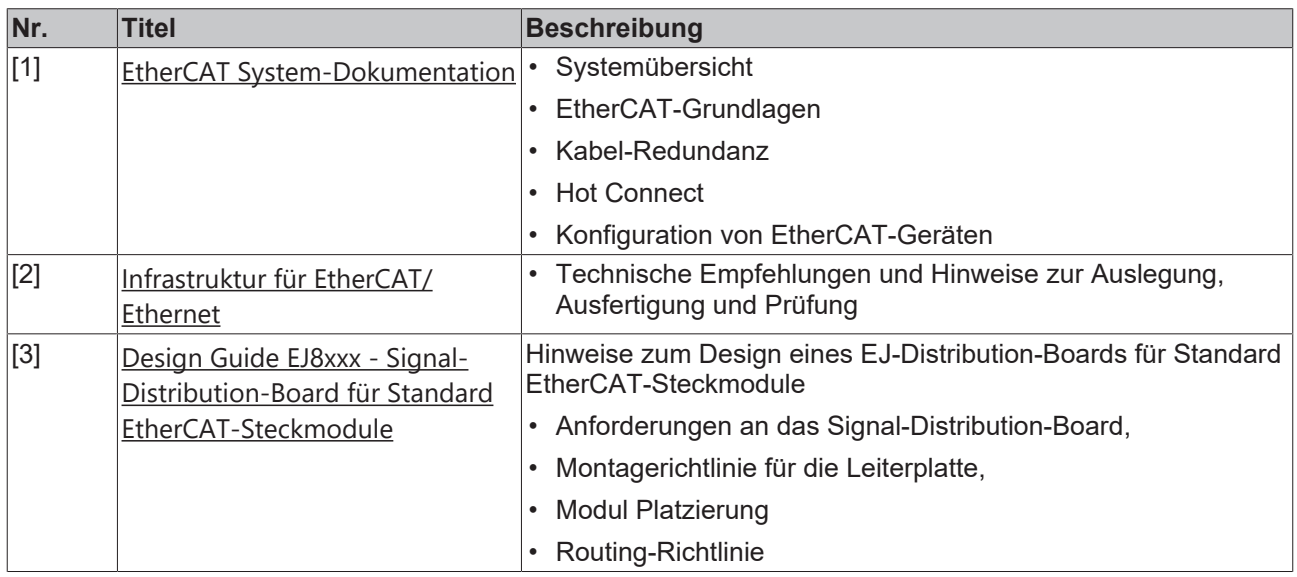

*HINWEIS*

### <span id="page-9-1"></span>**1.8 Kennzeichnung von EtherCAT-Steckmodulen**

#### **Bezeichnung**

Beckhoff EtherCAT-Steckmodule verfügen über eine 14-stellige **technische Bezeichnung**, die sich wie folgt zusammensetzt (z. B. EJ1008-0000-0017):

- **Bestellbezeichnung**:
	- Familienschlüssel: EJ
	- Produktbezeichnung: Die erste Stelle der Produktbezeichnung dient der Zuordnung zu einer Produktgruppe (z. B. EJ2xxx = Digital - Ausgangsmodul)
	- Versionsnummer: Die vierstellige Versionsnummer kennzeichnet verschiedene Produktvarianten

#### • **Revisionsnummer:**

Sie wird bei Änderungen am Produkt hochgezählt.

Die Bestellbezeichnung und Revisionsnummer werden auf der Seite der EtherCAT-Steckmodule aufgebracht, siehe folgende Abbildung (A und B).

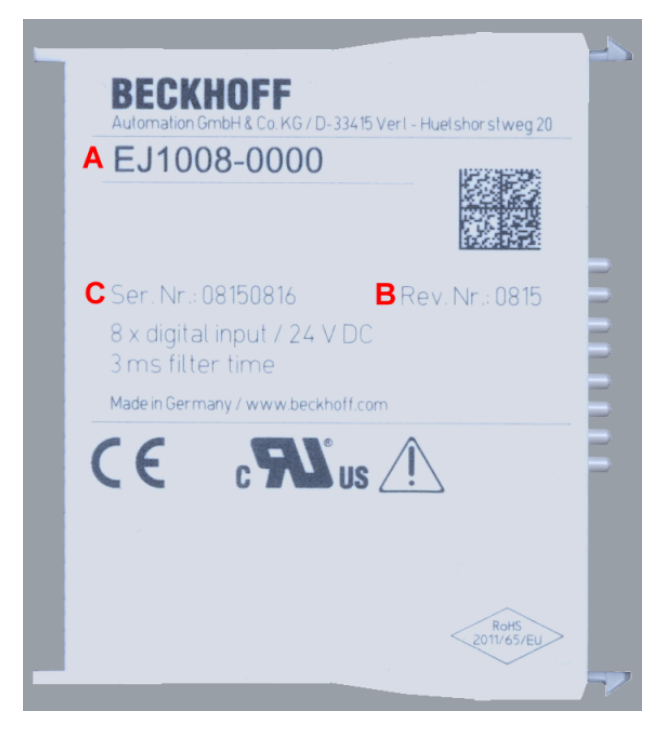

Abb. 1: Bestellbezeichnung (A), Revisionsnummer (B) und Seriennummer (C) am Beispiel EJ1008

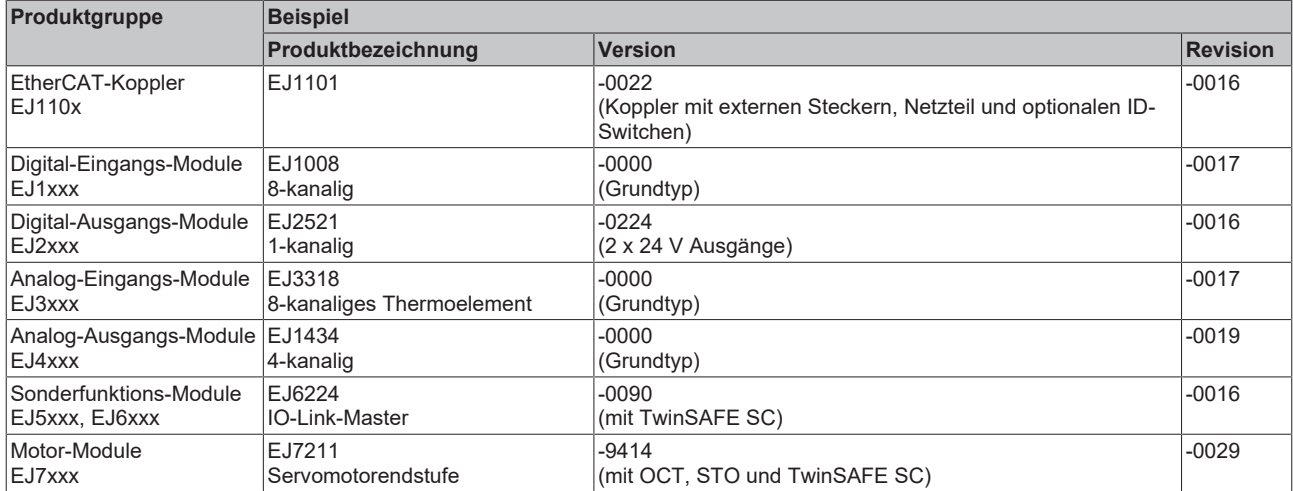

#### **Hinweise**

- die oben genannten Elemente ergeben die **technische Bezeichnung**, im Folgenden wird das Beispiel EJ1008-0000-0017 verwendet.
- Davon ist EJ1008-0000 die Bestellbezeichnung, umgangssprachlich bei "-0000" dann oft nur EJ1008 genannt.
- Die **Revision** -0017 gibt den technischen Fortschritt wie z. B. Feature-Erweiterung in Bezug auf die EtherCAT-Kommunikation wieder und wird von Beckhoff verwaltet. Prinzipiell kann ein Gerät mit höherer Revision ein Gerät mit niedrigerer Revision ersetzen, wenn nicht anders z. B. in der Dokumentation angegeben. Jeder Revision zugehörig und gleichbedeutend ist üblicherweise eine Beschreibung (ESI, **E**therCAT **S**lave **I**nformation) in Form einer XML-Datei, die zum [Download](https://download.beckhoff.com/download/configuration-files/io/ethercat/xml-device-description/Beckhoff_EtherCAT_XML.zip) auf der Beckhoff Webseite bereitsteht. Die Revision wird auf der Seite der EtherCAT-Steckmodule aufgebracht, siehe folgende Abbildung.
- Produktbezeichnung, Version und Revision werden als dezimale Zahlen gelesen, auch wenn sie technisch hexadezimal gespeichert werden.

#### **Seriennummer**

Die 8-stellige Seriennummer ist auf dem EtherCAT-Steckmodul auf der Seite aufgedruckt (s. folgende Abb. C). Diese Seriennummer gibt den Bauzustand im Auslieferungszustand an und kennzeichnet somit eine ganze Produktions-Charge, unterscheidet aber nicht die Module einer Charge.

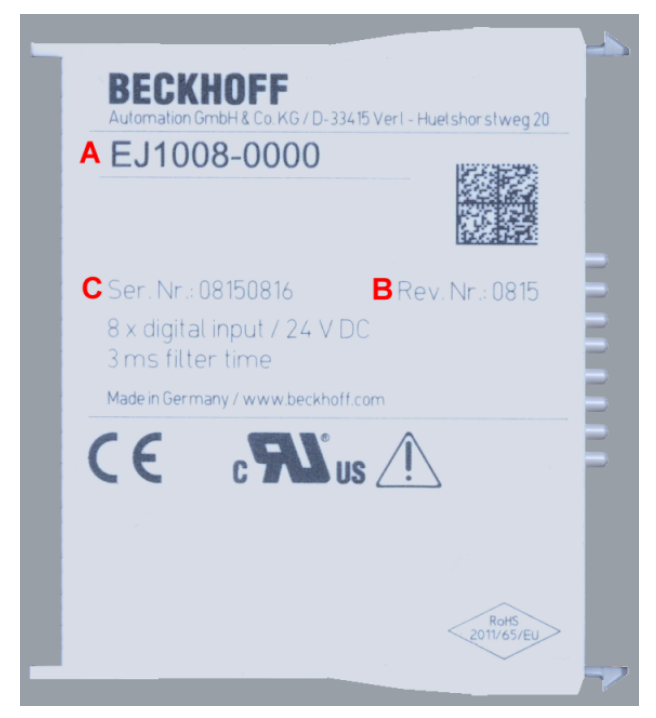

Abb. 2: Bestellbezeichnung (A), Revisionsnummer (B) und Seriennummer (C) am Beispiel EJ1008

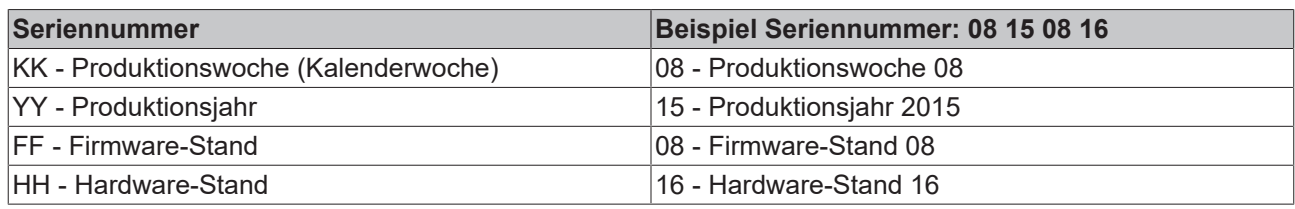

### **BECKHOFF**

### <span id="page-12-0"></span>**1.8.1 Beckhoff Identification Code (BIC)**

Der **B**eckhoff **I**dentification **C**ode (BIC) wird vermehrt auf Beckhoff Produkten zur eindeutigen Identitätsbestimmung des Produkts aufgebracht. Der BIC ist als Data Matrix Code (DMC, Code-Schema ECC200) dargestellt, der Inhalt orientiert sich am ANSI-Standard MH10.8.2-2016.

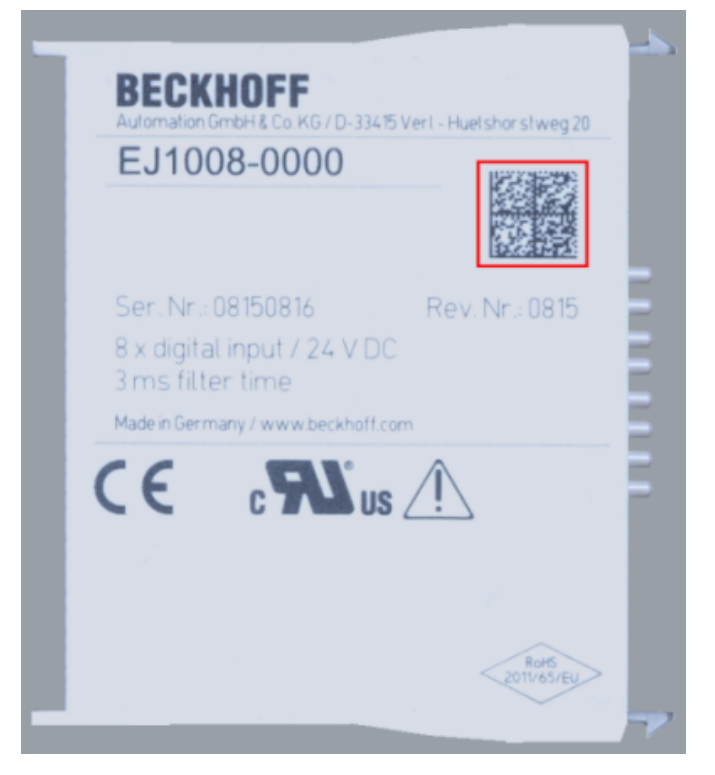

Abb. 3: BIC als Data Matrix Code (DMC, Code-Schema ECC200)

Die Einführung des BIC erfolgt schrittweise über alle Produktgruppen hinweg. Er ist je nach Produkt an folgenden Stellen zu finden:

- auf der Verpackungseinheit
- direkt auf dem Produkt (bei ausreichendem Platz)
- auf Verpackungseinheit und Produkt

Der BIC ist maschinenlesbar und enthält Informationen, die auch kundenseitig für Handling und Produktverwaltung genutzt werden können.

Jede Information ist anhand des so genannten Datenidentifikators (ANSI MH10.8.2-2016) eindeutig identifizierbar. Dem Datenidentifikator folgt eine Zeichenkette. Beide zusammen haben eine maximale Länge gemäß nachstehender Tabelle. Sind die Informationen kürzer, werden sie durch Leerzeichen ersetzt. Die Daten unter den Positionen 1-4 sind immer vorhanden.

Folgende Informationen sind enthalten:

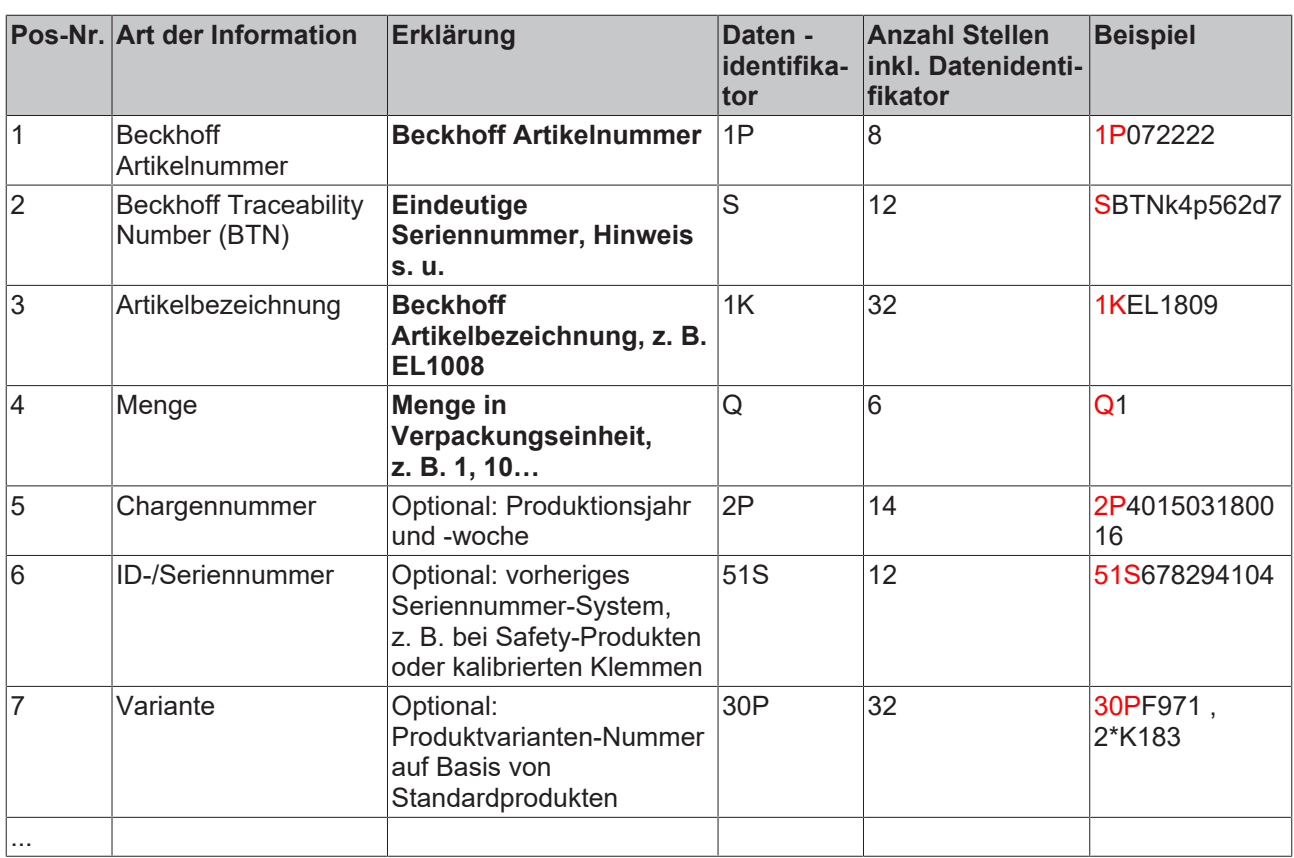

Weitere Informationsarten und Datenidentifikatoren werden von Beckhoff verwendet und dienen internen Prozessen.

#### **Aufbau des BICs**

Beispiel einer zusammengesetzten Information aus den Positionen 1 - 4 und dem o. a. Beispielwert in Positio 6. Die Datenidentifikatoren sind in Fettschrift hervorgehoben:

**1P**072222**S**BTNk4p562d7**1K**EL1809 **Q**1 **51S**678294

Entsprechend als DMC:

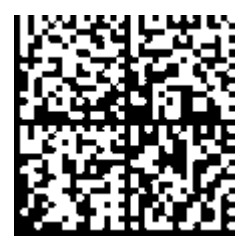

Abb. 4: Beispiel-DMC **1P**072222**S**BTNk4p562d7**1K**EL1809 **Q**1 **51S**678294

#### **BTN**

Ein wichtiger Bestandteil des BICs ist die Beckhoff Traceability Number (BTN, Pos.-Nr. 2). Die BTN ist eine eindeutige, aus acht Zeichen bestehende Seriennummer, die langfristig alle anderen Seriennummern-Systeme bei Beckhoff ersetzen wird (z. B. Bezeichnungen der Chargen auf IO-Komponenten, bisheriger Seriennummernkreis für Safety-Produkte, etc.). Die BTN wird ebenfalls schrittweise eingeführt, somit kann es vorkommen, dass die BTN noch nicht im BIC codiert ist.

#### *HINWEIS*

Diese Information wurde sorgfältig erstellt. Das beschriebene Verfahren wird jedoch ständig weiterentwickelt. Wir behalten uns das Recht vor, Verfahren und Dokumentation jederzeit und ohne Ankündigung zu überarbeiten und zu ändern. Aus den Angaben, Abbildungen und Beschreibungen in dieser Information können keine Ansprüche auf Änderung geltend gemacht werden.

### <span id="page-14-0"></span>**1.8.2 Elektronischer Zugriff auf den BIC (eBIC)**

#### **Elektronischer BIC (eBIC)**

Der Beckhoff Identification Code (BIC) wird auf Beckhoff Produkten außen sichtbar aufgebracht. Er soll wo möglich, auch elektronisch auslesbar sein.

Für die elektronische Auslesung ist die Schnittstelle entscheidend, über die das Produkt elektronisch angesprochen werden kann.

#### **K-Bus Geräte (IP20, IP67)**

Für diese Geräte sind derzeit keine elektronische Speicherung und Auslesung geplant.

#### **EtherCAT-Geräte (P20, IP67)**

Alle Beckhoff EtherCAT-Geräte haben ein sogenanntes ESI-EEPROM, dass die EtherCAT‑Identität mit der Revision beinhaltet. Darin wird die EtherCAT-Slave-Information gespeichert, umgangssprachlich auch als ESI/XML-Konfigurationsdatei für den EtherCAT‑Master bekannt. Zu den Zusammenhängen siehe die entsprechenden Kapitel im EtherCAT‑Systemhandbuch ([Link](https://infosys.beckhoff.com/content/1031/ethercatsystem/2469086859.html)).

In das ESI‑EEPROM wird auch die eBIC gespeichert. Die Einführung des eBIC in die Beckhoff IO Produktion (Klemmen, Box‑Module) erfolgt ab 2020; mit einer weitgehenden Umsetzung ist in 2021 zu rechnen.

Anwenderseitig ist die eBIC (wenn vorhanden) wie folgt elektronisch zugänglich:

- Bei allen EtherCAT-Geräten kann der EtherCAT Master (TwinCAT) den eBIC aus dem ESI-EEPROM auslesen
	- Ab TwinCAT 3.1 build 4024.11 kann der eBIC im Online-View angezeigt werden.
	- Dazu unter

EtherCAT → Erweiterte Einstellungen → Diagnose das Kontrollkästchen "Show Beckhoff Identification Code (BIC)" aktivieren:

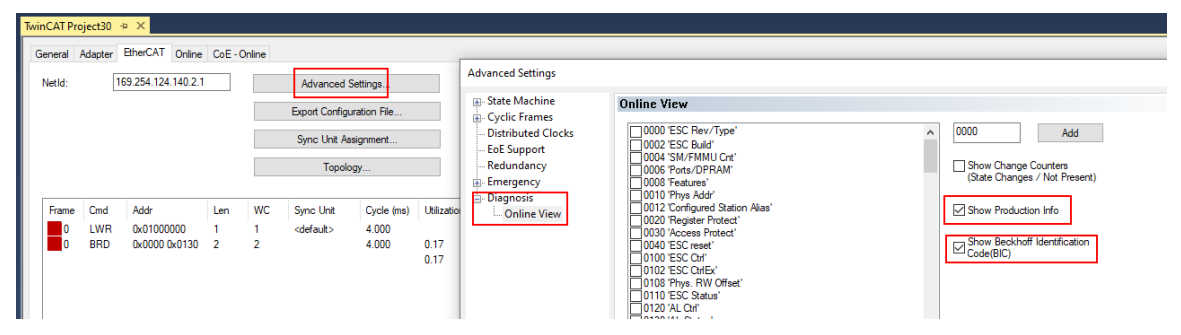

◦ Die BTN und Inhalte daraus werden dann angezeigt:

General Adapter EtherCAT Online CoE - Online

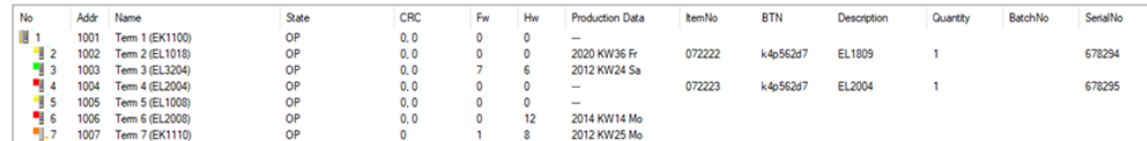

- Hinweis: ebenso können wie in der Abbildung zu sehen die seit 2012 programmierten Produktionsdaten HW-Stand, FW-Stand und Produktionsdatum per "Show Production Info" angezeigt werden.
- Ab TwinCAT 3.1. build 4024.24 stehen in der Tc2\_EtherCAT Library ab v3.3.19.0 die Funktionen *FB\_EcReadBIC* und *FB\_EcReadBTN* zum Einlesen in die PLC und weitere eBIC-Hilfsfunktionen zur Verfügung.
- Bei EtherCAT-Geräten mit CoE-Verzeichnis kann zusätzlich das Objekt 0x10E2:01 zur Anzeige der eigenen eBIC genutzt werden, hier kann auch die PLC einfach auf die Information zugreifen:

◦ Das Gerät muss zum Zugriff in PREOP/SAFEOP/OP sein:

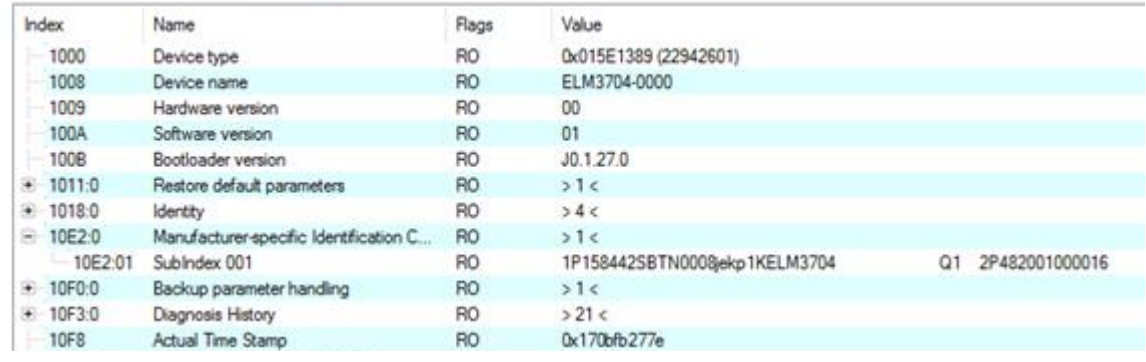

- Das Objekt 0x10E2 wird in Bestandsprodukten vorrangig im Zuge einer notwendigen Firmware‑Überarbeitung eingeführt.
- Ab TwinCAT 3.1. build 4024.24 stehen in der Tc2\_EtherCAT Library ab v3.3.19.0 die Funktionen *FB\_EcCoEReadBIC* und *FB\_EcCoEReadBTN* zum Einlesen in die PLC und weitere eBIC-Hilfsfunktionen zur Verfügung.
- Hinweis: bei elektronischer Weiterverarbeitung ist die BTN als String(8) zu behandeln, der Identifier "SBTN" ist nicht Teil der BTN.
- Technischer Hintergrund

Die neue BIC Information wird als Category zusätzlich bei der Geräteproduktion ins ESI‑EEPROM geschrieben. Die Struktur des ESI-Inhalts ist durch ETG Spezifikationen weitgehend vorgegeben, demzufolge wird der zusätzliche herstellerspezifische Inhalt mithilfe einer Category nach ETG.2010 abgelegt. Durch die ID 03 ist für alle EtherCAT Master vorgegeben, dass sie im Updatefall diese Daten nicht überschreiben bzw. nach einem ESI-Update die Daten wiederherstellen sollen. Die Struktur folgt dem Inhalt des BIC, siehe dort. Damit ergibt sich ein Speicherbedarf von ca. 50..200 Byte im EEPROM.

- Sonderfälle
	- Sind mehrere ESC in einem Gerät verbaut die hierarchisch angeordnet sind, trägt nur der TopLevel ESC die eBIC Information.
	- Sind mehrere ESC in einem Gerät verbaut die nicht hierarchisch angeordnet sind, tragen alle ESC die eBIC Information gleich.
	- Besteht das Gerät aus mehreren Sub-Geräten mit eigener Identität, aber nur das TopLevel-Gerät ist über EtherCAT zugänglich, steht im CoE‑Objekt‑Verzeichnis 0x10E2:01 die eBIC des TopLevel-Geräts, in 0x10E2:nn folgen die eBIC der Sub‑Geräte.

#### **Profibus/Profinet/DeviceNet… Geräte**

Für diese Geräte ist derzeit keine elektronische Speicherung und Auslesung geplant.

# **BECKHOFF**

### <span id="page-16-0"></span>**1.8.3 Zertifikate**

- Die EtherCAT-Steckmodule erfüllen die Anforderungen der EMV- und Niederspannungsrichtlinie. Das CE-Zeichen ist auf der Seite der Module aufgedruckt.
- Der Aufdruck cRUus kennzeichnet Geräte, welche die Anforderungen für Produktsicherheit nach US-Amerikanischen bzw. kanadischen Vorschriften erfüllen.
- Das Warnsymbol gilt als Aufforderung die zugehörige Dokumentation zu lesen. Die Dokumentationen zu den EtherCAT-Steckmodulen werden auf der Beckhoff [Homepage](https://www.beckhoff.com/de-de/support/downloadfinder/technische-dokumentationen) zum Download zur Verfügung gestellt.

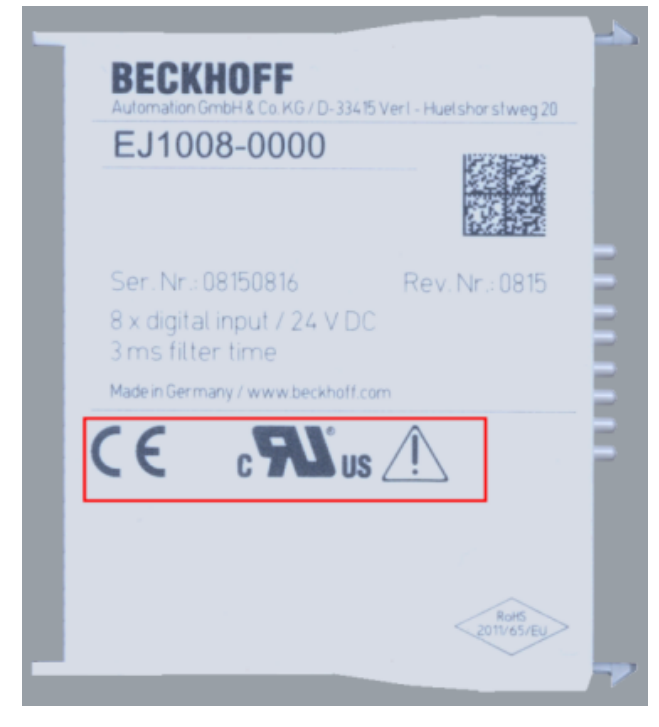

Abb. 5: Kennzeichen für CE und UL am Beispiel EJ1008

# <span id="page-17-0"></span>**2 Systemübersicht**

Die EtherCAT-Steckmodule EJxxxx basieren elektronisch auf dem EtherCAT-I/O-System. Das EJ-System besteht aus dem Signal-Distribution-Board und EtherCAT-Steckmodulen. Auch die Anbindung eines IPCs im EJ-System ist möglich.

Die Anwendung des EJ-Systems eignet sich für die Produktion von Großserien, Applikationen mit geringem Platzbedarf und Applikationen, die ein geringes Gesamtgewicht fordern.

Eine Erweiterung der Maschinenkomplexität kann folgende Maßnahmen erreicht werden:

- die Auslegung von Reserve-Slots,
- den Einsatz von Platzhaltermodulen,
- die Verknüpfung von EtherCAT-Klemmen und EtherCAT-Boxen über eine EtherCAT-Verbindung.

Die folgende Abbildung zeigt beispielhaft ein EJ-System. Die abgebildeten Komponenten dienen ausschließlich der funktionell-schematischen Darstellung.

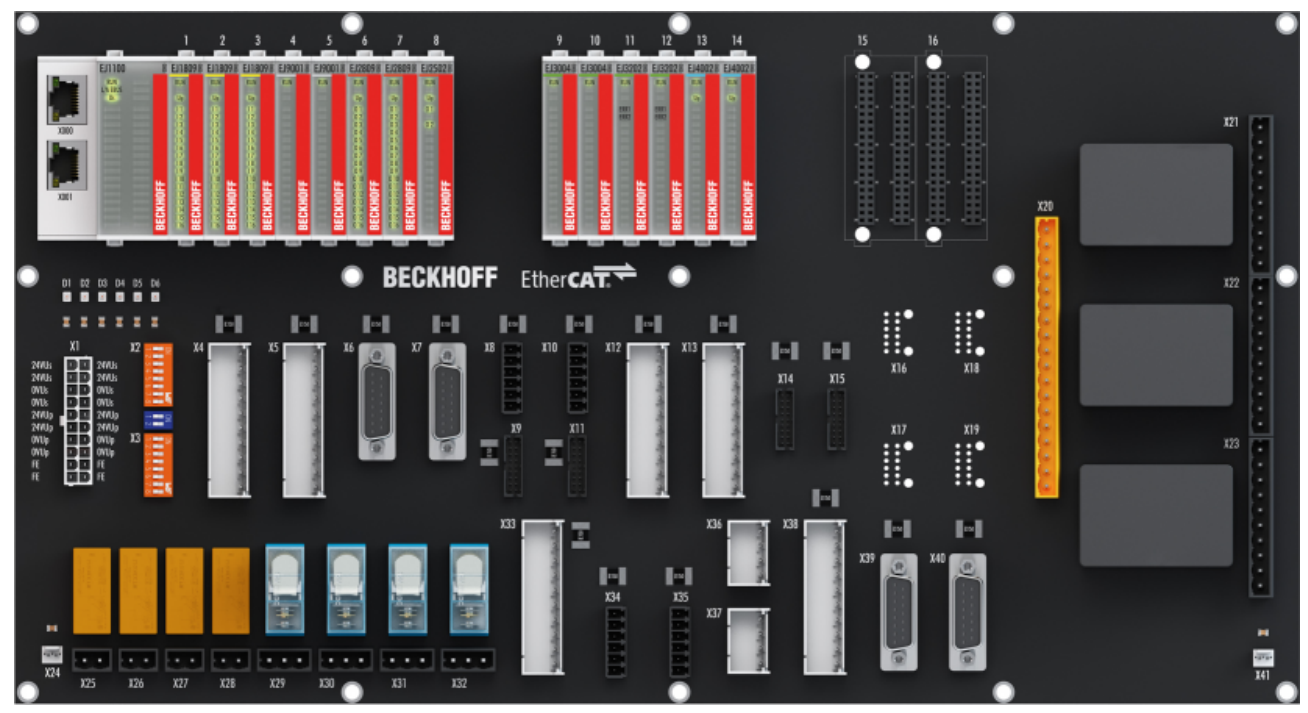

Abb. 6: EJ-System Beispiel

#### **Signal-Distribution-Board**

Das Signal-Distribution-Board verteilt die Signale und die Spannungsversorgung auf einzelne applikationsspezifische Steckverbinder, um die Steuerung mit weiteren Maschinenmodulen zu verbinden. Durch das Anstecken von vorkonfektionierten Kabelbäumen entfällt die aufwändige Einzeladerverdrahtung. Die Stückkosten und das Risiko der Fehlverdrahtung werden durch kodierte Bauteile reduziert. Die Entwicklung des Signal-Distribution-Boards kann als Engineering-Dienstleistung durch Beckhoff erfolgen. Es besteht ebenfalls die Möglichkeit, dass der Kunde auf Basis des Design-Guides das Signal-Distribution-Board selbst entwickelt.

#### **EtherCAT - Steckmodule**

Analog zum EtherCAT-Klemmensystem besteht ein Modulstrang aus einem Buskoppler und I/O-Modulen. Nahezu alle EtherCAT-Klemmen lassen sich auch in der EJ-Bauform als EtherCAT-Steckmodul realisieren. Die EJ-Module werden direkt auf das Signal-Distribution-Board aufgesteckt. Die Kommunikation, Signalverteilung und Versorgung erfolgt über die Kontakt-Pins auf der Rückseite des Moduls und die Leiterbahnen des Signal-Distribution-Boards. Die Kodierstifte auf der Rückseite dienen als mechanischer Fehlsteckschutz. Zur besseren Unterscheidung der Module ist das Gehäuse mit einer Farbkodierung versehen.

### <span id="page-18-1"></span><span id="page-18-0"></span>**3 EJ6224, EJ6224-0090 - Produktbeschreibung**

### **3.1 Einführung**

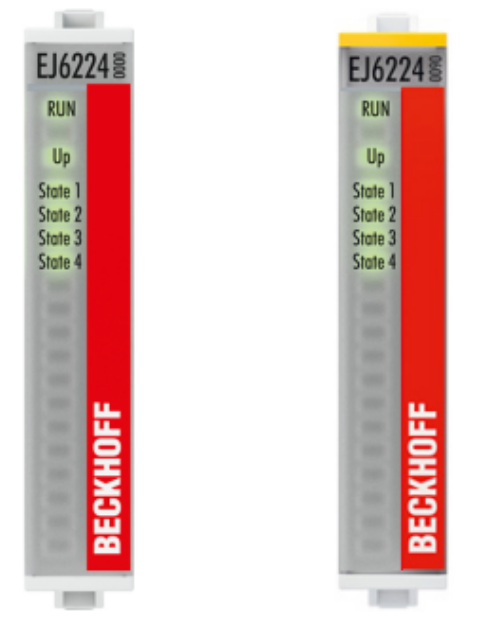

Abb. 7: EJ6224, EJ6224-0090

#### **IO-Link Master**

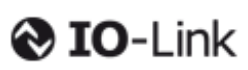

Die IO-Link-Master EJ6224 und EJ6224-0090 ermöglichen den Anschluss von bis zu vier IO-Link-Teilnehmern (IO-Link-Devices). IO-Link-Devices sind Aktoren, Sensoren oder eine Kombination aus beiden. Die Verbindung zwischen dem EtherCAT-Steckmodul und dem Teilnehmer erfolgt als Punkt-zu-Punkt-Verbindung. Die EtherCAT-Steckmodule EJ6224-xxxx werden über den EtherCAT-Master parametriert. IO-Link ist als intelligentes Bindeglied zwischen der Feldbusebene und dem Sensor angelegt, wobei Parametrierungsinformationen über die IO-Link-Verbindung bidirektional ausgetauscht werden können.

Die Parametrierung der IO-Link-Devices mit Servicedaten erfolgt aus TwinCAT heraus über ADS oder sehr komfortabel über das integrierte IO-Link-Inbetriebnahme-Tool. Das Tool ermöglicht u. a. automatisches Scannen der IO-Link Devices, komfortable Sensorparameter-Bearbeitung und eine integrierte Onlinesuche nach Sensorbeschreibungsdateien.

Das EtherCAT-Steckmodul EJ6224-0090 unterstützt neben dem vollen Funktionsumfang der EJ6224 zusätzlich die TwinSAFE SC Technologie (TwinSAFE Single Channel).

Mithilfe der TwinSAFE-SC-Technologie (TwinSAFE Single Channel) ist es möglich, in beliebigen Netzwerken bzw. Feldbussen Standardsignale für sicherheitstechnische Aufgaben nutzbar zu machen. Die Standard-Funktionalitäten und Features der I/Os bleiben dabei erhalten. Die Daten der TwinSAFE-SC-I/Os werden zu der TwinSAFE-Logic geleitet und dort sicherheitstechnisch mehrkanalig verarbeitet. In der Safety-Logic werden die aus verschiedenen Quellen stammenden Daten analysiert, plausibilisiert und einem "Voting" unterzogen. Dieses erfolgt durch zertifizierte Funktionsbausteine wie z. B. Scale, Compare/Voting (1oo2, 2oo3, 3oo5), Limit usw. Dabei muss aus Sicherheitsgründen mindestens eine der Datenquellen eine TwinSAFE-SC-Komponente sein. Die weiteren Daten können aus anderen Standard-I/Os, Antriebsreglern oder Messumformern stammen.

Mithilfe der TwinSAFE-SC-Technologie ist ein Sicherheitsniveau entsprechend PL d/Kat. 3 gem. EN ISO 13849-1 bzw. SIL 2 gem. EN 62061 typischerweise erreichbar.

### <span id="page-19-0"></span>**3.2 Technische Daten**

<span id="page-19-1"></span>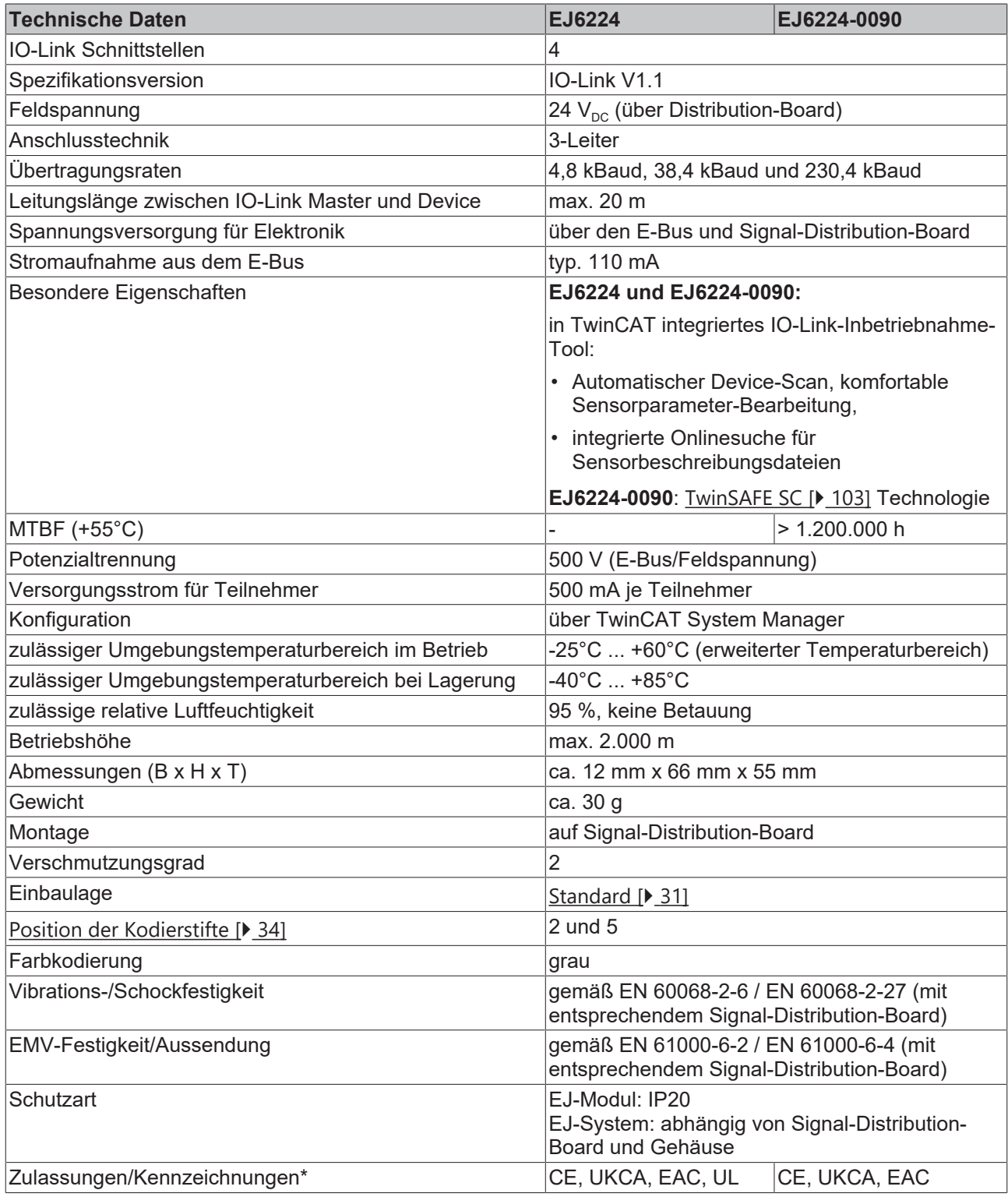

\*) Real zutreffende Zulassungen/Kennzeichnungen siehe seitliches Typenschild (Produktbeschriftung).

### **CE-Zulassung** ı

Die CE-Kennzeichnung bezieht sich auf das genannte EtherCAT‑Steckmodul. Bei Einbau des EtherCAT‑Steckmoduls zur Herstellung eines verwendungsfertigen Endprodukts (Leiterkarte in Verbindung mit einem Gehäuse) ist die Richtlinienkonformität und die CE‑Zertifizierung des Gesamtsystems durch den Hersteller des Endprodukts zu prüfen. Für den Betrieb der EtherCAT‑Steckmodule ist der Einbau in ein Gehäuse vorgeschrieben.

### <span id="page-20-0"></span>**3.3 Kontaktbelegung**

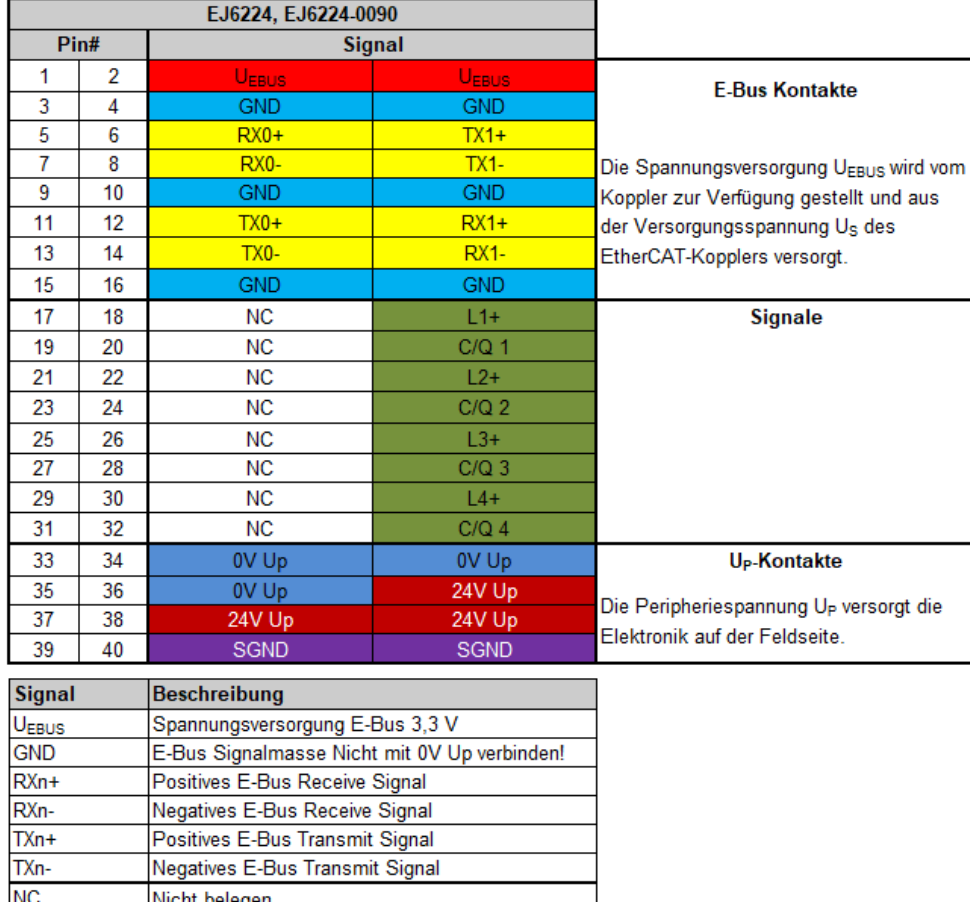

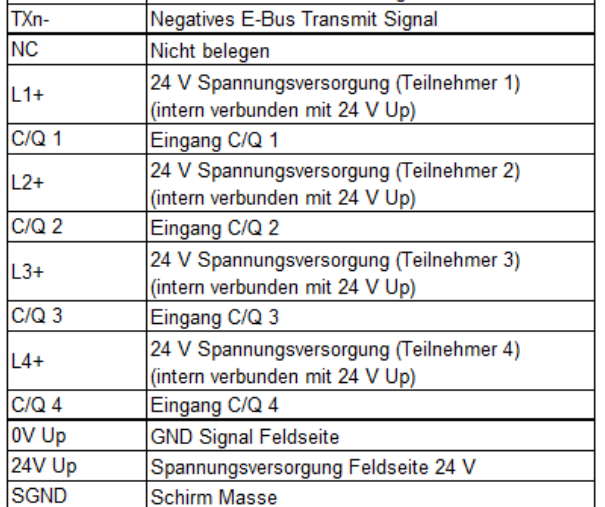

Abb. 8: EJ6224, EJ6224-0090 - Kontaktbelegung

Der Leiterkarten Footprint steht auf der Beckhoff Homepage zum Download bereit ([EJ6224](https://www.beckhoff.com/ej6224), [EJ6224-0090](https://www.beckhoff.com/ej6224-0090)).

#### **VORSICHT**

#### **Beschädigung der Geräte möglich!**

Die IO-Link Devices müssen aus der dafür vorgesehenen 24 V-Versorgung der EJ6224 gespeist werden, da ansonsten eine Beschädigung des IO-Link Ports möglich ist (z. B. für Teilnehmer 1: L1+ und 0 V Up)!

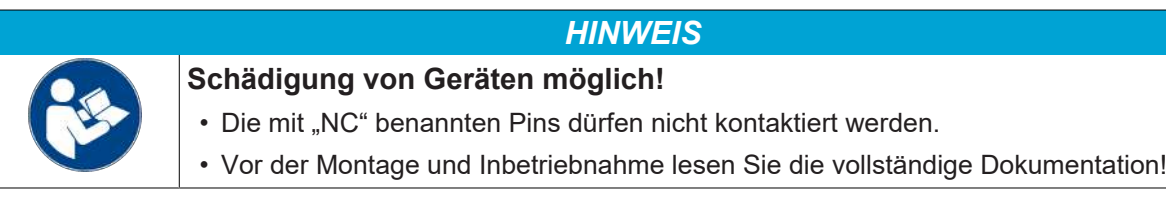

### <span id="page-21-0"></span>**3.4 LEDs**

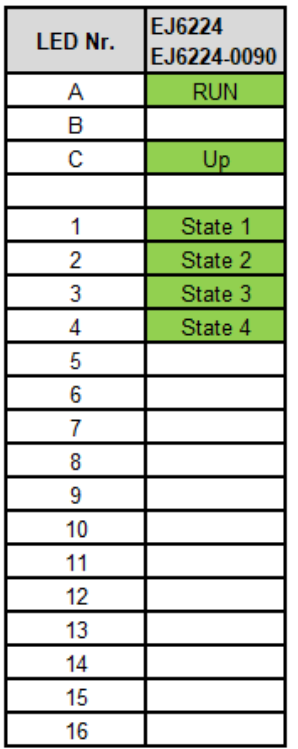

Abb. 9: EJ6224, EJ6224-0090 - LEDs

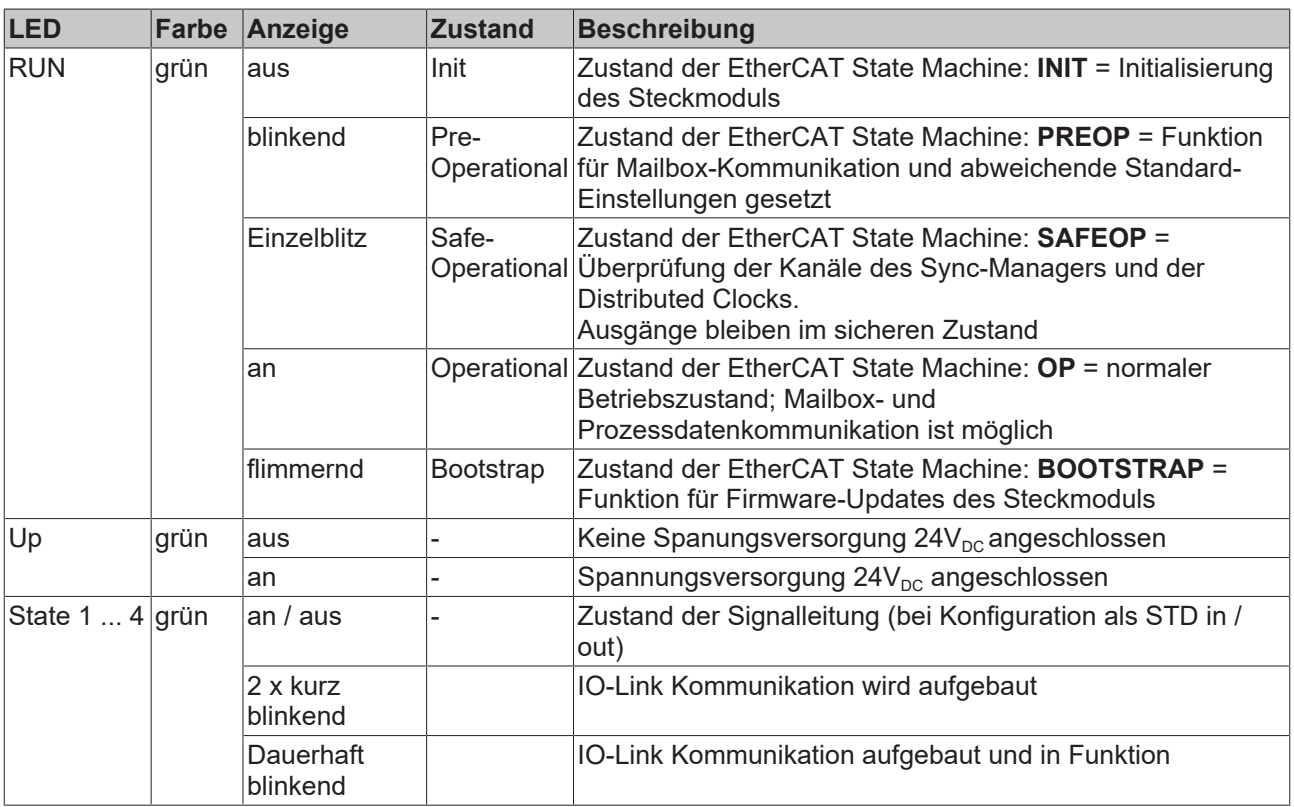

# <span id="page-22-0"></span>**4 Grundlagen IO-Link**

IO-Link ist ein Kommunikationssystem zur Anbindung intelligenter Sensoren und Aktoren an ein Automatisierungssystem. Die Norm IEC 61131‑9 spezifiziert IO-Link unter der Bezeichnung "Single-drop digital communication interface for small sensors and actuators" (SDCI).

Sowohl die elektrischen Anschlussdaten als auch das Kommunikationsprotokoll sind standardisiert und in der [IO-Link Spec](http://www.io-link.com/de/) zusammengefasst.

#### **Spezifikation IO-Link**

Die Entwicklung der Beckhoff IO-Link-Master EL6224/EJ6224 unterlag der IO-Link Spezifikation 1.1. Zum Zeitpunkt der Erstellung dieser Dokumentation geht die IO-Link Spezifikation in die IEC-Normung ein und wird als IEC 61131-9 in erweiterter Form übernommen. Dabei wird auch die neue Bezeichnung SDCI eingeführt. Beckhoff unterstützt als Teilnehmer in den entsprechenden Gremien die Entwicklung von IO-Link

und bildet Spezifikationsänderungen in seinen Produkten ab.

### <span id="page-22-1"></span>**4.1 IO-Link Systemaufbau**

Ein IO-Link-System besteht aus einem IO-Link-Master und einem oder mehreren IO-Link-Devices, also Sensoren oder Aktoren. Der IO-Link-Master stellt die Schnittstelle zur überlagerten Steuerung zur Verfügung und steuert die Kommunikation mit den angeschlossenen IO-Link-Geräten.

Der Beckhoff IO-Link-Master EL6224/EJ6224 besitzt vier IO-Link-Ports, an dem je ein IO-Link-Gerät angeschlossen werden kann. IO-Link stellt daher keinen Feldbus dar, sondern ist eine Punkt-zu-Punkt Verbindung (siehe folgende Abbildung).

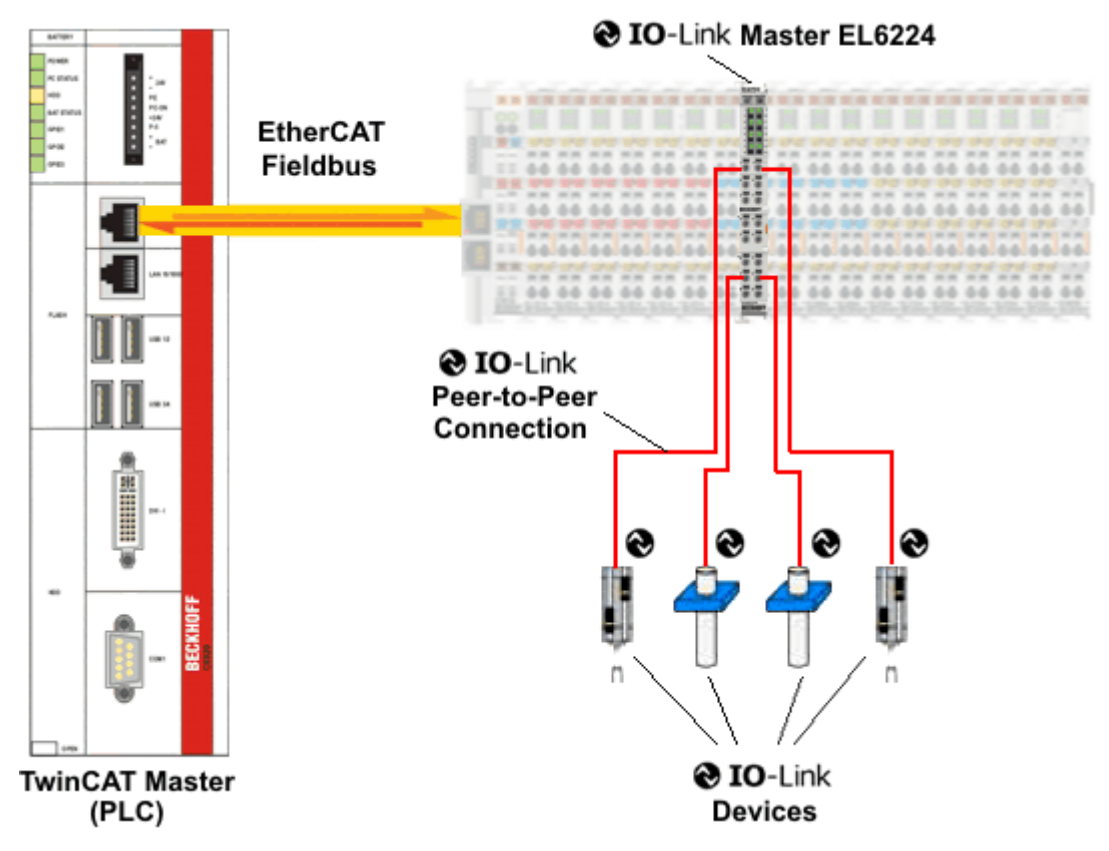

Abb. 10: Punkt-zu-Punkt Kommunikation IO-Link am Beispiel des IO-Link Masters EL6224

#### **VORSICHT**

#### **Beschädigung der Geräte möglich!**

Die IO-Link Devices müssen aus der dafür vorgesehenen 24 V-Versorgung der EL6224/EJ6224 gespeist werden, da ansonsten eine Beschädigung des IO-Link Ports möglich ist!

# <span id="page-23-0"></span>**4.2 Aufbau IO-Link Kommunikation**

Der Aufbau der IO-Link Kommunikation ist in Abb. *Aufbau IO-Link Kommunikation* dargestellt. Dieser stellt insbesondere den Ablauf beim [automatischen Scannen \[](#page-48-0)[}](#page-48-0) [49\]](#page-48-0) der IO-Link Ports dar.

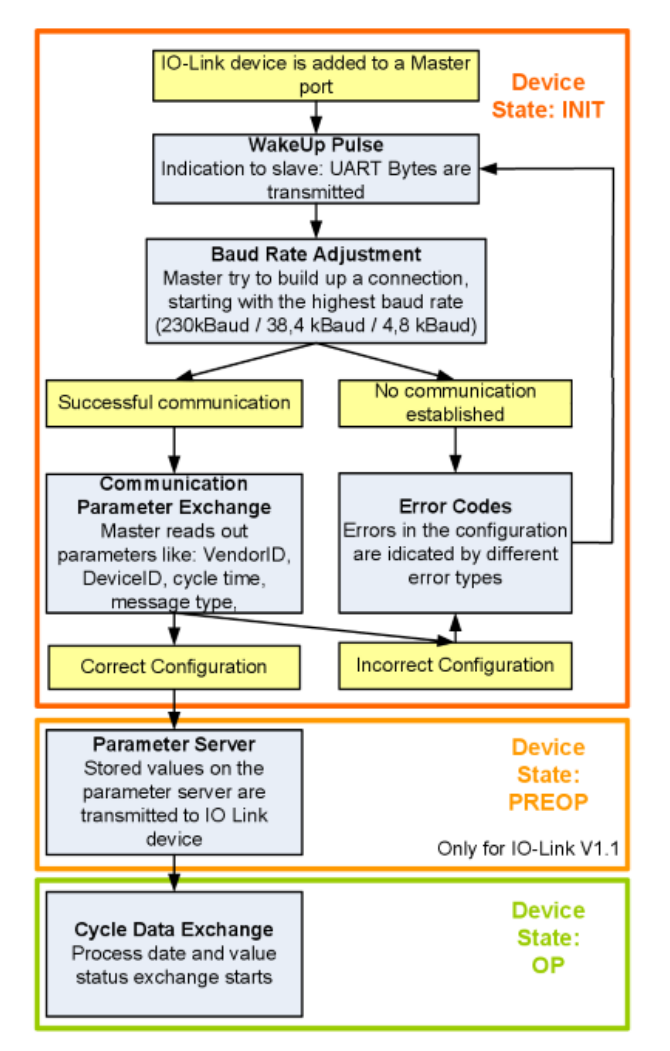

Abb. 11: Aufbau IO-Link Kommunikation

- Ist ein IO-Link Device an einem Masterport angeschlossen, so versucht der Master eine Kommunikation aufzubauen. Durch einen definierten Signalpegel, den **WakeUp-Impuls**, wird dem Device signalisiert, dass ab jetzt UART-Bytes gesendet werden. Alle Daten werden vom IO-Link Device ab da als UART-Bytes interpretiert.
- Der Master geht alle [Baudraten \[](#page-25-1) $\blacktriangleright$  [26\]](#page-25-1) durch, angefangen bei der schnellsten Baudrate (COM3 = 230 kBaud). Eine erfolgreiche Verbindung wird aufgebaut, wenn sich das Device auf den WakeUp Impuls meldet.
- Zunächst liest der Master die **Grundparameter** aus (Vendor ID, Device ID, Prozessdatenlänge, Telegrammtyp und Zykluszeit) und vergleicht diese mit der vorliegenden Konfiguration.
- Konnte keine Verbindung zum Device aufgebaut werden oder unterscheiden sich die hinterlegten Parameter von den ausgelesenen, so werden entsprechende Fehler ausgegeben.
- Stimmen die hinterlegten mit den ausgelesenen Parametern überein, so wechselt das IO-Link Device in den PREOP Status. Handelt es sich um ein IO-Link Device der Spezifikation V1.1 wird nun der [Parameterserver \[](#page-24-2)[}](#page-24-2) [25\]](#page-24-2) ausgeführt. Handelt es sich im ein IO-Link Device nach V1.0 wird dieser Schritt ausgelassen und direkt in OP geschaltet.
- Zuletzt wird die Zykluszeit geschrieben und das Device in OP geschaltet. Danach ist der Master im Zyklischen Datenaustausch mit dem Device.

# <span id="page-24-0"></span>**4.3 Gerätebeschreibung IODD**

IO-Link-Geräte besitzen individuelle Systeminformationen in Form einer IO Device Description (IODD), diese enthält:

- Kommunikationseigenschaften
- Geräteparameter mit Wertebereich und Default-Werten
- Identifikation-, Prozess- und Diagnosedaten
- Gerätedaten
- Textbeschreibung
- Bild des Gerätes
- Logo des Herstellers

<span id="page-24-1"></span>Ist die IODD importiert, so werden während des [automatischen Scannens \[](#page-48-0)[}](#page-48-0) [49\]](#page-48-0) mit TwinCAT die Gerätedaten erkannt und im System Manager übernommen.

### **4.4 Parameterserver**

<span id="page-24-2"></span>Um die Funktionalität des Parameterserver nutzen zu können, müssen sowohl der IO-Link Master, als auch das IO-Link Device nach V1.1 spezifiziert sein. Die IO-Link Revision des Devices kann für den einzelnen Port unter [Settings \[](#page-55-0)[}](#page-55-0) [56\]](#page-55-0) ausgelesen werden. Alle IO-Link Master von Beckhoff mit aktueller Firmware unterstützen die IO-Link-Spezifikation V1.1.

- Der Parameterserver im IO-Link-Master enthält Parameterdaten die im IO-Link-Devices gespeichert sind. Die Speicherkapazität beträgt max. 2 kByte (inklusive Header). Wird das IO-Link-Device getauscht, so werden die Daten aus dem Parameterserver auf das neue Gerät geladen. Voraussetzung ist, dass es sich um den gleichen Gerätetyp handelt (VendorID und DeviceID müssen übereinstimmen).
- Wird ein neues IO-Link-Device konfiguriert, so lädt beim ersten Start der IO-Link Master die Parameter aus dem IO-Link-Device in den Parameterserver. Bereits konfigurierte Daten anderer IO-Link-Devices (VendorID und DeviceID stimmen mit dem konfigurierten Gerät nicht überein) werden überschrieben.
- Bei jedem weiteren Start prüft der IO-Link Master mit Hilfe einer Checksumme, ob die Daten im Parameterserver mit denen auf dem IO-Link-Device übereinstimmen und macht ggfs. ein Download auf das Device.
- Ändern sich Parameter während der Laufzeit des Gerätes, so kann dies über den [Store-Button \[](#page-63-0) $\blacktriangleright$  [64\]](#page-63-0) ([ParamDownloadStore \[](#page-64-0)[}](#page-64-0) [65\]](#page-64-0)) dem Master gemeldet werden. Der Master startet daraufhin den Parameterserver mit einem Upload.
- Das Event wird standardmäßig nicht bei jedem Parameterschreiben gesetzt, daher ist das Ende des Parametriervorgangs über den [Store-Button \[](#page-63-0)[}](#page-63-0) [64\]](#page-63-0) ([ParamDownloadStore \[](#page-64-0)[}](#page-64-0) [65\]](#page-64-0)) dem IO-Link Device zu melden.

Daraufhin sendet das IO-Link-Device das entsprechende Event an den Master. Die Daten werden in den Parameterserver geladen.

• Beim vorprogrammierten IO-Link-Device findet kein Download aus dem Parameterserver auf das Device statt.

# <span id="page-25-0"></span>**4.5 Übertragungsgeschwindigkeit**

<span id="page-25-1"></span>Ein IO-Link Master nach Spezifikation V1.1 unterstützt alle drei Übertragungsarten, er passt die Übertragungsrate automatisch an die des IO-Link Devices an.

Ein IO-Link Device unterstützt i.d.R. nur eine Übertragungsrate. Auf den verschiedenen Ports des Masters können IO-Link Devices mit unterschiedlichen Übertragungsraten angeschlossen werden.

- $\cdot$  COM1 = 4,8 kBaud
- $\cdot$  COM2 = 38,4 kBaud
- COM3 = 230,4 kBaud

# <span id="page-26-1"></span><span id="page-26-0"></span>**5 Installation von EJ-Modulen**

### **5.1 Spannungsversorgung der EtherCAT-Steckmodule**

 **WARNUNG**

#### **Spannungsversorgung aus SELV/PELV-Netzteil!**

Zur Versorgung dieses Geräts müssen SELV/PELV-Stromkreise (Schutzkleinspannung, Sicherheitskleinspannung) nach IEC 61010-2-201 verwendet werden.

Hinweise:

- Durch SELV/PELV-Stromkreise entstehen eventuell weitere Vorgaben aus Normen wie IEC 60204-1 et al., zum Beispiel bezüglich Leitungsabstand und -isolierung.
- Eine SELV-Versorgung (Safety Extra Low Voltage) liefert sichere elektrische Trennung und Begrenzung der Spannung ohne Verbindung zum Schutzleiter, eine PELV-Versorgung (Protective Extra Low Voltage) benötigt zusätzlich eine sichere Verbindung zum Schutzleiter.

Beim Design des Signal-Distribution-Boards ist die Spannungsversorgung für die maximal mögliche Strombelastung des Modulstrangs auszulegen. Die Information, wie viel Strom aus der E-Bus-Versorgung benötigt wird, finden Sie für jedes Modul in der jeweiligen Dokumentation im Kapitel "Technische Daten", online und im Katalog. Im TwinCAT System Manager wird der Strombedarf des Modulstrangs angezeigt.

#### **E-Bus-Spannungsversorgung mit EJ1100 oder EJ1101-0022 und EJ940x**

Der Buskoppler EJ1100 versorgt die angefügten EJ-Module mit der E-Bus-Systemspannung von 3,3 V. Dabei ist der Koppler bis zu 2,2 A belastbar. Wird mehr Strom benötigt, ist die Kombination aus dem Koppler EJ1101-0022 und den Netzteilen EJ9400 (2,5 A) oder EJ9404 (12 A) zu verwenden. Die Netzteile EJ940x können als zusätzliche Einspeisemodule im Modulstrang eingesetzt werden.

Je nach Applikation stehen folgende Kombinationen zur E-Bus-Versorgung zur Verfügung:

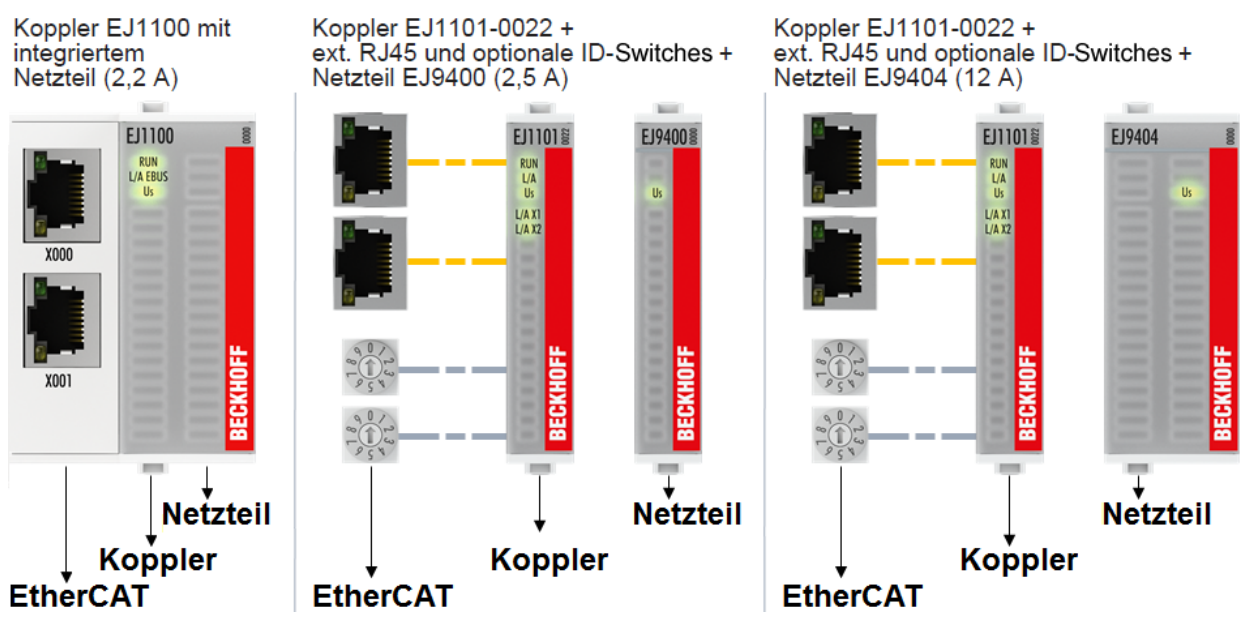

Abb. 12: E-Bus-Spannungsversorgung mit EJ1100 oder EJ1101-0022 + EJ940x

Bei dem Koppler EJ1101-0022 sind die RJ45 Verbinder und die optionalen ID-Switches extern ausgeführt und können auf dem Signal-Distribution-Board beliebig platziert werden. Somit wird die einfache Durchführung durch ein Gehäuse ermöglicht.

Die Netzteil-Steckmodule EJ940x stellen eine optionale Reset-Funktion zur Verfügung (s. Kapitel Kontaktbelegung der Dokumentationen zu EJ9400 und EJ9404)

#### **E-Bus-Spannungsversorgung mit CXxxxx und EK1110-004x**

Der Embedded PC versorgt die angereihten EtherCAT‑Klemmen und den EtherCAT‑EJ‑Koppler

- mit einer Versorgungsspannung Us von 24  $V_{DC}$  (-15 %/+20%). Aus dieser Spannung werden der E-Bus und die Busklemmenelektronik versorgt. Die CXxxxx versorgen den E‑Bus mit max. 2.000 mA E-Bus-Strom. Wird durch die angefügten Klemmen mehr Strom benötigt, sind Einspeiseklemmen bzw. Netzteil‑Steckmodule zur E‑Bus‑Versorgung zu setzen.
- mit einer Peripheriespannung Up von 24  $V_{DC}$  zur Versorgung der Feldelektronik.

Die EtherCAT‑EJ‑Koppler EK1110‑004x leiten über den rückwärtigen Stecker

- die E‑Bus Signale,
- die E-Bus Spannung  $U_{FRIIS}$  (3,3 V) und
- die Peripheriespannung  $U_P$  (24  $V_{DC}$ )

an das Signal-Distribution-Board weiter.

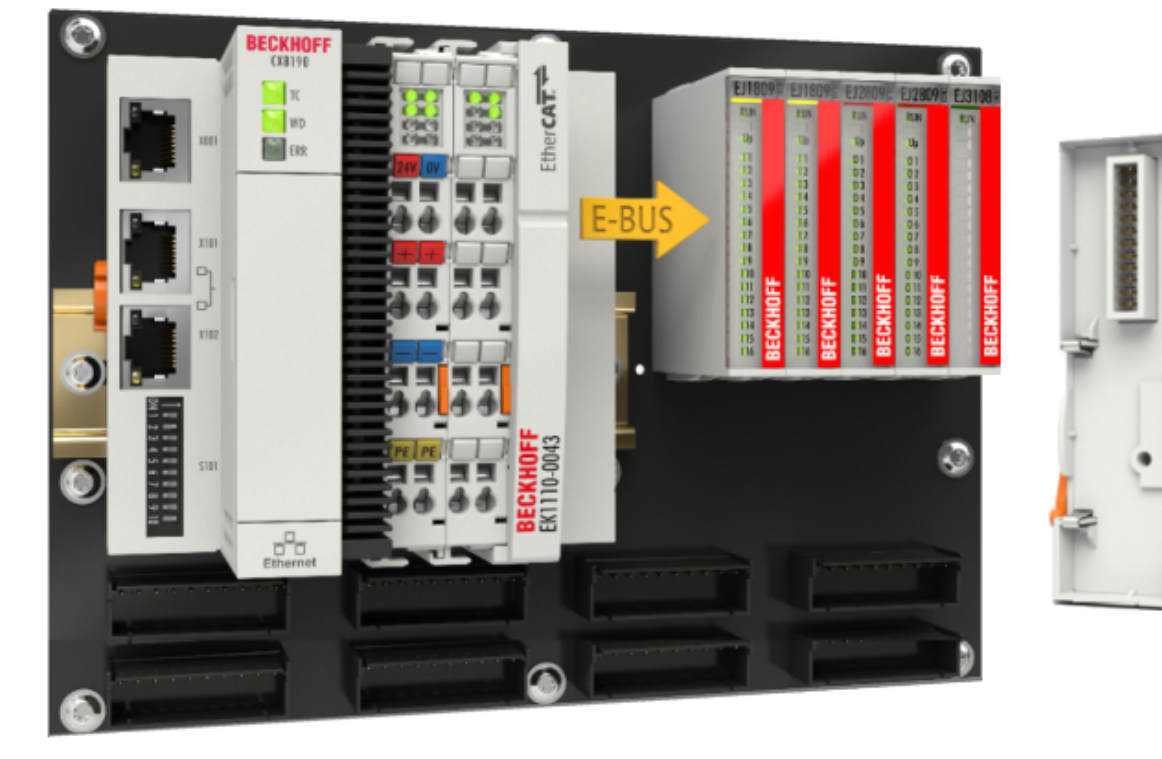

Abb. 13: Leiterkarte mit Embedded PC, EK1110-0043 und EJxxxx, Rückansicht EK1110-0043

### <span id="page-28-0"></span>**5.2 EJxxxx - Abmessungen**

Die EJ‑Module sind aufgrund ihrer Bauform kompakt und leicht. Ihr Volumen ist ca. 50 % kleiner als das Volumen der EL‑Klemmen. Je nach Breite und Höhe wird zwischen vier verschiedenen Modultypen unterschieden:

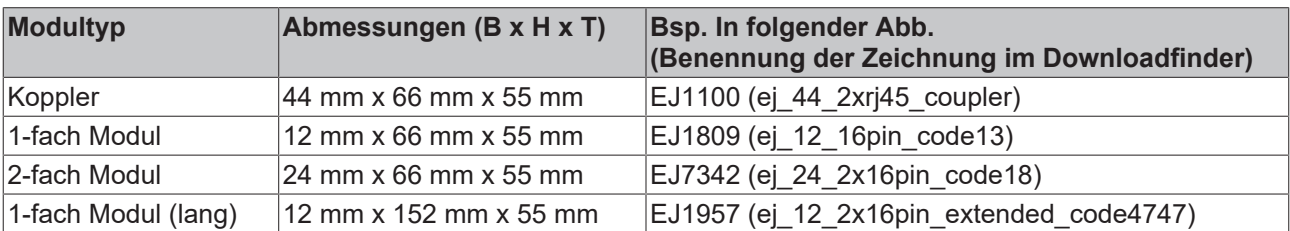

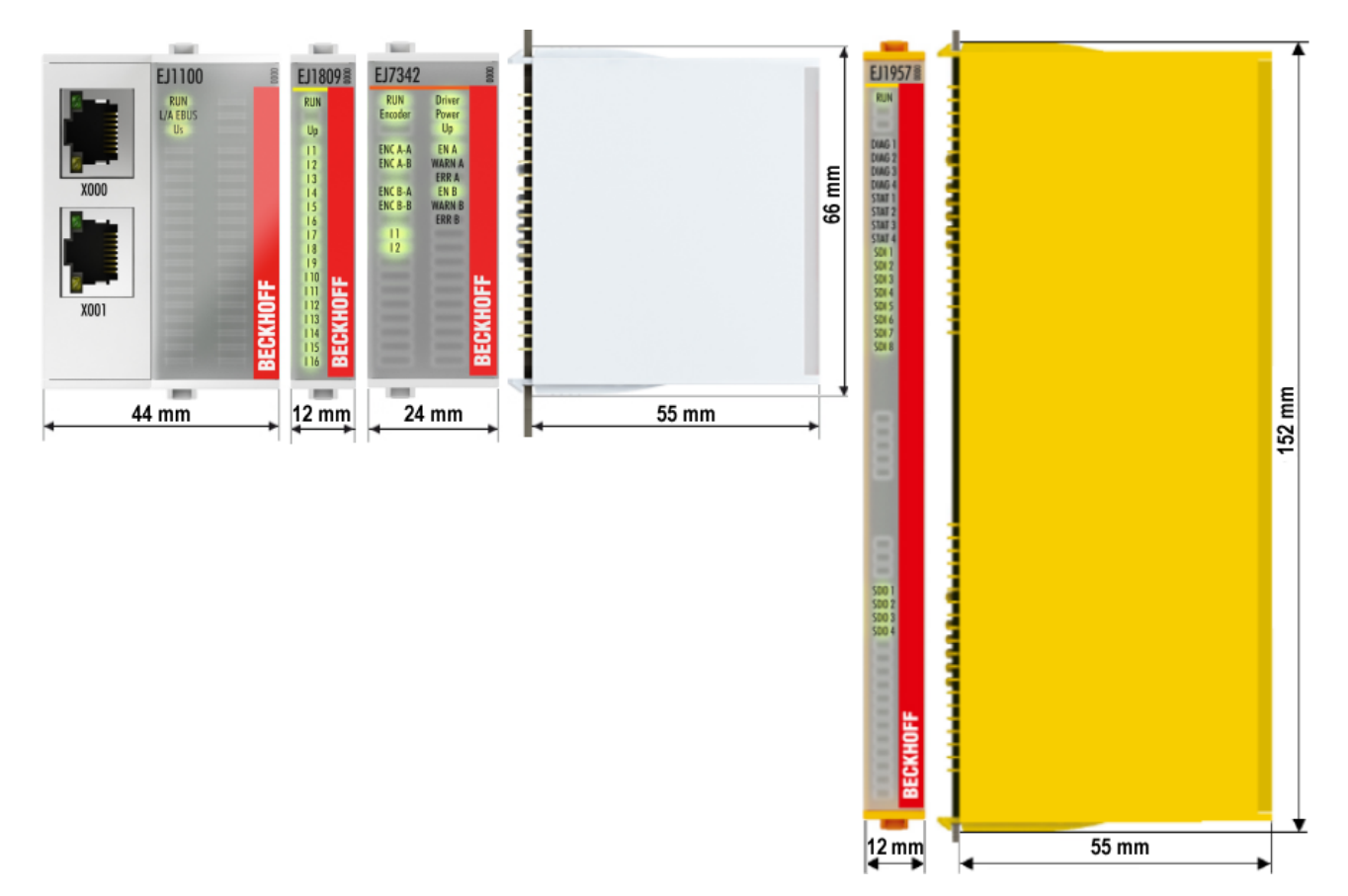

Abb. 14: EJxxxx - Abmessungen

Zeichnungen für die EtherCAT-Steckmodule finden Sie auf der Beckhoff [Homepage](https://www.beckhoff.com/de-de/support/downloadfinder/technische-zeichnungen/). Die Benennung der Zeichnungen setzt sich wie in untenstehender Zeichnung beschrieben zusammen.

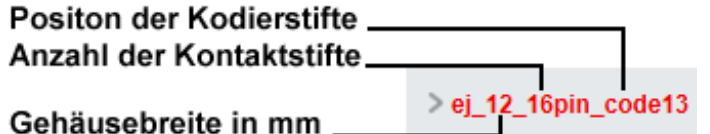

Abb. 15: Benennung der Zeichnungen

## <span id="page-29-1"></span><span id="page-29-0"></span>**5.3 Einbaulagen und Mindestabstände**

### **5.3.1 Mindestabstände zur Sicherung der Montagefähigkeit**

Zur sicheren Verrastung und einfachen Montage/Demontage der Module berücksichtigen Sie beim Design des Signal‑Distribution‑Boards die in folgender Abb. angegebenen Maße.

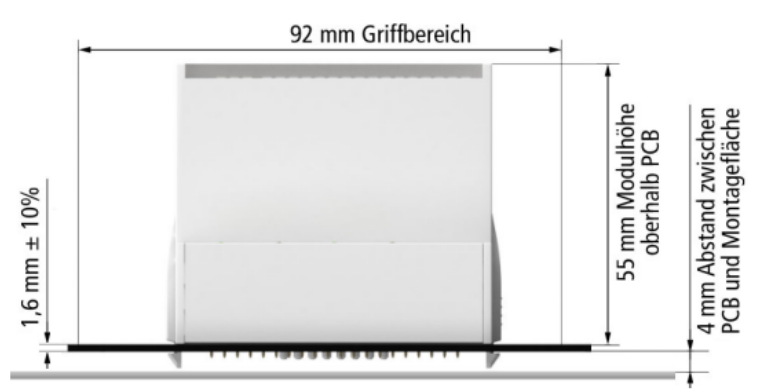

Abb. 16: Montageabstände EJ-Modul - PCB

#### **Einhalten des Griffbereichs**

Zur Montage/Demontage wird ein Griffbereich von mindestens 92 mm benötigt, um mit den Fingern die Montagelaschen erreichen zu können. Die Einhaltung der empfohlenen Mindestabstände zur Belüftung (s. Kapitel [Einbaulage \[](#page-30-1) $\blacktriangleright$  [31\]](#page-30-1)) gewährleistet einen ausreichend großen Griffbereich.

Das Signal‑Distribution‑Board muss eine Stärke von 1,6 mm und einen Abstand von mindestens 4 mm zur Montagefläche haben, um die Verrastung der Module auf dem Board sicherzustellen.

### <span id="page-30-1"></span><span id="page-30-0"></span>**5.3.2 Einbaulagen**

#### *HINWEIS*

#### **Einschränkung von Einbaulage und Betriebstemperaturbereich**

Entnehmen Sie den [technischen Daten \[](#page-19-1) $\blacktriangleright$  [20\]](#page-19-1) der verbauten Komponenten, ob es Einschränkungen bei Einbaulage und/oder Betriebstemperaturbereich unterliegt. Sorgen Sie bei der Montage von Modulen mit erhöhter thermischer Verlustleistung dafür, dass im Betrieb oberhalb und unterhalb der Module ausreichend Abstand zu anderen Komponenten eingehalten wird, so dass die Module ausreichend belüftet werden!

Die Verwendung der Standard Einbaulage wird empfohlen. Wird eine andere Einbaulage verwendet, prüfen Sie, ob zusätzliche Maßnahmen zur Belüftung erforderlich sind!

Stellen Sie sicher, dass die spezifizierten Umgebungsbedingungen (siehe technische Daten) eingehalten werden!

#### **Optimale Einbaulage (Standard)**

Für die optimale Einbaulage wird das Signal‑Distribution‑Board waagerecht montiert und die Fronten der EJ‑Module weisen nach vorne (siehe Abb. *Empfohlene Abstände bei Standard Einbaulage*). Die Module werden dabei von unten nach oben durchlüftet, was eine optimale Kühlung der Elektronik durch Konvektionslüftung ermöglicht. Bezugsrichtung "unten" ist hier die Erdbeschleunigung.

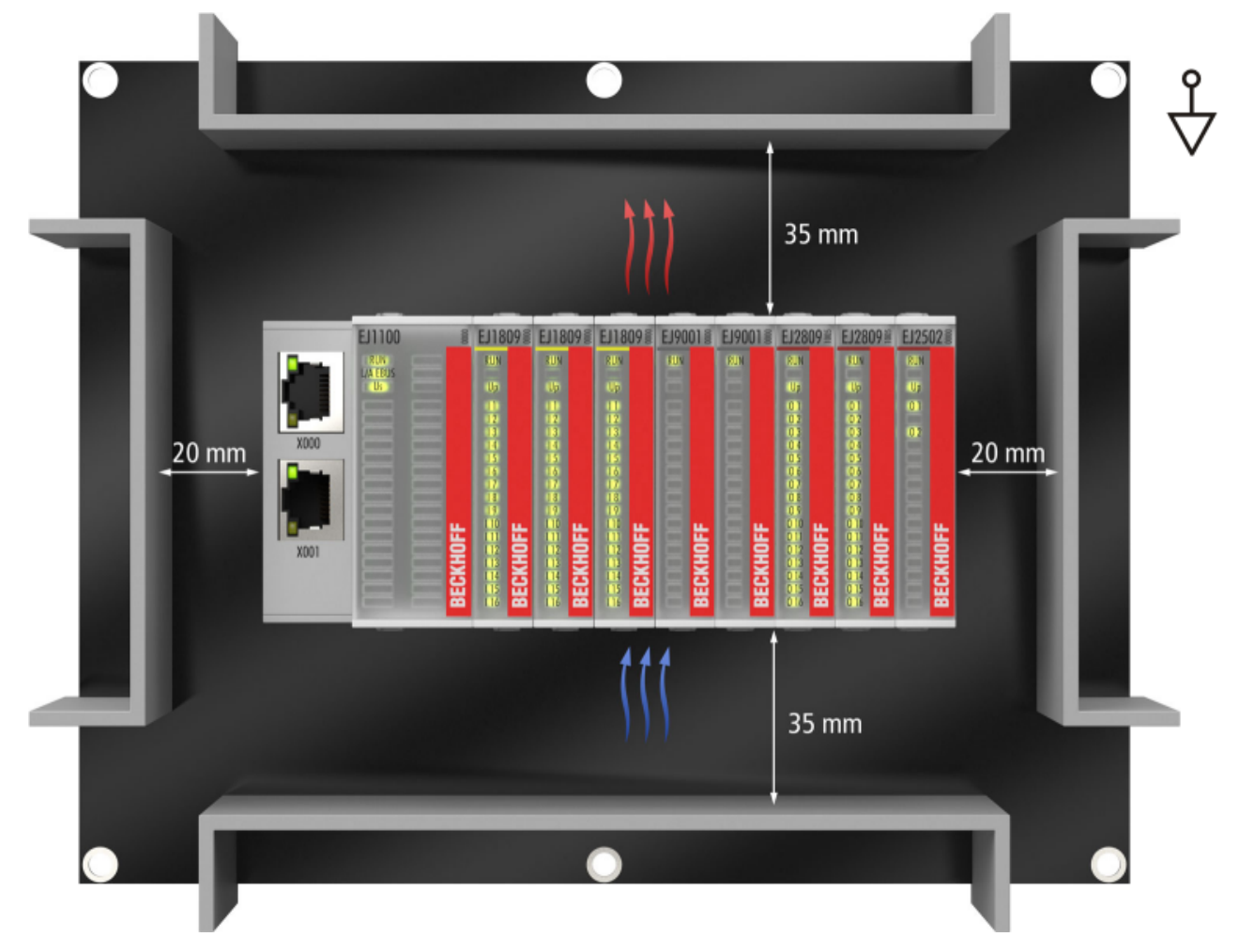

Abb. 17: Empfohlene Abstände bei Standard Einbaulage

Die Einhaltung der Abstände nach Abb. *Empfohlene Abstände bei Standard Einbaulage* wird empfohlen. Die empfohlenen Mindestabstände sind nicht als Sperrbereiche für andere Bauteile zu sehen. Die Einhaltung der in den Technischen Daten beschriebenen Umgebungsbedingungen ist durch den Kunden zu prüfen und gegebenenfalls durch zusätzliche Maßnahmen zur Kühlung sicherzustellen.

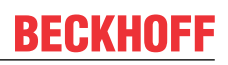

#### **Weitere Einbaulagen**

Alle anderen Einbaulagen zeichnen sich durch davon abweichende räumliche Lage des Signal‑Distribution‑Boards aus, s. Abb. *Weitere Einbaulagen.*

Auch in diesen Einbaulagen empfiehlt sich die Anwendung der oben angegebenen Mindestabstände zur Umgebung.

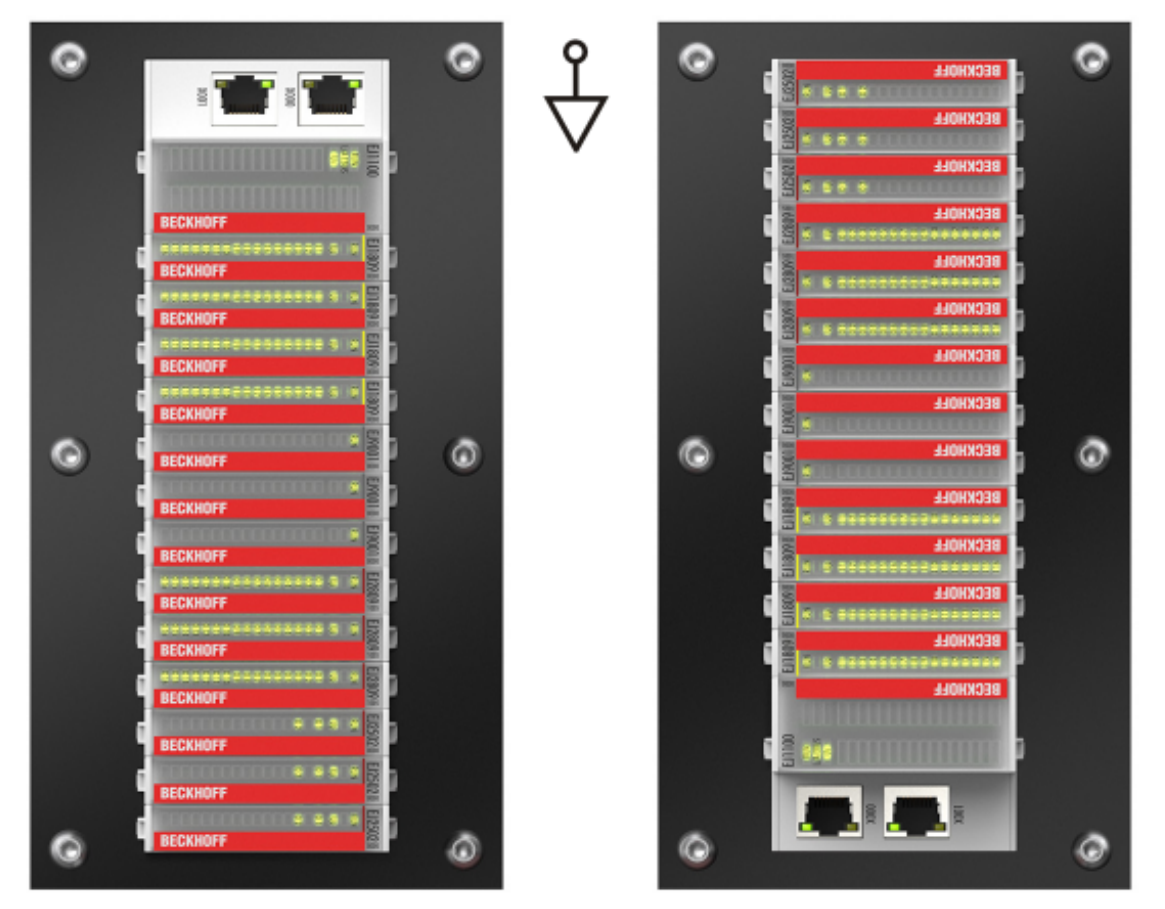

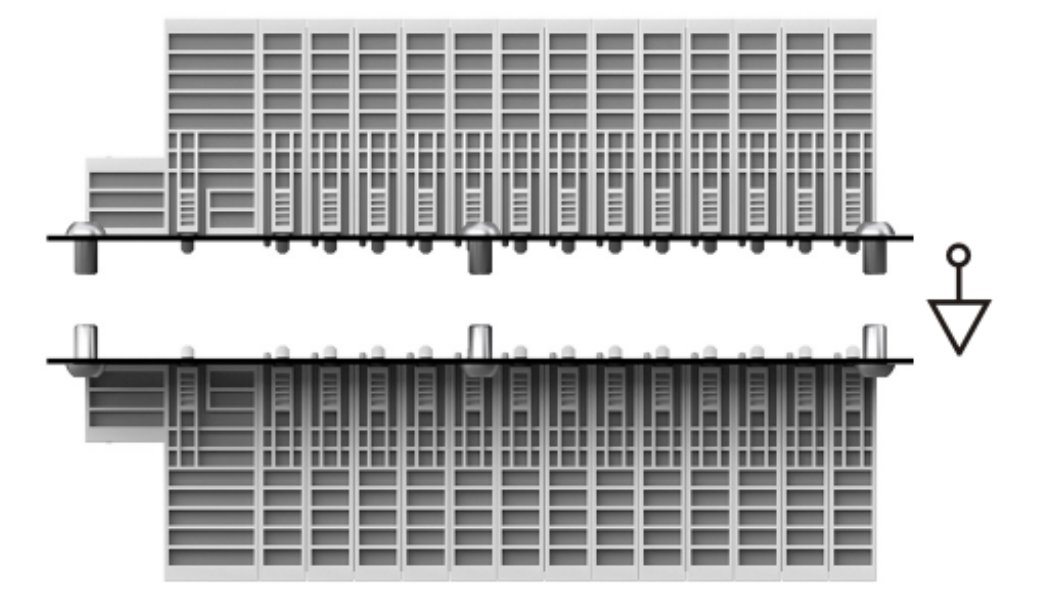

Abb. 18: Weitere Einbaulagen

# **BECKHOFF**

# <span id="page-32-1"></span><span id="page-32-0"></span>**5.4 Kodierungen**

### **5.4.1 Farbkodierung**

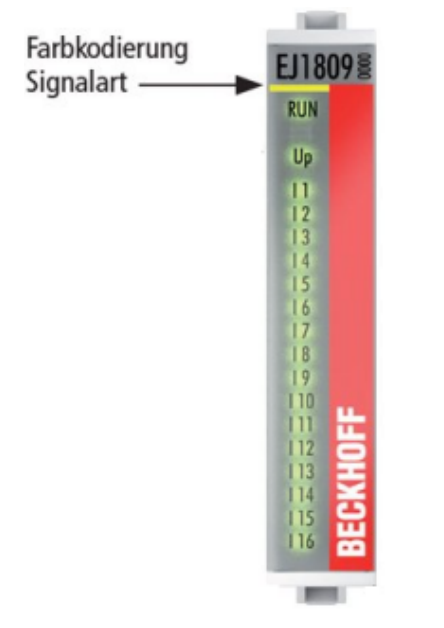

Abb. 19: EJ-Module Farbcode am Beispiel EJ1809

Zur besseren Übersicht im Schaltschrank verfügen die EJ‑Module über eine Farbkodierung (s. Abb. oben). Der Farbcode gibt die Signalart an. Die folgende Tabelle gibt einen Überblick über die Signalart mit der zugehörigen Farbkodierung.

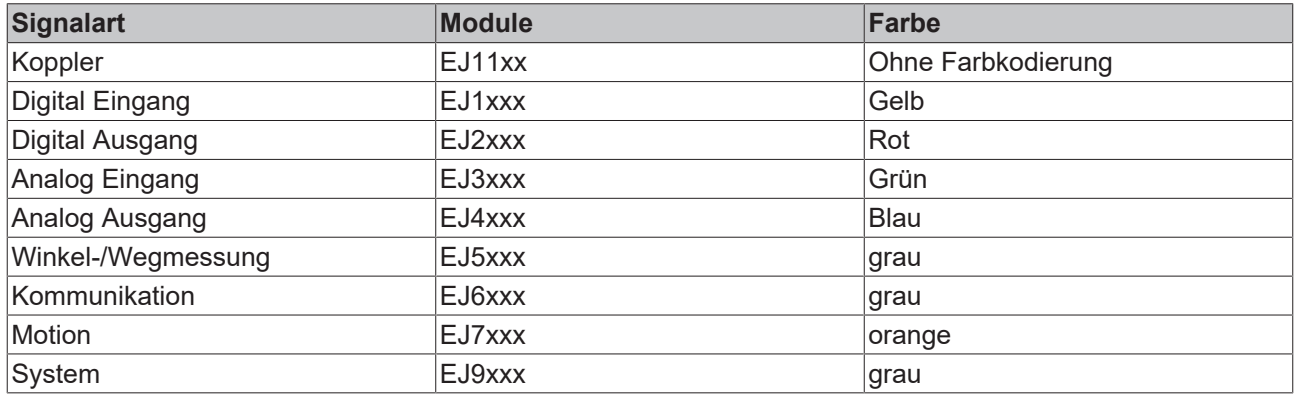

### <span id="page-33-0"></span>**5.4.2 Mechanische Positionskodierung**

Die Module verfügen über zwei signalspezifische Kodierstifte an der Unterseite (s. folgende Abb. B1 und B2). Die Kodierstifte bieten, in Verbindung mit den Kodierlöchern im Signal-Distribution-Board (folgende Abb. A1 und A2), die Option, einen mechanischen Fehlsteckschutz zu realisieren. Während der Montage und im Servicefall wird so das Fehlerrisiko deutlich reduziert.

Koppler und Platzhaltermodule haben keine Kodierstifte.

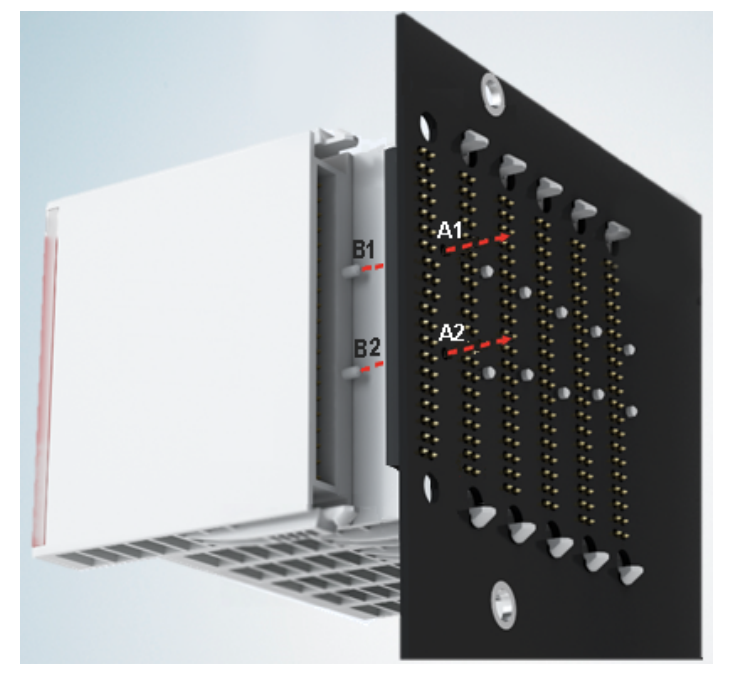

Abb. 20: Mechanische Positionskodierung mit Kodierstiften (B1 u. B2) und Kodierlöchern (A1 u. A2)

Die folgende Abbildung zeigt die Position der Positionskodierung mit den Positionsnummern auf der linken Seite. Module mit gleicher Signalart haben die gleiche Kodierung. So haben z. B. alle Digitalen Eingangsmodule die Kodierstifte an den Positionen eins und drei. Es besteht kein Steckschutz zwischen Modulen der gleichen Signalart. Deshalb ist bei der Montage der Einsatz des korrekten Moduls anhand der Gerätebezeichnung zu prüfen.

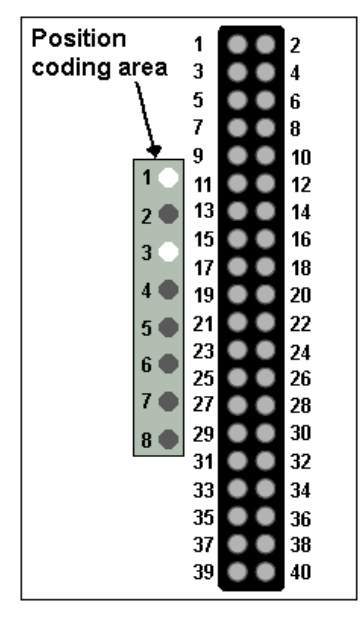

Abb. 21: Pin-Kodierung am Beispiel digitaler Eingangsmodule

### <span id="page-34-0"></span>**5.5 Montage auf dem Signal-Distribution-Board**

EJ‑Module werden auf dem Signal‑Distribution‑Board montiert. Die elektrischen Verbindungen zwischen Koppler und EJ‑Modulen werden über die Pin‑Kontakte und das Signal‑Distribution‑Board realisiert.

Die EJ‑Komponenten müssen in einem Schaltschrank oder Gehäuse installiert werden, welches vor Brandgefahren, Umwelteinflüssen und mechanischen Einflüssen schützen muss.

#### **WARNUNG**

#### **Verletzungsgefahr durch Stromschlag und Beschädigung des Gerätes möglich!**

Setzen Sie das Modul‑System in einen sicheren, spannungslosen Zustand, bevor Sie mit der Montage, Demontage oder Verdrahtung der Module beginnen!

#### *HINWEIS*

#### **Beschädigung von Komponenten durch Elektrostatische Entladung möglich!**

Beachten Sie die Vorschriften zum ESD‑Schutz!

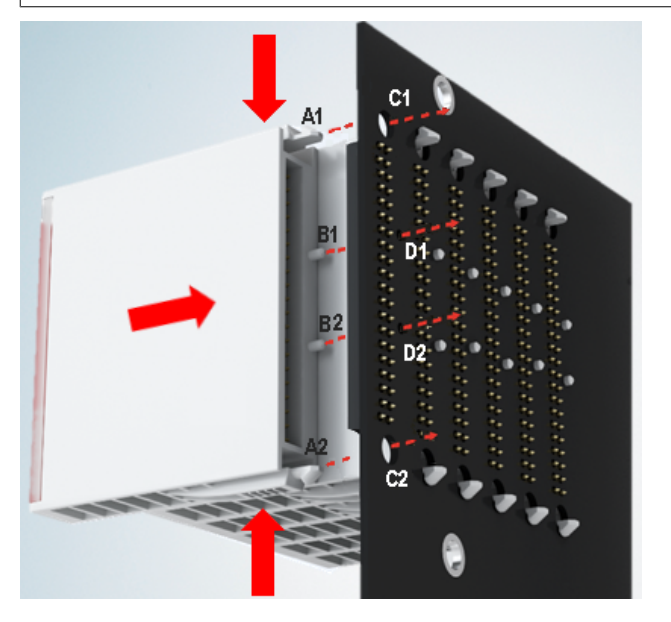

Abb. 22: Montage EJ–Module

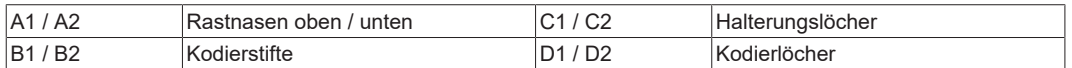

Zur Montage des Moduls auf dem Signal-Distribution-Board gehen Sie wie folgt vor:

- 1. Stellen Sie sicher, dass das Signal‑Distribution‑Board vor der Montage der Module fest mit der Montagefläche verbunden ist. Die Montage auf dem unbefestigten Signal‑Distribution‑Board kann zu Beschädigungen des Boards führen.
- 2. Prüfen Sie ggf., ob die Position der Kodierstifte (B) und der entsprechenden Löcher im Signal-Distribution-Board (D) übereinstimmen.
- 3. Vergleichen Sie die Gerätebezeichnung auf dem Modul mit den Angaben im Installationsplan.
- 4. Drücken Sie die obere und die untere Montagelasche gleichzeitig und stecken das Modul unter leichter Aufwärts- und Abwärtsbewegung auf das Board bis das Modul sicher verrastet ist. Nur wenn das Modul fest eingerastet ist, kann der benötigte Kontaktdruck aufgebaut und die maximale Stromtragfähigkeit gewährleistet werden.
- 5. Belegen Sie Lücken im Modulstrang mit Platzhaltermodulen (EJ9001).

#### *HINWEIS*

- Achten Sie bei der Montage auf sichere Verrastung der Module mit dem Board! Die Folgen mangelnden Kontaktdrucks sind:
- $\Rightarrow$  Qualitätsverluste des übertragenen Signals,
- ð erhöhte Verlustleistung der Kontakte,
- ð Beeinträchtigung der Lebensdauer.
# **5.6 Erweiterungsmöglichkeiten**

Für Änderungen und Erweiterungen des EJ‑Systems stehen drei Möglichkeiten zur Verfügung.

- Austausch der Platzhaltermodule gegen die für den jeweiligen Slot vorgesehenen Funktionsmodule
- Belegung von Reserveslots am Ende des Modulstrangs mit den für die jeweiligen Slots vorgegebenen Funktionsmodulen
- Verknüpfung mit EtherCAT-Klemmen und EtherCAT-Box-Modulen über eine Ethernet/ EtherCAT‑Verbindung

### **5.6.1 Belegung ungenutzter Slots durch Platzhaltermodule**

Die Platzhaltermodule EJ9001 schließen temporäre Lücken im Modulstrang (s. folgende Abb. A1). Lücken im Modulstrang führen zu einer Unterbrechung der EtherCAT-Kommunikation und müssen durch Platzhaltermodule geschlossen werden.

Im Gegensatz zu den passiven Klemmen der EL‑Serie nehmen die Platzhaltermodule aktiv am Datenaustausch teil. Es können daher mehrere Platzhaltermodule hintereinander gesteckt werden, ohne den Datenaustausch zu beeinträchtigen.

Ungenutzte Slots am Ende des Modulstrangs können als Reserveslots freigelassen werden (s. folgende Abb. B1).

Durch die Belegung ungenutzter Slots (s. folgende Abb. A2 - Austausch Platzhaltermodul und B2 - Belegung Reserveslots) entsprechend der Vorgaben für das Signal‑Distribution‑Board wird die Maschinenkomplexität erweitert (Extended‑Version).

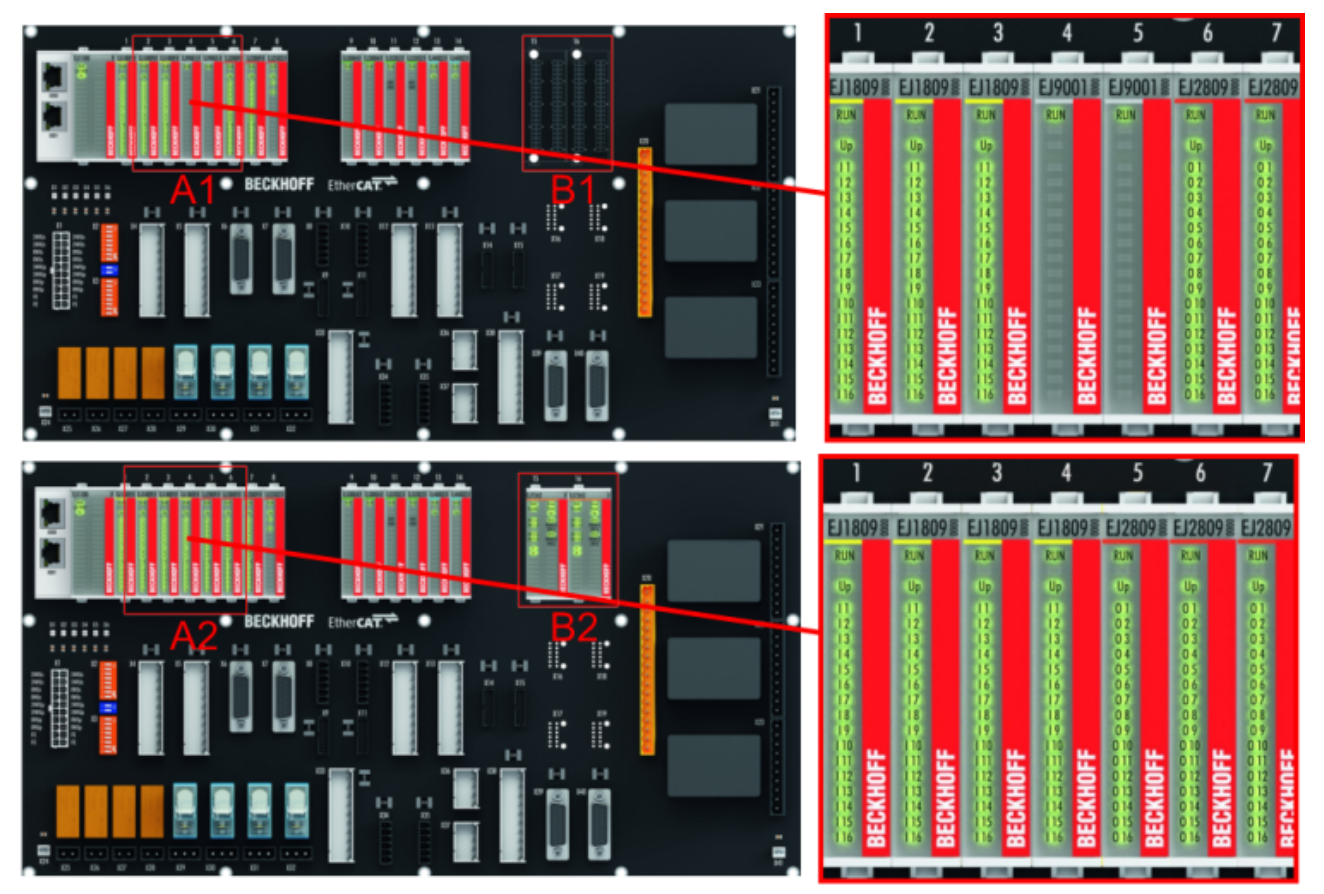

Abb. 23: Beispiel Austausch Platzhaltermodule u. Belegung Reserveslots

### **E-Bus - Versorgung**

Nach dem Austausch der Platzhaltermodule gegen andere Module verändert sich die Stromaufnahme aus dem E‑Bus. Stellen Sie sicher, dass eine ausreichende Versorgung weiterhin gewährleistet wird.

### **5.6.2 Verknüpfung mit EtherCAT-Klemmen und EtherCAT-Box-Modulen über eine Ethernet/EtherCAT-Verbindung**

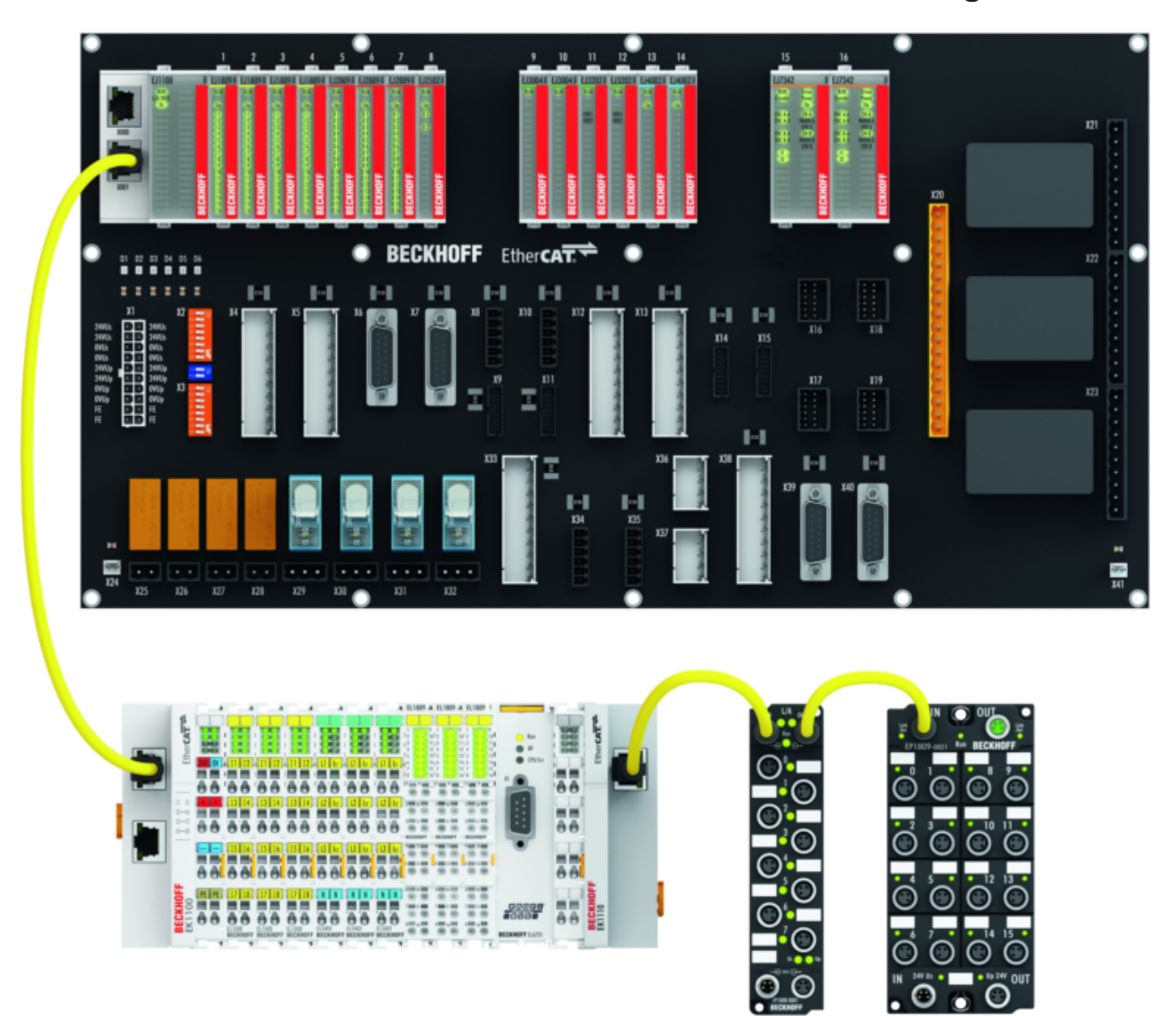

Abb. 24: Beispiel Erweiterung über eine Ethernet/EtherCAT-Verbindung

# **5.7 IPC Integration**

### **Anbindung von CX- und EL-Klemmen über die EtherCAT-EJ-Koppler EK1110-004x**

Die EtherCAT‑EJ‑Koppler EK1110‑0043 und EK1110‑0044 verbinden die kompakten Hutschienen-PCs der Serie CX und angereihte EtherCAT‑Klemmen (ELxxxx) mit den EJ‑Modulen auf dem Signal-Distribution-Board.

Die Spannungsversorgung der EK1110‑004x erfolgt aus dem Netzteil des Embedded-PCs. Die E-Bus-Signale und die Versorgungsspannung der Feldseite U<sub>p</sub> werden über einen Steckverbinder auf der Rückseite des EtherCAT‑EJ‑Kopplers direkt auf die Leiterkarte weitergleitet.

Durch die direkte Ankopplung des Embedded-PCs und der EL‑Klemmen mit den EJ‑Modulen auf der Leiterkarte können eine EtherCAT-Verlängerung (EK1110) und ein EtherCAT‑Koppler (EJ1100) entfallen.

Der Embedded-PC ist mit EtherCAT‑Klemmen erweiterbar, die z. B. noch nicht im EJ‑System zur Verfügung stehen.

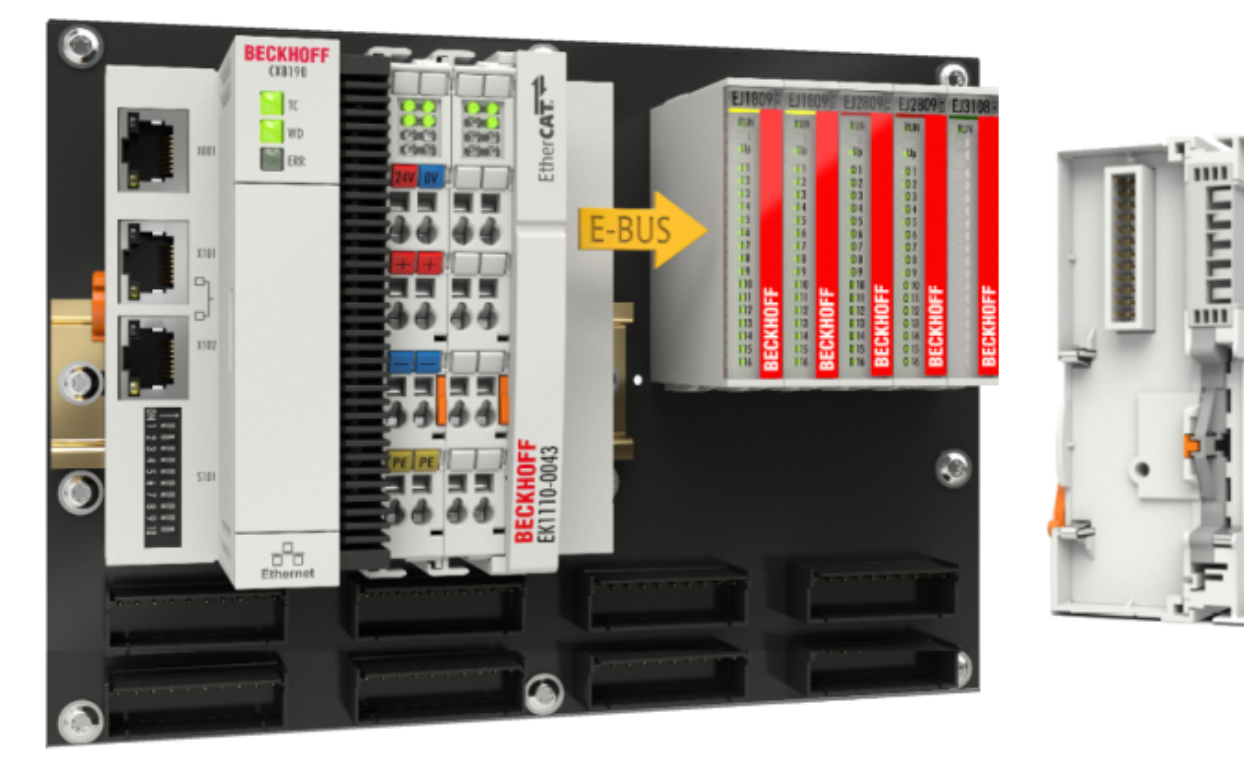

Abb. 25: Beispiel Leiterkarte mit Embedded PC, EK1110-0043 und EJxxxx, Rückansicht EK1110-0043

### **Anbindung von C6015 / C6017 über die EtherCAT-Koppler EJ110x-00xx**

Aufgrund der ultrakompakten Bauweise und der flexiblen Montagemöglichkeiten eignen sich die IPCs C6015 und C6017 ideal für die Anbindung an ein EJ‑System.

In Kombination mit dem Montage‑Set ZS5000‑0003 ergibt sich die Möglichkeit den IPC C6015 und C6017 kompakt auf dem Signal‑Distribution‑Board zu platzieren.

Über das entsprechende EtherCAT‑Kabel (s. folgende Abb. [A]) wird das EJ‑System bestmöglich mit dem IPC verbunden.

Die Versorgung des IPCs kann mit beigefügtem Power‑Stecker (s. folgende Abb. [B]) direkt über das Signal-Distribution-Board erfolgen.

### *HINWEIS*

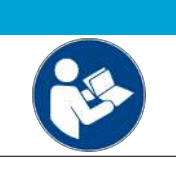

### **Platzierung auf dem Signal-Distribution-Board**

Die Abmessungen und Abstände für die Platzierung sowie weitere Details sind dem Design-Guide und den Dokumentationen zu den einzelnen Komponenten zu entnehmen.

Die folgende Abbildung zeigt beispielhaft die Anbindung des IPC C6015 an ein EJ‑System. Die abgebildeten Komponenten dienen ausschließlich der funktionell-schematischen Darstellung.

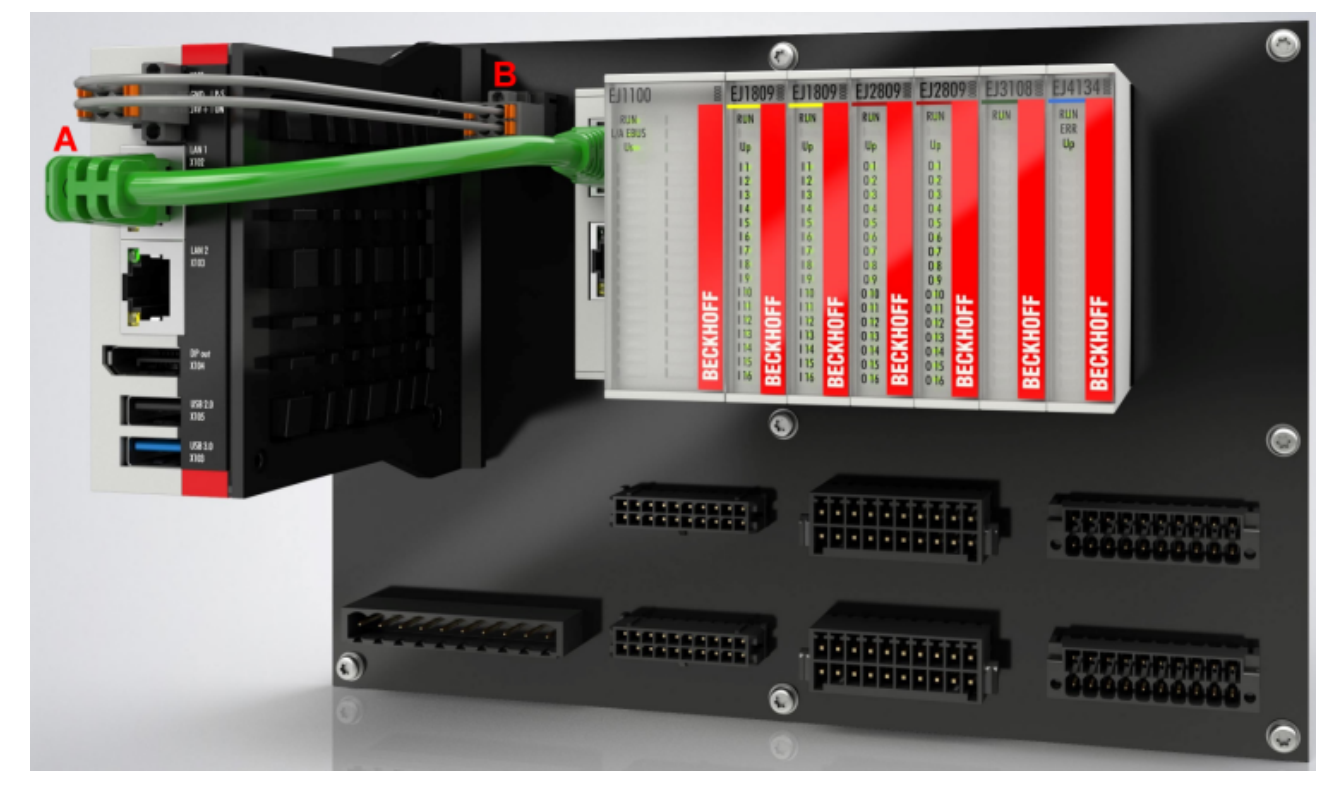

Abb. 26: Beispiel für die Anbindung des IPC C6015 an ein EJ-System

### **5.8 Demontage vom Signal-Distribution-Board**

### **WARNUNG**

### **Verletzungsgefahr durch Stromschlag und Beschädigung des Gerätes möglich!**

Setzen Sie das Modul‑System in einen sicheren, spannungslosen Zustand, bevor Sie mit der Montage, Demontage oder Verdrahtung der Module beginnen!

Jedes Modul wird durch die Verrastung auf dem Distribution‑Board gesichert, die zur Demontage gelöst werden muss.

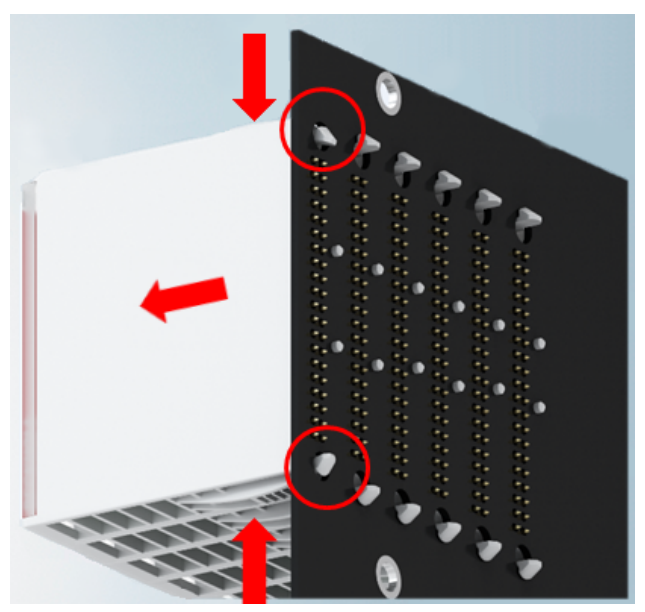

Abb. 27: Demontage EJ - Module

Zur Demontage vom Signal-Distribution-Board gehen Sie wie folgt vor:

- 1. Stellen Sie sicher, dass das Signal‑Distribution‑Board vor der Demontage der Module fest mit der Montagefläche verbunden ist. Die Demontage vom unbefestigten Signal‑Distribution‑Board kann zu Beschädigungen des Boards führen.
- 2. Drücken Sie die obere und die untere Montagelasche gleichzeitig und ziehen das Modul unter leichter Aufwärts- und Abwärtsbewegung vom Board ab.

### **5.9 Entsorgung**

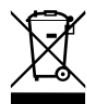

Mit einer durchgestrichenen Abfalltonne gekennzeichnete Produkte dürfen nicht in den Hausmüll. Das Gerät gilt bei der Entsorgung als Elektro- und Elektronik-Altgerät. Die nationalen Vorgaben zur Entsorgung von Elektro- und Elektronik-Altgeräten sind zu beachten.

# **6 EtherCAT-Grundlagen**

Grundlagen zum Feldbus EtherCAT entnehmen Sie bitte der [EtherCAT System-Dokumentation](http://infosys.beckhoff.com/content/1031/ethercatsystem/index.html).

# **7 IO-Link - Konfiguration und Parametrierung**

### **7.1 Konfiguration des IO-Link Masters**

### **EtherCAT XML Device Description**

Die Darstellung entspricht der Anzeige der CoE-Objekte aus der EtherCAT XML Device Description. Es wird empfohlen, die entsprechende aktuellste XML-Datei im Download-Bereich auf der [Beckhoff Website](https://download.beckhoff.com/download/configuration-files/io/ethercat/xml-device-description/Beckhoff_EtherCAT_XML.zip) herunterzuladen und entsprechend der Installationsanweisungen zu installieren.

Beim Anfügen des IO-Link Masters (siehe Kapitel Einbinden in ein TwinCAT-Projekt) im TwinCAT System Manager wird ein zusätzlicher Karteireiter namens "IO-Link" angelegt (Abb. *Karteireiter IO-Link*). Eine Detaillierte Beschreibung finden Sie im Kapitel [Konfiguration der IO-Link Devices \[](#page-43-0) $\blacktriangleright$  [44\]](#page-43-0).

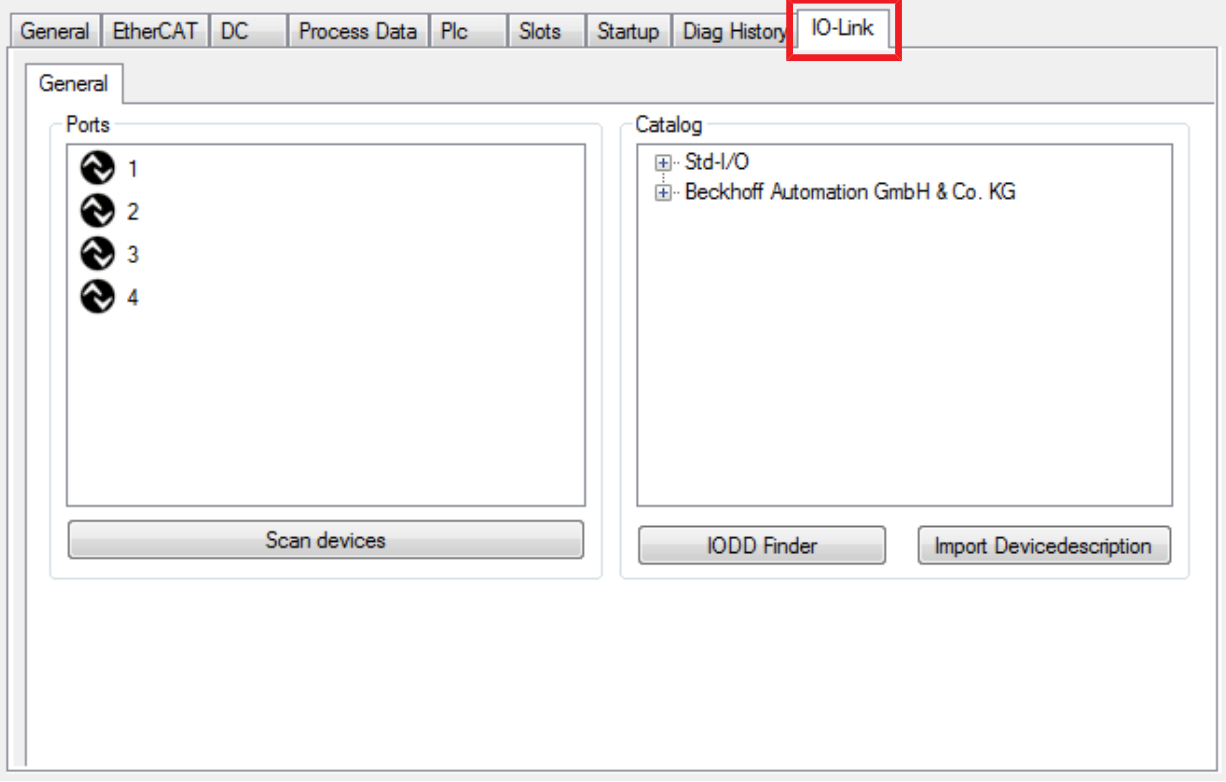

Abb. 28: Karteireiter "IO-Link"

### **IO-Link Extension**

Sollte der Karteireiter "IO-Link" nicht angezeigt werden, fehlt die entsprechende System Manager Extension. Die System Manager Extension wird für die TwinCAT Versionen 2.10, Build 1325 bis 1330 benötigt.

• Falls Ihre System Manager-Version bzw. TwinCAT3 noch nicht über diese Unterstützung verfügt, kann sie ggf. nachinstalliert werden. Bitte wenden Sie sich dazu an den [Support. \[](#page-111-0)[}](#page-111-0) [112\]](#page-111-0)

# <span id="page-43-0"></span>**7.2 Konfiguration der IO-Link Devices**

Die Konfiguration der IO-Link Devices erfolgt über das IO-Link Konfigurationstool. Konfigurieren Sie das IO-Link Device wie in den folgenden Kapiteln beschrieben:

- $\checkmark$  Voraussetzung: ein IO-Link Master ist im Solution Explorer unter dem Eintrag "I/O" angefügt.
- 1. [Öffnen Sie das IO-Link Konfigurationstool \[](#page-43-1) $\blacktriangleright$  [44\]](#page-43-1).
- 2. [Binden Sie die IODD-Datei des IO-Link-Devices ein. \[](#page-44-0)[}](#page-44-0) [45\]](#page-44-0)
- 3. Ordnen Sie die Devices den Ports zu
	- $\Rightarrow$  [Device einem Port zuordnen \[](#page-47-0) $\blacktriangleright$  [48\]](#page-47-0)
	- $\Rightarrow$  [Port als digitalen Ein-/Ausgang konfigurieren \[](#page-47-1) $\blacktriangleright$  [48\]](#page-47-1)
- 4. [Entfernen eines IO-Link-Devices aus einem Port \[](#page-53-0) $\blacktriangleright$  [54\]](#page-53-0)
- 5. [Aktivieren Sie die IO-Link Konfiguration \[](#page-54-0)[}](#page-54-0) [55\]](#page-54-0), damit die Änderungen wirksam werden.

### **7.2.1 IO-Link Konfigurationstool öffnen**

- <span id="page-43-1"></span> $\checkmark$  Voraussetzung: ein IO-Link Master ist im Solution Explorer unter dem Eintrag "I/O" angefügt.
- 1. Doppelklicken Sie auf den IO-Link Master.
	- $\Rightarrow$  Der Geräte-Editor für den IO-Link Master öffnet sich.
- 2. Klicken Sie auf den Karteireiter "IO-Link".
- $\Rightarrow$  Das IO-Link Konfigurationstool öffnet sich. Es enthält zwei Felder:
	- .Ports"

Das linke Feld "Ports" zeigt eine Liste der Ports des IO-Link Masters. Wenn einem Port ein Device zugewiesen ist, steht neben dem Port die Bezeichnung des Device.

• "Catalog"

Das rechte Feld "Catalog" zeigt den Device-Katalog.

Der Device-Katalog enthält eine alphabetisch nach Hersteller sortierte Liste der IO-Link Devices, für die in der lokalen TwinCAT-Installation eine Gerätebeschreibung (IODD) vorhanden ist.

Über den [Downloadfinder](https://www.beckhoff.com/de-de/support/downloadfinder/konfigurationsdateien/) können die IODDs für die Beckhoff- IO-Link-Box-Module EPIxxxx, ERIxxxx heruntergeladen werden. Die heruntergeladene Zip-Datei enthält die IODD Device Description Files für die Beckhoff-IO-Link-Box-Module EPIxxxx, ERIxxxx.

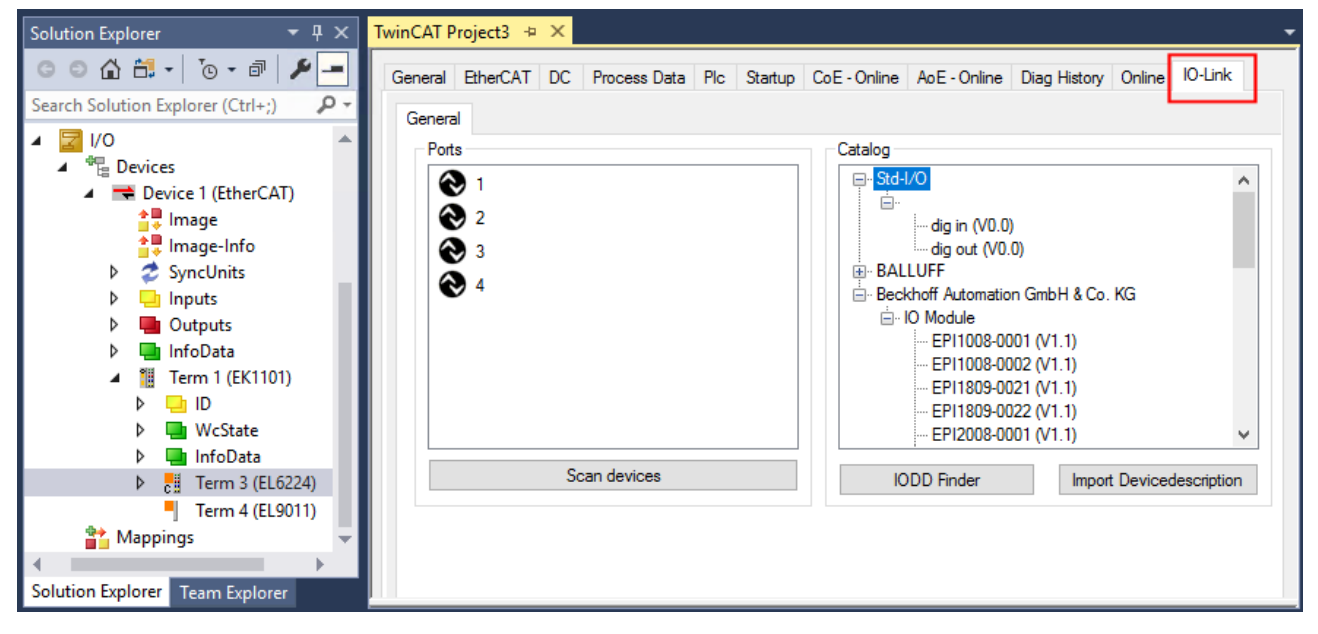

Abb. 29: IO-Link Konfigurationstool

# **BECKHOFF**

### **7.2.2 Einbinden des IO-Link Devices**

<span id="page-44-0"></span>Das Einbinden der IODD Datei sollte immer der erste Schritt sein, da dadurch die Aufschlüsselung der einzelnen Prozessdaten des IO-Link Devices sowie die Anzeige der Parameter ermöglicht wird.

Es gibt mehrere Möglichkeiten ein IO-Link Device einzubinden:

- 1. Importieren der IODD Datei (offline und online) über
	- $\Rightarrow$  Button [Import Devicedescription \[](#page-45-0) $\blacktriangleright$  [46\]](#page-45-0) (A) oder
	- $\Rightarrow$  Button [IODD Finder \[](#page-45-1) $\blacktriangleright$  [46\]](#page-45-1) (B)
- 2. Im Feld "Catalog" [Device auswählen und einem Port zuweisen \[](#page-47-0) $\blacktriangleright$  [48\]](#page-47-0)
- 3. Automatisches Scannen der IO-Link Ports (online) über
	- $\Rightarrow$  Button [Scan devices \[](#page-48-0) $\blacktriangleright$  [49\]](#page-48-0) (C)
- 4. Manuelles Einfügen (offline und online) über
	- $\Rightarrow$  Menü [Create Device \[](#page-52-0) $\blacktriangleright$  [53\]](#page-52-0) (D)

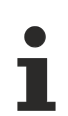

### **Anwendungshinweis**

- Liegt die IODD nicht vor,
	- sollte das IO-Link Device online über "Scan devices" eingebunden werden.
	- Das Manuelle Einbinden über "Create Device" sollte nur dann vorgenommen werden, wenn zum Zeitpunkt der Projekterstellung weder die IODD des Herstellers noch das IO-Link Device vorliegen.

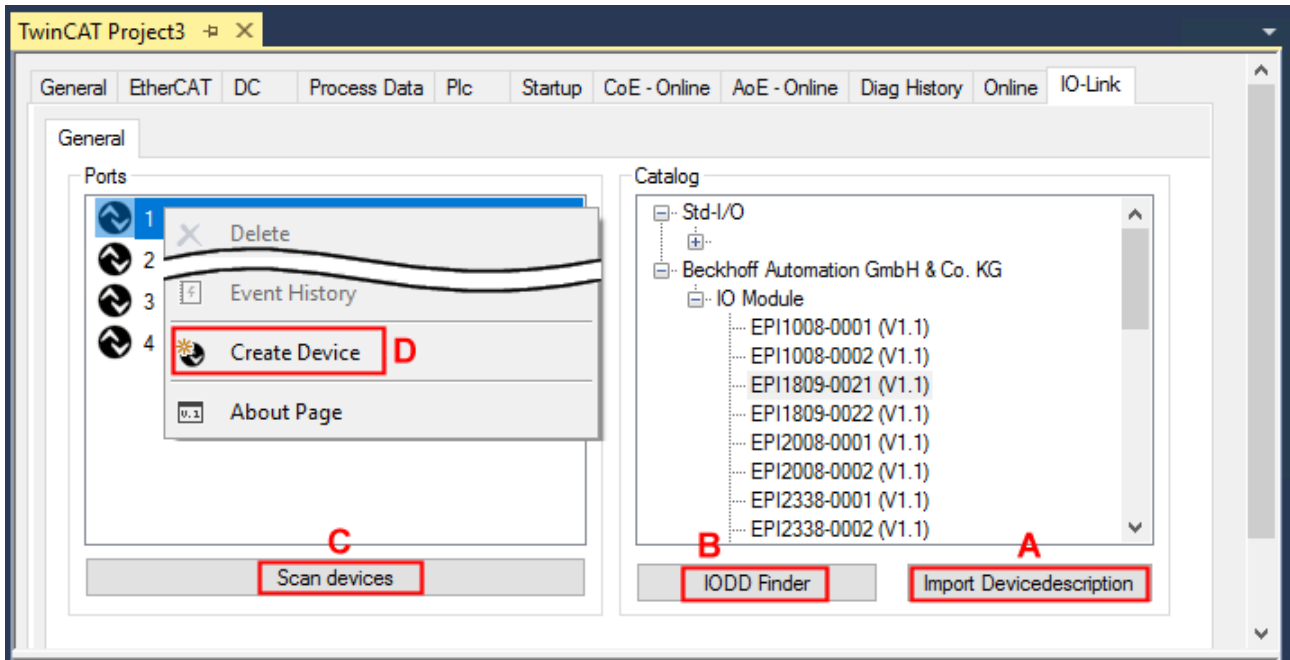

Abb. 30: Anlegen von IO-Link Devices

### **7.2.2.1 1. Importieren der Gerätebeschreibung IODD**

Der Import der Gerätebeschreibung vereinfacht das Einbinden der IO-Link Devices. Die einzelnen Prozessdaten werden aufgeschlüsselt, eine einfache Parametrierung des Sensors wird dadurch ermöglicht. Die IODD muss nur bei der erstmaligen Inbetriebnahme eines neuen IO-Link Devices importiert werden. Der Import ist Port-unabhängig. Beim Import der IODD sollte wie folgt vorgegangen werden:

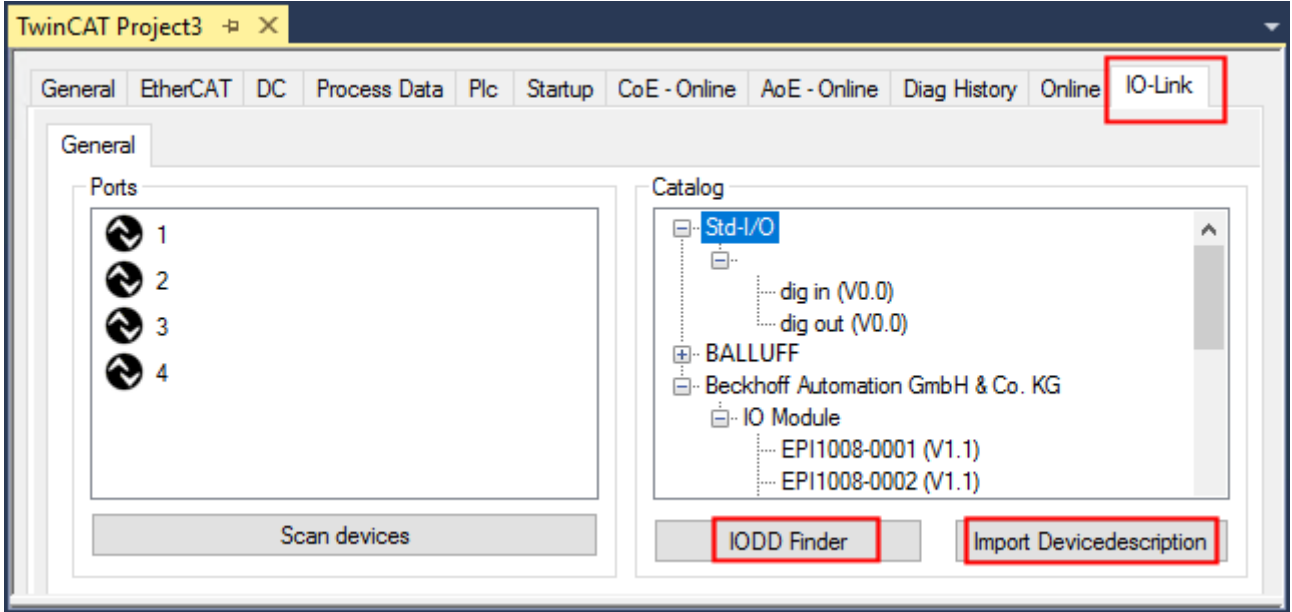

<span id="page-45-0"></span>Abb. 31: Import der IODD Gerätebeschreibung über "IODD Finder" oder "Import Devicedescription"

### **Button "Import Devicedescription"**

- 1. Button "Import Devicedescription" im Karteireiter "IO-Link" drücken
- 2. Auswählen der .xml-Datei des gewünschten Sensors,
- 3. nach Betätigen des Öffnen Buttons werden die importierten Dateien im folgenden Ordner abgelegt: - für TwinCAT 2.x: \TwinCAT\IO\IOLink
	- für TwinCAT 3.x: \TwinCAT\3.X\Config\IO\IOLink.
- $\Rightarrow$  Die importierten Gerätebeschreibungen werden im Feld "Catalog" in einer Baumstruktur, nach Hersteller geordnet, aufgeführt.

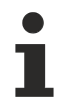

#### **Keine manuelle Kopie der XML-Dateien**

Dateien nicht direkt in den Ordner kopieren, sondern über *Import Devicedescription* einlesen lassen! Wichtige Prüfungen werden sonst umgangen!

### <span id="page-45-1"></span>**Button "IODD Finder"**

- 1. Button "IODD Finder" im Karteireiter "IO-Link" drücken,
- 2. den gewünschten IO-Link-Sensors/-Devices suchen durch Eingabe in die Suchmaske s. folgende Abb.  $(1),$
- 3. den gewünschten IO-Link-Sensors/-Devices auswählen. Bewegen Sie den Mauszeiger über die Abbildung des gewünschten IO-Link-Sensors/-Devices. Es erscheint ein blaues Downloadsymbol s. folgende Abb. (2).

# **RECKHOFF**

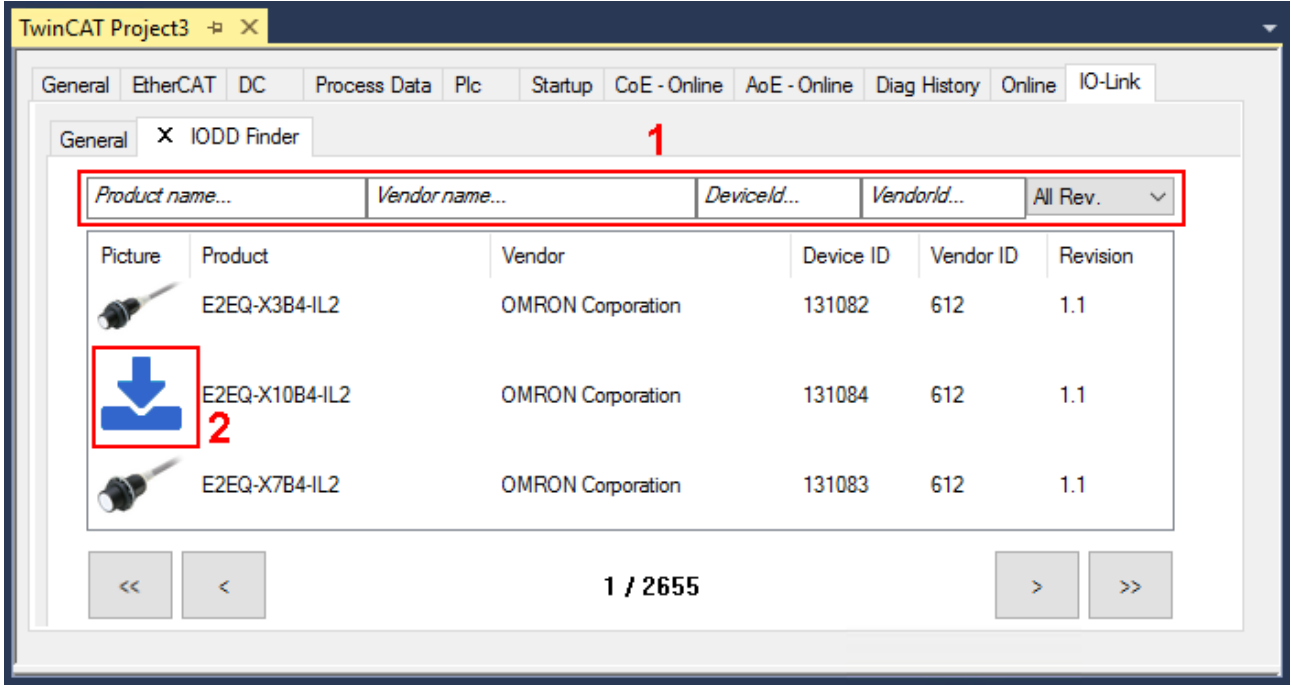

Abb. 32: IODD Finder, Auswahl und Import der .xml-Datei

- 4. Nach Klick auf das Downloadsymbol wird die .xml-Datei des gewählten IO-Link-Sensors/-Devices importiert und in folgendem Ordner abgelegt:
	- für TwinCAT 2.x: \TwinCAT\IO\IOLink
	- für TwinCAT 3.x: \TwinCAT\3.X\Config\IO\IOLink
- 5. Bei Bewegung des Mauszeigers auf den IO-Link-Sensor/-Device zeigt jetzt ein grünes Symbol (s. folgende Abb. (3)), dass die .xml Datei bereits vorliegt.

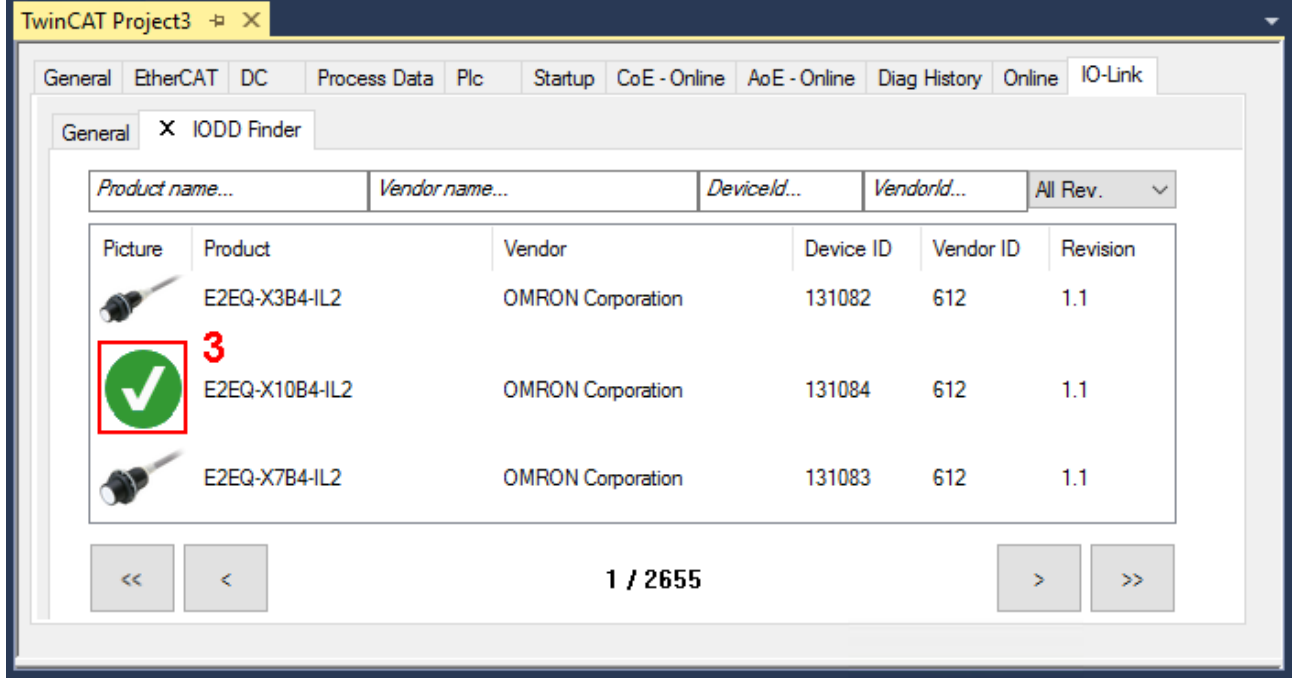

Abb. 33: IODD Finder, Anzeige einer bereits importierten Gerätebeschreibung

 $\Rightarrow$  Die importierten Gerätebeschreibungen werden im Feld "Catalog" des IO-Link Karteireiters in einer Baumstruktur, nach Hersteller geordnet, aufgeführt.

### <span id="page-47-0"></span>**7.2.2.2 2. Konfiguration IO-Link Device an Port n**

### **Online Konfiguration**

- $\checkmark$  Voraussetzung: Das IO-Link Device ist angeschlossen.
- 1. Drücken Sie den Button *Scan devices* (s. Kapitel [Automatisches Scannen \[](#page-48-1)[}](#page-48-1) [49\]](#page-48-1))
- $\Rightarrow$  Das Device wird automatisch erkannt und mit entsprechenden Parametern angelegt. Sind in der IODD-Datei mehrere Devices hinterlegt, so wird hier immer der erste Eintrag ausgewählt. Eine Gruppierung in der IODD wird vom Hersteller meist dann durchgeführt, wenn die Prozessdaten gleich sind und lediglich mechanische Unterschiede vorliegen (z. B. anderes Material).

### **Offline Konfiguration**

Im Feld *Catalog* wird der IO-Link Device Katalog angezeigt. Es werden die bereits importierten Gerätebeschreibungen - in einer Baumstruktur nach Hersteller geordnet - aufgeführt.

- 1. Wählen Sie das gewünschte IO-Link Device aus dem Feld "Catalog" per
	- Drag-and-drop: ziehen Sie das Device auf den Port im Feld "Ports" oder per
	- Rechtsklick auf das Device und Klick auf "Add to Port n".

#### **Aktivieren der Konfiguration**

- 2. [Aktivieren Sie die IO-Link Konfiguration \[](#page-54-0)[}](#page-54-0) [55\]](#page-54-0), damit die Änderungen wirksam werden.
- $\Rightarrow$  Die IO-Link Geräte werden angezeigt und die Prozessdaten angelegt. Wird ein Fehler beim Einbinden des IO-Link Devices festgestellt, z. B. falsche VendorID oder kein Device angeschlossen, so wird dies über den Status des Ports (Objekt State Ch.n 0xF100:0n) angezeigt.

#### **Konfiguration des IO-Link Ports als digitalen Ein- / Ausgang**

<span id="page-47-1"></span>IO-Link Ports können auch als digitaler Eingang oder digitaler Ausgang konfiguriert werden. So können digitale Sensoren und Aktoren ohne IO-Link-Funktionalität an IO-Link Ports angeschlossen werden.

- 1. Klappen Sie im Feld "Catalog" den Baumknoten "Std-I/O" auf.
	- $\Rightarrow$  Die Betriebs-Modi "dig in" und "dig out" werden sichtbar.
- 2. Konfigurieren Sie den gewünschten Port. Dazu gibt es zwei Möglichkeiten:
	- Drag-and-drop: ziehen Sie das Device auf den Port im Feld "Ports" oder per
	- Rechtsklick auf das Device und Klick auf "Add to Port n".

### **Beispiel für die Portzuordnung am IO-Link Master EL6224**

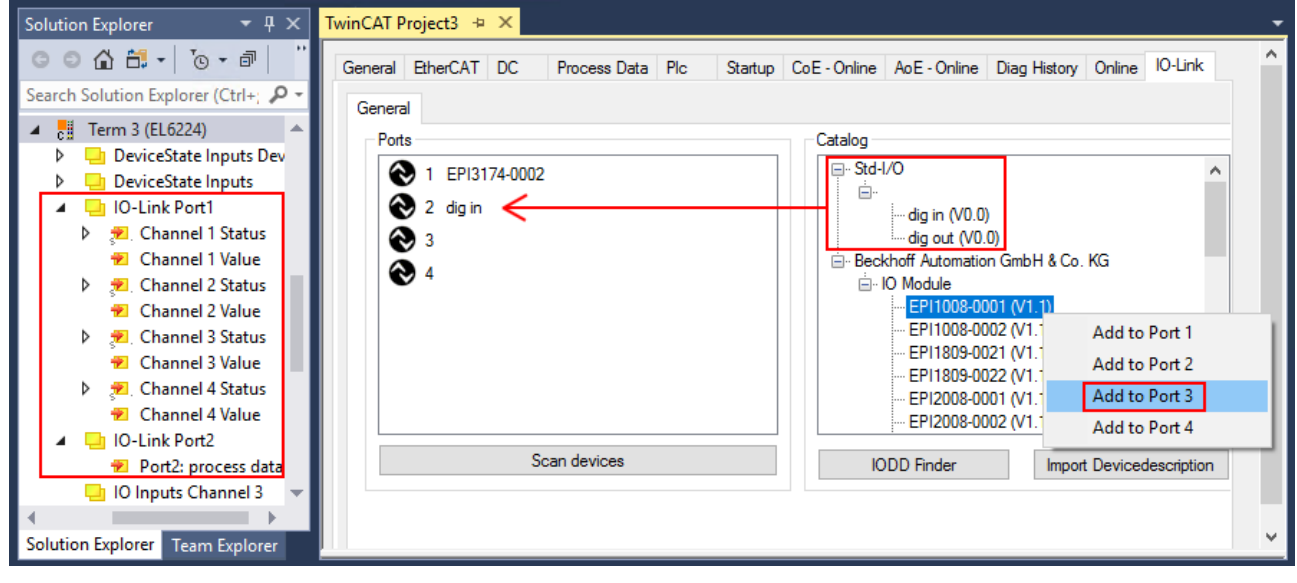

Port1: EPI3174-0002 ist zugeordnet

ist als digitaler Eingang konfiguriert

Port2:

Port3:

EPI1008-0001 wird über "Add to Port 3" zugeordnet

### <span id="page-48-0"></span>**7.2.2.3 3. Automatisches Scannen der IO-Link Ports**

<span id="page-48-1"></span>In diesem Teil der Dokumentation wird die Konfiguration der physisch vorhandenen IO-Link Devices in TwinCAT beschrieben.

Beim automatischem Scannen der IO-Link Ports werden die Schritte "WakeUp Impuls", "Einstellung der Baudrate", "Auslesen der Kommunikationsparameter" sowie ggfs. "Parameterserver" und "Zyklischer Datenaustausch" durchgeführt, vgl. [Aufbau der IO-Link Kommunikation \[](#page-23-0)[}](#page-23-0) [24\]](#page-23-0). Dazu muss das entsprechende IO-Link Device an den IO-Link Port angeschlossen sein.

Die angeschlossenen Geräte werden automatisch erkannt, konfiguriert und die dazugehörige IODD gesucht.

### **Angeschlossene IO-Link Devices finden**

- $\checkmark$  Voraussetzung: der Master und die Devices sind verkabelt und mit Spannung versorgt.
- 1. Klicken Sie auf den Button "Scan devices" (s. folgende Abb.).

![](_page_48_Picture_120.jpeg)

Abb. 34: Scan devices

- $\Rightarrow$  Die angeschlossenen IO-Link Devices werden gefunden.
- $\Rightarrow$  Im Informationsfenster wird für jeden Port das angeschlossene Device aufgelistet. Es ist nur der Port2 des Masters mit einem IO-Link Device belegt.
- $\Rightarrow$  Bestätigen Sie das Informationsfenster mit dem Button "OK".

![](_page_48_Picture_121.jpeg)

Abb. 35: Information "Scan devices"

2. Um mit den Devices arbeiten zu können, muss der Button "Reload Devices" angeklickt werden.

Die IO-Link Devices sind jetzt in der "General"-Anzeige eingetragen. Im Feld "Details" von Port2 werden Informationen zu dem angeschlossenen Device angezeigt. Zusätzlich können die Reiter [Settings \[](#page-50-0)[}](#page-50-0) [51\]](#page-50-0)" und [Parameter \[](#page-51-0) $\blacktriangleright$  [52\]](#page-51-0) geöffnet werden.

![](_page_49_Picture_49.jpeg)

Abb. 36: Device an Port2, Anzeige "Details", Reiter "Settings" und "Parameter" öffnen

### <span id="page-50-0"></span>**Device Settings anzeigen**

- 3. Führen Sie einen Rechtsklick auf Port2 aus, um weitere Details im Dialog "Settings" anzuzeigen.
- 4. Ändern sie ggf. die Einstellungen im Reiter "Settings" wie in Kapitel [Einstellungen \(Settings\) der IO-Link](#page-55-0) [Devices \[](#page-55-0) $\blacktriangleright$  [56\]](#page-55-0) beschrieben.

![](_page_50_Picture_55.jpeg)

Abb. 37: Settings Device Port2

### <span id="page-51-0"></span>**Device Parameter anzeigen**

5. Öffnen Sie den Reiter "Parameter" durch Doppelklick auf Port2 oder nach Rechtsklick auf Port2 über die Menüauswahl "Parameter".

ð Es werden die Parameter des jeweiligen IO-Link Devices aufgeführt.

6. Parametrieren Sie das Device wie im Kapitel [EPIxxxx, ERIxxxx - Einstellen der IO-Link Device Parameter](#page-57-0) [\[](#page-57-0)[}](#page-57-0) [58\]](#page-57-0) beschrieben.

![](_page_51_Picture_61.jpeg)

Abb. 38: Parameter Device Port2

# **BECKHOFF**

### <span id="page-52-0"></span>**7.2.2.4 4. Manuelles Einfügen über Create Device**

Dieser Teil der Dokumentation beschreibt die manuelle Konfiguration des IO-Link Devices in TwinCAT.

Das manuelle Einfügen des IO-Link Devices sollte nur durchgeführt werden, wenn die IODD vom Hersteller und das IO-Link Device nicht vorliegen. Durch das Abspeichern des Projektes werden die Einstellungen der einzelnen Ports gespeichert. Die angelegten Devices werden nicht im Feld "Catalog" (s. folgende Abb. (A)) hinterlegt. Zum manuellen Einfügen der IO-Link Devices über "Create Device" gehen Sie folgt vor:

- 1. Die IODD des IO-Link Devices liegt bereits vor: Wählen Sie das entsprechende Device aus dem, nach dem Hersteller sortierten, Feld "Catalog" (s. folgende Abb. (A)).
- 2. Es liegt keine IODD vor: Fügen Sie das Device manuell über "Create Device" hinzu. Diese Daten werden nicht im Feld "Catalog" gespeichert und müssen für jeden Port manuell eingegeben werden.
- 3. Öffnen Sie mit einem Rechtsklick auf den Port das Kontextmenü (s. folgende Abb. (B)) und wählen "Create Device" aus.
- 4. Legen Sie im "Create Device" Dialog ein IO-Link Device mit den Basis-Kommunikationsparametern an. Pflichtfelder sind hierbei: Vendor ID, Device ID, und Prozessdatenlänge, s. folgende Abb. (C). Die Werte VendorID und DeviceID können sowohl als hexadezimalzahl (Eingabeformat: 0xnnnn) als auch Dezimalzahl (nnnn) eingegeben werden.

Die einzutragenden Kommunikationsparameter entnehmen Sie den Informationen, die vom Device-Hersteller zur Verfügung gestellt werden.

- 5. Handelt es sich um ein IO-Link Device der Version 1.1, so wird durch die Auswahl des Feldes "Revision 1.1" (s. folgende Abb. (D)) der Parameterserver aktiviert.
- 6. [Aktivieren Sie die IO-Link Konfiguration \[](#page-54-0)[}](#page-54-0) [55\]](#page-54-0), damit die Änderungen wirksam werden.

![](_page_52_Picture_155.jpeg)

Abb. 39: Manuelles Anlegen eines IO-Link Devices über den "Create Device" Dialog (C)

![](_page_52_Picture_14.jpeg)

### **IODD einlesen**

Auch beim manuellen Anlegen und Scannen sollte immer die IODD zusätzlich eingelesen werden, um weitere sensorspezifische Informationen angezeigt zu bekommen.

7. In den Settings der IO-Link Geräte können weitere Einstellungen vorgenommen werden wie in Kapitel [Settings der IO-Link Devices \[](#page-55-0)[}](#page-55-0) [56\]](#page-55-0) beschrieben.

### **7.2.3 IO-Link Devices entfernen**

Um ein bereits konfiguriertes IO-Link Device zu entfernen, gehen Sie wie folg vor.

<span id="page-53-0"></span>1. Öffnen Sie mit Rechtsklick auf den Port das Kontextmenü und wählen "Delete".

![](_page_53_Picture_5.jpeg)

Abb. 40: Das Device an Port2 entfernen.

- 2. [Aktivieren Sie die IO-Link Konfiguration \[](#page-54-0)[}](#page-54-0) [55\]](#page-54-0), damit die Änderungen wirksam werden.
- $\Rightarrow$  Die bereits angelegten Prozessdaten werden entfernt.

![](_page_53_Picture_9.jpeg)

Abb. 41: Das Device an Port2 wurde entfernt, die Prozessdaten werden im Baum nicht mehr angezeigt.

# **BECKHOFF**

### <span id="page-54-0"></span>**7.2.4 Konfiguration aktivieren**

Änderungen im IO-Link Konfigurationstool werden erst wirksam, wenn Sie die IO-Link Konfiguration aktivieren.

Es gibt zwei Möglichkeiten, die IO-Link Konfiguration zu aktivieren:

• Klicken Sie auf die Schaltfläche "Reload Devices"

![](_page_54_Picture_6.jpeg)

• Aktivieren Sie die TwinCAT-Konfiguration: Klicken Sie auf die Schaltfläche "Activate Configuration"

![](_page_54_Picture_8.jpeg)

# <span id="page-55-0"></span>**7.3 Einstellungen (Settings) der IO-Link Devices**

Um die Basiseinstellungen der Devices für jeden Port zu finden, gehen Sie wie folgt vor.

- 1. Öffnen Sie mit Rechtsklick auf den Port das Kontextmenü und wählen "Settings".
- ð Es wird ein neuer Karteireiter "Portx:: Settings" geöffnet, in dem die unten beschriebenen Einstellungen vorgenommen werden können.

![](_page_55_Picture_57.jpeg)

Abb. 42: Kontextmenü - Settings

![](_page_55_Picture_58.jpeg)

Abb. 43: Einstellungen der IO-Link Devices

### 1. **Information**

Dieses Feld ist rein informativ, unter "Device Description" wird die Bezeichnung der eingelesenen IODD angezeigt. Weiterhin sind die VendorID, DeviceID und die IO-Link Revision (V 1.0 oder V 1.1) des IO-Link Devices angegeben. Handelt es sich um ein IO-Link Device V 1.1, so wird die Funktionalität des [Parameterservers \[](#page-24-0)[}](#page-24-0) [25\]](#page-24-0) unterstützt.

Folgende Einstellungen können im Register "Settings" vorgenommen werden (s. Abb. oben):

#### 2. **Start-up checks**

Hier kann ausgewählt werden, ob beim Anlauf des IO-Link Gerätes die Vendor ID und die Device ID geprüft werden sollen.

 $\Rightarrow$  Dadurch werden Fehler beim Austausch von IO-Link Devices vermieden.

#### 3. **CycleTime**

Hier wird die Zykluszeit des IO-Link Masters angegeben.

#### 4. **Communication mode**

- Auswahl des Modus, in dem der IO-Link Port betrieben werden soll.
- $\Rightarrow$  "Communication": Default Modus für IO-Link Geräte
- ð "StdDigIn / StdDigOut": Modus für nicht IO-Link Geräte, automatische Auswahl, wenn der Port als [digitaler Ein- oder Ausgang konfiguriert \[](#page-47-1)[}](#page-47-1) [48\]](#page-47-1) wurde

### 5. **Error Reaction**

- Wird das Feld "Set Input Data to 0" aktiviert,
- $\Rightarrow$  werden Eingangsdaten im Fehlerfall auf 0 gesetzt,
- $\Rightarrow$  Statusanzeige: "Fehler"

#### 6. **Button "Advanced"**

#### 7. **Data Storage**

Beachten Sie die Version der Sensoren:

- $\Rightarrow$  V1.0 -> Data Storage wird nicht unterstützt
- $\Rightarrow$  V1.1 -> Daten werden im Parameterserver gespeichert (Voreinstellung)

#### 8. **Process Data Format**

Anpassen des Prozessdatenformats Wird das Feld "Use Octet String" ausgewählt,

 $\Rightarrow$  werden komplexe Datentypen (Prozessdaten) als Octet String angelegt. Vorteil: einfache Weiterverarbeitung in der SPS

#### 9. **Firmware Update der Beckhoff IO-Link Geräte** Über den Button "Download" ist ein Firmware Update des IO-Link Devices möglich. Beachten Sie die Beschreibung im Kapitel [Firmware Update](https://infosys.beckhoff.com/content/1031/epi1xxx/1422871819.html) [des IO-Link Devices](https://infosys.beckhoff.com/content/1031/epi1xxx/1422871819.html) der EPIxxxx Dokumentationen.

![](_page_56_Picture_228.jpeg)

### <span id="page-57-0"></span>**7.4 EPIxxxx, ERIxxxx - Einstellen der IO-Link Device Parameter**

In diesem Kapitel wird erläutert wie Sie die IO-Link Device Parameter auslesen und einstellen können.

Die Anzahl und Art der angezeigten Objekte im Reiter "Parameter" variieren je nach Sensortyp. Zunächst sind die Default-Einstellungen, wie in der entsprechenden IODD hinterlegt, zu sehen.

- 1. Klicken Sie den IO-Link Master in der TwinCAT Baumstruktur an.
- 2. Klicken Sie den Karteireiter "IO-Link" an.
- 3. Wählen Sie den Port, an den das IO-Link Device angeschlossen ist.
- 4. Klicken Sie doppelt auf den Port oder mit Rechtsklick und Auswahl "Parameter".
- $\Rightarrow$  Der Karteireiter "Parameter" wird geöffnet.

![](_page_57_Picture_10.jpeg)

![](_page_57_Picture_193.jpeg)

Die Device Parameter werden in dem Karteireiter aufgeführt. Im Karteireiter oben befinden sich die Buttons [Compare \[](#page-58-0)▶ [59\]](#page-58-0), [Read, Write \[](#page-60-0)▶ [61\]](#page-60-0), [Set Default \[](#page-61-0)▶ [62\]](#page-61-0), [Export/Import \[](#page-62-0)▶ [63\]](#page-62-0), und [Store \[](#page-63-0)▶ [64\]](#page-63-0). Über die Buttons "Read", "Write" und *Store* werden die im IO-Link Device gespeicherten Parameter ausgelesen, geladen und im Parameterserver des Masters gespeichert.

Über das Drop-down-Menü können verschiedene Benutzerrollen gewählt werden. Voreingestellt ist die Benutzerrolle "Specialist". Die Parameter werden in unterschiedlichen Darstellungen und Umfängen angezeigt.

Über den Parameter [Standard Command \[](#page-66-0)[}](#page-66-0) [67\]](#page-66-0) ist ein Neustart des IO-Link Devices oder das Wiederherstellen der Applikationsparameter möglich.

Applikationsspezifische Informationen können im Parameter (0x0018) [Application Specific Tag \[](#page-67-0)[}](#page-67-0) [68\]](#page-67-0) vorgegeben werden.

### <span id="page-58-0"></span>**"Compare"-Button**

- 1. Drücken Sie den "Compare" Button.
	- ð Die Parameterdaten der Konfiguration werden verglichen mit den Parametersätzen im Sensor.
- $\Rightarrow$  Das Ergebnis wird im Reiter "Parameter" angezeigt s. folgende Grafiken.

#### **Übereinstimmung zwischen Konfiguration und Sensordaten**

Die Übereinstimmung wird durch einen grünen Haken vor dem Index bestätigt. Übereinstimmende Werte werden im Feld "Value" angezeigt (s. Index 0x0018 "Application Specific Tag).

![](_page_58_Picture_79.jpeg)

Abb. 44: Anzeige übereinstimmender Daten im Reiter "Parameter"

### **Abweichungen zwischen Konfiguration und Sensordaten**

Eine Abweichung wird durch ein gelbes Stift-Symbol vor dem Index angezeigt. Bei abweichenden Werten wird im Feld "Value" der Wert "Compare" angezeigt (s. Index 0x0018 "Application Specific Tag).

| General EtherCAT DC                                | Startup CoE - Online AoE - Online Diag History Online IO-Link<br>Process Data Plc |             |        |                 |        |              |
|----------------------------------------------------|-----------------------------------------------------------------------------------|-------------|--------|-----------------|--------|--------------|
| X Port1::Parameter<br>General                      |                                                                                   |             |        |                 |        |              |
| Read<br>Compare                                    | Write                                                                             | Set Default |        | Export / Import | ⊟Store |              |
| All Objects                                        | <b>Enable Block Parametrization</b><br>$\checkmark$                               |             |        |                 |        |              |
| Index                                              | Name                                                                              | Flags       | Type   | Value           |        |              |
| $\triangleright \bigtriangledown 0 \times 0000$ :0 | <b>Direct Parameters 1</b>                                                        | ro          |        | >16<            |        |              |
| $\triangleright \sqrt{\frac{0 \times 0001:0}{}}$   | <b>Direct Parameters 2</b>                                                        | <b>TW</b>   |        | >16<            |        |              |
|                                                    | Serial Number                                                                     |             |        |                 |        |              |
| <b>CIUUXU</b><br>$\times$ 0x0016                   | <b>Hardware Version</b>                                                           | ro          | String | 01              |        |              |
| $\times 0.0017$                                    | Firmware Version                                                                  | ro          | String | 04              |        |              |
| $\mathcal{R}$ 0x0018                               | Application Specific Tag                                                          | <b>rw</b>   | String | Compare         |        |              |
| $\triangleright \longleftarrow 0 \times 0 A 00:0$  | Diagnose                                                                          | <b>ro</b>   |        | >2<             |        | $\mathbf{v}$ |

Abb. 45: Anzeige abweichender Daten im Reiter "Parameter"

![](_page_59_Figure_2.jpeg)

Abb. 46: Parameterdaten der Konfiguration mit Sensordaten vergleichen

# **BECKHOFF**

### <span id="page-60-0"></span>**"Read"-Button**

Voreingestellt sind immer die Default-Werte aus der IODD-Datei.

- 1. Drücken Sie den "Read"-Button
- ð Die aktuellen Parameterwerte des Sensors werden ausgelesen. Das erfolgreiche Lesen der Daten wird mit einem grünen Haken vor dem Index bestätigt.

### **"Write"-Button**

Voreingestellt sind immer die Default-Werte aus der IODD-Datei

- 1. Tragen Sie den gewünschten Wert unter "Value" ein
- 2. Drücken Sie die Enter-Taste
	- $\Rightarrow$  Die Werte werden übernommen
- 3. Drücken Sie den "Write"-Buttons.
- ð Die Daten werden ins Gerät geschrieben (offline Konfiguration möglich). Der erfolgreiche Schreibvorgang wird mit dem Speichersymbol vor dem Index bestätigt.

![](_page_60_Figure_13.jpeg)

Abb. 47: Parameterdaten aus dem Sensor lesen und zum Sensor schreiben

![](_page_61_Picture_1.jpeg)

### <span id="page-61-0"></span>**"Set Default"-Button**

- 1. Drücken Sie den "Set Default"-Buttons
- ð Alle Parameterwerte werden auf die Voreinstellungen zurückgesetzt.

![](_page_61_Picture_5.jpeg)

Beachten Sie, dass auch die Default-Werte über den "Write"-Button zum Sensor geschrieben werden müssen.

![](_page_61_Figure_7.jpeg)

Abb. 48: Parameter auf Default-Werte zurücksetzen

# **BECKHOFF**

### <span id="page-62-0"></span>**"Export / Import"-Button**

Die eingestellten Parameterwerte können als .vbs - Datei exportiert und später über Import wieder hergestellt werden.

- 1. Drücken Sie den "Export / Import"-Buttons s. folgende Abbildung (1)
	- $\Rightarrow$  der Import / Export Dialog wird geöffnet.
- 2. Geben Sie den Pfad an, unter dem sie die vbs Datei exportieren bzw. importieren möchten s. folgende Abb. (2) und bestätigen Sie mit dem "Öffnen"-Button s. folgende Abb. (4),
- 3. Zusätzlich können die Exportoptionen "Attach Store Command" und "Enable Block Parametrization" s. folgende Abb. (3) gewählt werden:
	- "Attach Store Command": Die Parameter werden in den Parameterserver geladen, nachdem das Script alle Werte geschrieben hat.
	- "Enable Block Parametrization": Die Blockparametrierung wird eingeschaltet. Bei einigen Sensoren ist Schreiben nur möglich bei eingeschalteter Blockparametrierung.
- 4. Drücken Sie den "Export" bzw. "Import"-Button
	- ð Die Parameter werden gemäß der importierten Datei übernommen. Die Änderung der Parameter wird mit einem Stift-Symbol gekennzeichnet.
- 5. Schreiben Sie die neuen Parameterwerte mit dem "Write"-Button zum Sensor.
- ð Die Daten werden ins Gerät geschrieben (offline Konfiguration möglich). Der erfolgreiche Schreibvorgang wird mit dem Speichersymbol vor dem Index bestätigt.

![](_page_62_Picture_117.jpeg)

Abb. 49: Parametrierung IO-Link device - Export / Import

### <span id="page-63-0"></span>**"Store"-Button**

- 1. Klicken Sie auf den "Store" -Button (Data Storage).
	- ð Der Beckhoff IO-Link Master speichert sensorabhängige Daten z. B. folgende Parameter: (0x0018) "Application Specific Tag", (0x08n0) "Settings" und 0x3800 "Range Settings". Das erfolgreiche Speichern wird mit Store-Symbol bestätigt.
	- ð Bei Austausch des IO-Link Devices gegen ein baugleiches Modul, kann das Device wiederhergestellt werden.

Die gespeicherten Werte werden im Reiter "ServerParameter" angezeigt.

- 2. Klicken Sie mit rechts auf das Device und wählen im Menü "Parameter Server"
- $\Rightarrow$  Die gespeicherten Daten werden angezeigt.

![](_page_63_Picture_92.jpeg)

Abb. 50: Reiter "Parameter Server" öffnen

| TwinCAT Project3 $\# \times$ |                                                                                |
|------------------------------|--------------------------------------------------------------------------------|
| General EtherCAT DC          | Process Data Plc Startup CoE - Online AoE - Online Diag History Online IO-Link |
|                              | General X Port2::Parameter X Port2::ServerParameter X Port2::Settings          |
| Clear                        | Read                                                                           |
| Header                       |                                                                                |
| <b>0x0120</b><br>Vendorld:   | DeviceId: 0x317400<br>Checksum: 0x00000000                                     |
|                              |                                                                                |
| Index                        | Value<br>Name<br>Length                                                        |
| $= 0$ <sub>x</sub> 0018      | Application Specific Tag<br>String<br>***********************                  |
|                              |                                                                                |
|                              |                                                                                |

Abb. 51: Reiter "ServerParameter"

### **Store-Button über die SPS auslösen**

Die Indexgroup eines ADS Befehls ist, wie beim CoE, auf **0xF302** für den IO-Link-Bedarfsdatenkanal festgelegt.

Gemäß IO-Link Spezifikation müssen Geräte mit ISDU Unterstützung den Index **0x0002** verwenden, um den Systembefehl zu empfangen. Die folgende Tabelle zeigt Kodierungsbeispiele für Systembefehle (ISDU), die vollständige Übersicht finden sie in der Tabelle "Coding of SystemCommand (ISDU)" der [IO-Link](https://io-link.com/share/Downloads/Package-2020/IOL-Interface-Spec_10002_V113_Jun19.pdf) [Spezifikation](https://io-link.com/share/Downloads/Package-2020/IOL-Interface-Spec_10002_V113_Jun19.pdf).

![](_page_64_Picture_193.jpeg)

Nutzen Sie einen ADS Write Funktionsblock um die Store-Funktion über die die SPS auszulösen. Die folgende Abbildung zeigt einen Beispielcode für das Auslösen des Store-Buttons (Befehl 0x05 "ParamDownloadStore").

```
Case Write:
   AdsWrite EL6224 ( WRITE := FALSE );
   AdsWrite_EL6224.IDXGRP
                            := EL6224 Ch_iGrp;
   AdsWrite_EL6224.IDXOFFS := EL6224 Ch_iOffWri;
   AdsWrite EL6224.LEN
                            := SIZEOF (EL6224 bywrite);
   AdsWrite_EL6224.SRCADDR := ADR(EL6224_bywrite);
   AdsWrite EL6224 ( Write := TRUE);
    eSwitch1 := Case WriBu;
EL6224 AoePortCh
                 : UINT := 16#1001;EL6224 Ch iGrp : UDINT := 16#F302;
EL6224_Ch_iOffManu : UDINT := 16#00100000;
EL6224_Ch_iOffPro : UDINT := 16#00140000;
EL6224 Ch iOffWri : UDINT := 16#00020000;
EL6224 sManu
                  : STRING;
                  : STRING;
EL6224 sPro
EL6224_bywrite : BYTE := 16#5;
```
Abb. 52: Beispielcode zur Aktivierung der Store-Funktion über die SPS

# **BECKHOFF**

![](_page_65_Figure_2.jpeg)

Abb. 53: Parameter speichern

### <span id="page-66-0"></span>**Standard Command (Index 0x0002)**

Der IO-Link Master schreibt während des Hochlaufs diverse IO-Link spezifische Kommandos in den "Standard Command". Einige dieser Kommandos sind in der TwinCAT-Oberfläche verfügbar (siehe nachfolgende Abbildung).

- 1. Klicken Sie in der Parameter-Auflistung der Benutzerrolle "All Objects" den Parameter "Standard Command" an und anschließend Doppelklick auf "Standard Command" im rechten Feld.
- 2. Wählen Sie aus der Liste mit der Auswahlliste den gewünschten Wert:
	- "Device Reset": Startet das IO-Link Device neu.
	- "Application Reset": Hat keine Funktion.
	- "Restore Factory Settings": Wiederherstellung der Applikationsparameter, also der Parameter (0x0800) Settings.
- 3. Nutzen Sie den Button [Write \[](#page-60-0)▶ [61\]](#page-60-0) (wie zuvor beschrieben).
- $\Rightarrow$  Die Daten werden ins Gerät geschrieben (offline Konfiguration möglich). Der erfolgreiche Schreibvorgang wird mit dem Speichersymbol vor dem Index bestätigt.

![](_page_66_Picture_102.jpeg)

Abb. 54: IO-Link Device Parameter: "Standard Command"

### <span id="page-67-0"></span>**"Application Specific Tag" (Index 0x0018)**

An dieser Stelle können Applikationsspezifische Informationen eingegeben und gespeichert werden.

- 1. Klicken Sie in der Parameter-Auflistung das Objekt "Application Specific Tag" an und anschließend Doppelklick auf "Application Specific Tag" im rechten Feld.
- 2. Geben Sie applikationsspezifische Informationen ein und bestätigen Sie mit der Enter Taste.
- 3. Nutzen Sie den Button [Write \[](#page-60-0)▶ [61\]](#page-60-0) und gegebenenfalls [Store \[](#page-63-0)▶ [64\]](#page-63-0) (wie zuvor beschrieben).

![](_page_67_Picture_72.jpeg)

Abb. 55: IO-Link Device Parameter: "Application Specific Tag"

# **8 Zugriff auf IO-Link Daten**

### **8.1 IO-Link Systemkommunikation**

Das Beckhoff IO-Link Master-Steckmodul EJ6224 teilt sich in zwei Dienste auf.

- Zum einen stellt es einen IO-Link Master zu den angeschlossenen IO-Link-Devices da,
- zum anderen ist es ein EtherCAT-Slave in Bezug auf den PLC TwinCAT Master.

Die Systemkommunikation ist in der folgenden Abbildung dargestellt.

![](_page_68_Figure_8.jpeg)

Abb. 56: Darstellung der Systemkommunikation eines EtherCAT-Masters

Grundsätzlich werden zyklische und azyklische Daten ausgetauscht. Auf die zyklischen Prozessdaten kann über die PDOs, auf die azyklischen Daten [AoE \[](#page-70-0)[}](#page-70-0) [71\]](#page-70-0) zugegriffen werden. Die Events werden zusätzlich im System Manager, unter [Diag History \[](#page-73-0) $\blacktriangleright$  [74\]](#page-73-0) angezeigt.

### • **Zyklische Daten:**

- Prozessdaten
- Wertstatus
- **Azyklische Daten:**
	- Gerätedaten
	- Events

# **8.2 PDO-Zuordnung**

Der Umfang der angebotenen Prozessdaten variiert in Abhängigkeit der konfigurierten IO-Link Ports. "DeviceState Inputs Device" und "DeviceState Inputs" sind per Default ausgewählt. Device-spezifische PDOs (0x1A0n "Port (n-1) Process Data") werden erst nach einer Konfiguration auf dem jeweiligen Port und einem Neustart des EtherCAT-Systems oder Neuladen der Konfiguration im Config-Modus angezeigt, siehe dazu [Konfiguration aktivieren \[](#page-54-0)[}](#page-54-0) [55\]](#page-54-0).

![](_page_69_Picture_145.jpeg)

Abb. 57: Darstellung der Prozessdatenzuordnung, Inputs SM3 am Beispiel EJ6224

![](_page_69_Picture_146.jpeg)

### **Prozessdatendarstellung**

Werden nicht IEC61131-3 konforme Datentypen verwendet, so werden diese als Octed String dargestellt.

# **RECKHOFF**

Über den Index 0xF100:0n wird der [Status der IO-Link Ports \[](#page-108-0)[}](#page-108-0) [109\]](#page-108-0) 1 bis 4 angezeigt. Die Indexe 0xF101:xx stellen allgemeine Diagnosedaten bereit.

![](_page_70_Picture_228.jpeg)

Die Statusbytes sind in zwei Halbbytes aufgeteilt.

![](_page_70_Picture_229.jpeg)

**Addition der Werte bei gleichzeitig auftretenden Diagnosemeldungen**

Bei gleichzeitig auftretenden Diagnosemeldungen wird im Statusbyte des betreffenden Kanals der Wert als Summe ausgegeben.

• Häufig treten z. B. 0x03 "Port in communication OP" und 0x08 "Process Data Invalid Bit" gleichzeitig auf:

 $0x03 + 0x08 = 0x0B (11_{\text{dex}})$ 

 $\Rightarrow$  Im Statusbyte wird der Wert 0x0B (11<sub>dez</sub>) ausgegeben.

# **8.3 Zugriff auf IO-Link Parameter**

<span id="page-70-0"></span>Der Austausch der azyklischen Daten erfolgt über einen festgelegten Index- und Subindex-Bereich, der gerätespezifisch ist und in der entsprechenden Herstellerdokumentation nachgelesen werden kann.

### **8.4 Parameter Datenaustausch**

Ein intelligenter IO-Link Sensor/Aktuator kann eine Parametrierung durch ISDU (Indexed Service Data Unit) unterstützen. Diese azyklischen Servicedaten müssen von der SPS explizit angefragt oder, als solche gekennzeichnet, gesendet werden.

![](_page_71_Picture_4.jpeg)

### **Zugang ISDU**

TwinCAT unterstützt den Zugriff über ADS und über das CoE-Verzeichnis.

Über den sogenannten ISDU Index wird der entsprechende Parameter adressiert, verfügbar sind die Bereiche:

![](_page_71_Picture_209.jpeg)

Die Nutzung der Implementierung dieser Bereiche obliegt dem Sensor/Aktor-Hersteller. Zur Verdeutlichung sehen Sie hier nur einige mögliche Indexe mit Bezeichnung aufgeführt, sehen Sie sich dazu das entsprechende Kapitel "Objektbeschreibung und Parametrierung" an.

![](_page_71_Picture_210.jpeg)

### **Betriebsarten des IO-Link-Masters**

Die IO-Link-Schnittstellen des IO-Link-Masters lassen sich in den folgenden neun Betriebsarten betreiben (Sehen Sie dazu: Objektbeschreibung und Parametrierung - IO-Link State, Index 0x0A0n0:01):

- INACTIVE: Statemachine ist inaktiv
- DIGINPUT: Die Schnittstelle verhält sich wie ein Digitaleingang
- DIGOUTPUT: Die Schnittstelle verhält sich wie ein Digitalausgang
- ESTABLISHCOMM: Die IO-Link Wakeupsequenz wird ausgeführt
- INITMASTER: Auslesen des IO-Link Gerätes und prüfen der Kommunikationsparameter
- INITDEVICE: Initialisierung des IO-Link Gerätes
- PREOPERATE: Parameterserver läuft
- OPERATE: Die Schnittstelle befindet sich in der IO-Link.Kommunikation
- STOP: Kommunikation wird gestoppt (COM-Stop)
### **8.5 ADS**

Die Kommunikation der IO-Link Bedarfsdaten wird über einen ADS-Befehl ausgeführt. Eine ADS-Adresse besteht immer aus NetID und PortNr. Ein ADS-Befehl wird von TwinCAT über AoE (**A**DS **o**ver **E**therCAT) an die EL6224/EJ6224 weitergeleitet. Dort wird der Befehl an den IO-Link Masterteil und damit an den Bedarfsdatenkanal weitergeleitet.

#### **AoE-NetID**

Die EL6224/EJ6224 erhält zur Kommunikation mit dem IO-Link Masterteil eine eigene AoE-NetID. Diese wird vom Konfigurationstool vergeben (Abb. *Vergabe AoE-NetID*).

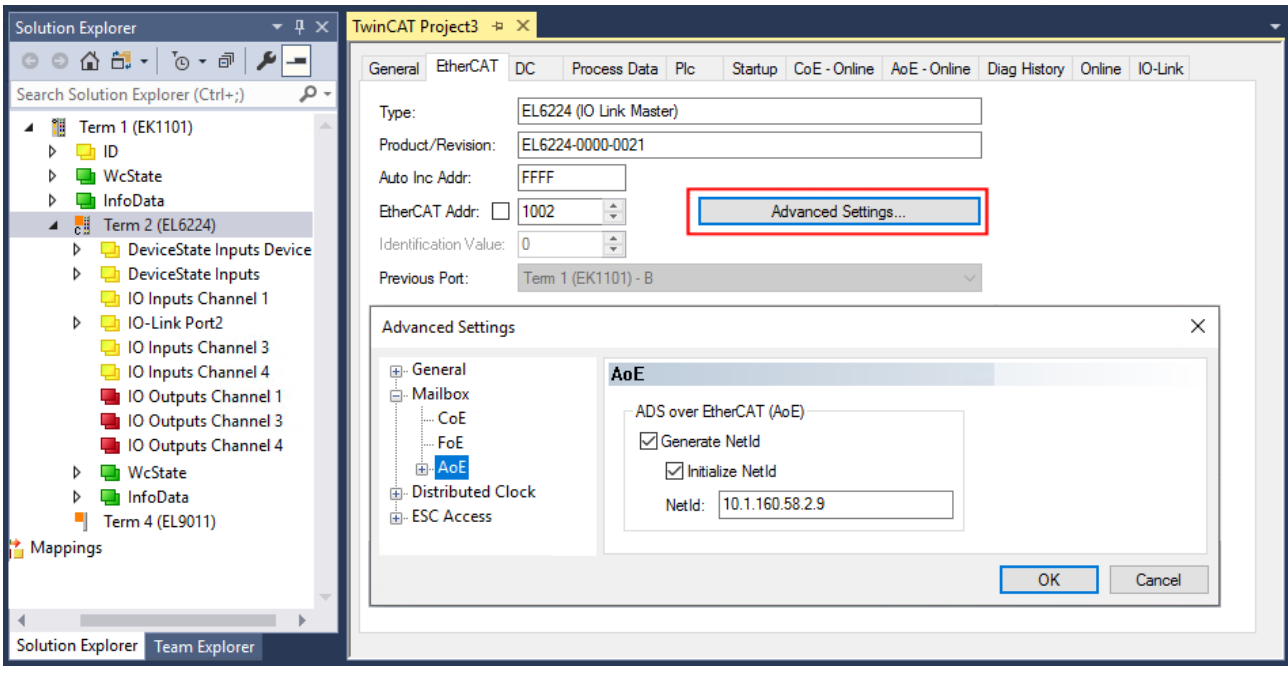

NetID unter "EL6224/EJ6224" -> "EtherCAT"-> "Advanced Settings" -> "Mailbox" -> "AoE"

Abb. 58: Vergabe AoE-NetID am Beispiel EL6224

#### **PortNr**

Die Zuordnung der einzelnen IO-Link Ports des Masters erfolgt über die Portnummer. Die Portnummern werden Aufsteigend ab 0x1000 vergeben. D.h. IO-Link Port1 entspricht PortNr 0x1000 und IO-Link Portn entspricht PortNr 0x1000 + n-1.

Für die EL6224 (4-Port IO-Link Master) gilt folgende Festlegung:

- IO-Link Port1 entspricht PortNr 0x1000
- IO-Link Port2 entspricht PortNr 0x1001
- IO-Link Port3 entspricht PortNr 0x1002
- IO-Link Port4 entspricht PortNr 0x1003

#### **ADS Indexgroup**

Die Indexgroup eines ADS Befehls ist, wie beim CoE, auf 0xF302 für den IO-Link-Bedarfsdatenkanal festgelegt.

#### **ADS Indexoffset**

Im Indexoffset ist die IO-Link Adressierung mit Index und Subindex codiert. Der Indexoffset ist 4-Byte groß und wie folgt aufgeteilt: 2-Byte Index, 1-Byte reserved, 1-Byte Subindex.

• Bsp.: für Index 0x1234 und Subindex 56 entspricht Indexoffset 0x12340056

### **8.6 Zugriff auf Events**

Einige der IO-Link Sensoren leiten auftretende Ereignisse an der Master weiter. Diese Events können Informationen, Warnungen oder auch Fehlermeldungen sein, z. B. Kurzschluss oder Überhitzung. Der IO-Link Master meldet diese Events durch Setzen des Device Diag Bits. Weiterführende Informationen zu den Events können über das CoE Verzeichnis oder auch über den Karteireiter DiagHistory ausgelesen werden.

| <b>EtherCAT</b><br>General | DC.          | CoE - Online<br>Process Data<br>Startup           | Diag History<br>Online   IO-Link                                                    |
|----------------------------|--------------|---------------------------------------------------|-------------------------------------------------------------------------------------|
| <b>Update History</b>      |              | Auto Update<br>Ack. Messages<br>only new Messages | Export Diag History<br>Advanced                                                     |
| Type                       | <b>Flags</b> | Timestamp                                         | Message                                                                             |
| <b>O</b> Waming            | N            | 13 10 2014 10:11:18 433 ms                        | (0x0001) IO-Link Master Port 1: Eventgualifier = 0x00A4 (0xFFFF8CB0) Unknown TextId |
| <b>O</b> Waming            | N            | 13.10.2014 10:11:18 355 ms                        | (0x0001) IO-Link Master Port 1: Eventgualifier = 0x00E4 (0xFFFF8CB0) Unknown TextId |
| <sup>t</sup> Error         | Ν            | 13.10.2014 10:11:16 47 ms                         | (0x0001) IO-Link Master Port 1: Eventgualifier = 0x00B4 (0xFFFF8CB4) Unknown TextId |
| <sup>®</sup> Error         | Ν            | 13 10 2014 10:11:15 963 ms                        | (0x0001) IO-Link Master Port 1: Eventgualifier = 0x00F4 (0xFFFF8CB4) Unknown TextId |
| <b>E</b> rror              | Ν            | 13 10 2014 10:11:12 661 ms                        | (0x0001) IO-Link Master Port 1: Eventgualifier = 0x00B4 (0xFFFF8CB5) Unknown TextId |
| <sup>to</sup> Error        | Ν            | 13 10 2014 10:11:12 576 ms                        | (0x0001) IO-Link Master Port 1: Eventqualifier = 0x00F4 (0xFFFF8CB5) Unknown TextId |
| <b>O</b> Waming            | N            | 13 10 2014 10:11:07 500 ms                        | (0x0001) IO-Link Master Port 1: Eventqualifier = 0x00E4 (0xFFFF8CA4) Unknown TextId |
| <b>O</b> Waming            | N            | 13 10 2014 10:10:52 889 ms                        | (0x0001) IO-Link Master Port 1: Eventqualifier = 0x00A4 (0xFFFF8CB1) Unknown TextId |
| <b>O</b> Waming            | N            | 13.10.2014 10:10:52 811 ms                        | (0x0001) IO-Link Master Port 1: Eventqualifier = 0x00E4 (0xFFFF8CB1) Unknown TextId |
| <sup>6</sup> Error         | Ν            | 13.10.2014 10:10:51 758 ms                        | (0x0001) IO-Link Master Port 1: Eventqualifier = 0x00B4 (0xFFFF8CB4) Unknown TextId |
| <sup>6</sup> Error         | Ν            | 13 10 2014 10:10:51 673 ms                        | (0x0001) IO-Link Master Port 1: Eventgualifier = 0x00F4 (0xFFFF8CB4) Unknown TextId |
| <b>O</b> Waming            | N            | 13.10.2014 10:10:50 471 ms                        | (0x0001) IO-Link Master Port 1: Eventgualifier = 0x00A4 (0xFFFF8CA4) Unknown TextId |
| <b>O</b> Waming            | N            | 13.10.2014 10:10:50 393 ms                        | (0x0001) IO-Link Master Port 1: Eventgualifier = 0x00E4 (0xFFFF8CA4) Unknown TextId |
| <b>O</b> Waming            | N            | 13.10.2014 10:10:04 93 ms                         | (0x0001) IO-Link Master Port 1: Eventqualifier = 0x00A4 (0xFFFF8CB0) Unknown TextId |
| <b>O</b> Waming            | N            | 13.10.2014 10:10:04 9 ms                          | (0x0001) IO-Link Master Port 1: Eventgualifier = 0x00E4 (0xFFFF8CB0) Unknown TextId |
| <b>Error</b>               | Ν            | 13 10 2014 10 10 01 194 ms                        | (0x0001) IO-Link Master Port 1: Eventgualifier = 0x00F4 (0xFFFF8CB5) Unknown TextId |

Abb. 59: Karteireiter DiagHistory

Die auftretenden Ereignisse werden nach Typ (Information, Warnung, Fehler), Flag, Auftreten des Ereignisses (Zeitstempel) und Nachricht (Port-Nummer & Eventcode) aufgegliedert. Die Bedeutung der einzelnen Meldungen ist der Herstellerdokumentation zu entnehmen. Anhand der Portnummer kann das IO-Link Device direkt zugeordnet werden. Eine Verwaltung der eintreffenden Ereignisse kann über die verschiedenen Buttons erfolgen.

- **Update History:** ist das Feld "Auto Update" nicht ausgewählt, so können über den Button "Update History" die aktuellen Ereignisse angezeigt werden
- **Auto Update:** ist das Feld ausgewählt, so wird die Liste der auftretenden Ereignisse automatisch aktualisiert
- **Only new Messages:** ist das Feld ausgewählt, so werden nur die Meldungen angezeigt, die noch nicht bestätigt wurden
- **Ack. Messages:** ein auftretendes Ereignis wird über das Bit Device Diag gemeldet. Eine Bestätigung der Meldung setzt das Bit wider auf 0.
- **Export Diag History:** die aufgetretenen Ereignisse können als "txt"- Datei exportiert und somit archiviert werden.
- **Advanced:** dieses Feld hat zurzeit (3 Qu./2015) noch keine Funktion.

### **8.7 PLC-Bibliothek: Tc3\_IoLink**

Die SPS-Bibliothek "Tc3\_IoLink" wird zur Kommunikation mit IO-Link-Devices genutzt.

Dazu stehen Funktionsbausteine bereit, die das "Common Profile" und "Smart Sensor Profile" unterstützen, sowie das Auslesen und Schreiben von Parametern ermöglichen.

Siehe Software-Dokumentation im Beckhoff Information System:

[TwinCAT 3 | PLC-Bibliothek: Tc3\\_IoLink](https://infosys.beckhoff.com/content/1031/tcplclib_tc3_iolink/index.html)

### **9 EJ6224 - Objektbeschreibung und Parametrierung**

#### **EtherCAT XML Device Description**

Die Darstellung entspricht der Anzeige der CoE-Objekte aus der EtherCAT [XML](https://download.beckhoff.com/download/configuration-files/io/ethercat/xml-device-description/Beckhoff_EtherCAT_XML.zip) Device Description. Es wird empfohlen, die entsprechende aktuellste XML‑Datei im Download‑Bereich auf der Beckhoff Website herunterzuladen und entsprechend der Installationsanweisungen zu installieren.

#### *HINWEIS*

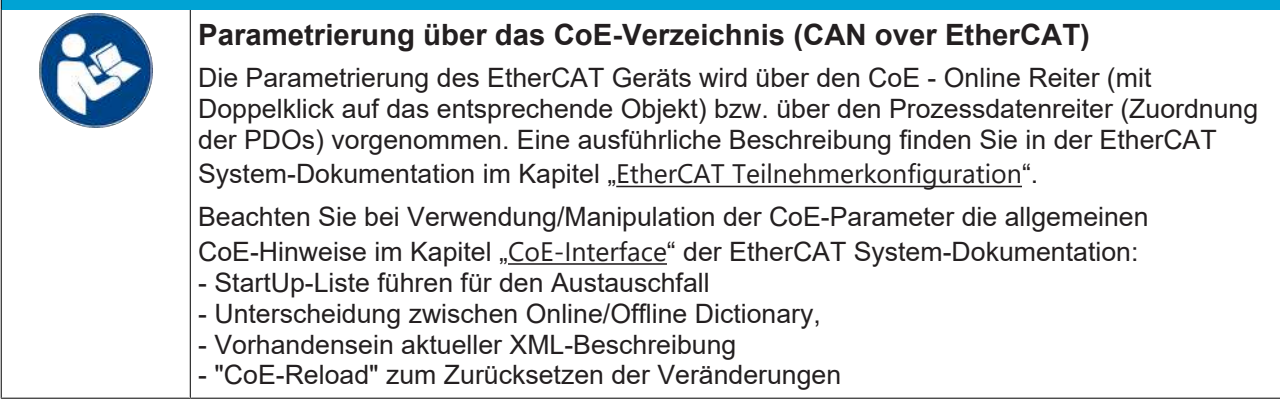

#### **Einführung**

In der CoE-Übersicht sind Objekte mit verschiedenem Einsatzzweck enthalten:

- Objekte die zur Parametrierung bei der Inbetriebnahme nötig sind:
	- [Store parameters \[](#page-74-0)[}](#page-74-0) [75\]](#page-74-0) Index 0x1010
	- [Restore-Objekt \[](#page-75-0)[}](#page-75-0) [76\]](#page-75-0) Index 0x1011
	- [Konfigurationsdaten \[](#page-75-1)[}](#page-75-1) [76\]](#page-75-1) Index 0x80n0
- Profilspezifische Objekte:
	- [Informations- und Diagnostikdaten \[](#page-77-0)[}](#page-77-0) [78\]](#page-77-0) Index 0x10F3, 0x10F8, 0x90n0 .. 0xF900
- [Standardobjekte \[](#page-81-0) $\geq$  [82\]](#page-81-0)

<span id="page-74-0"></span>Im Folgenden werden zuerst die im normalen Betrieb benötigten Objekte vorgestellt, dann die für eine vollständige Übersicht noch fehlenden Objekte.

### **9.1 Store parameters**

#### **Index 1010 Store parameters**

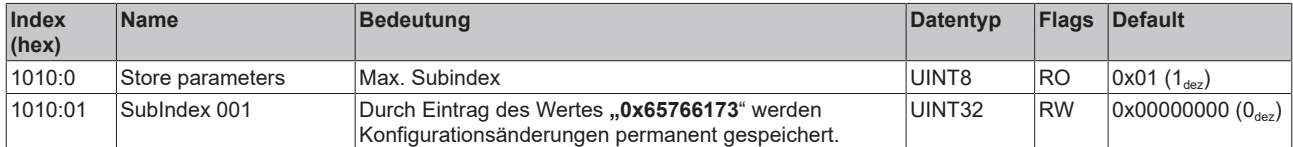

### <span id="page-75-0"></span>**9.2 Restore Objekt**

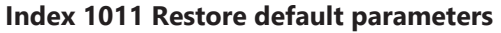

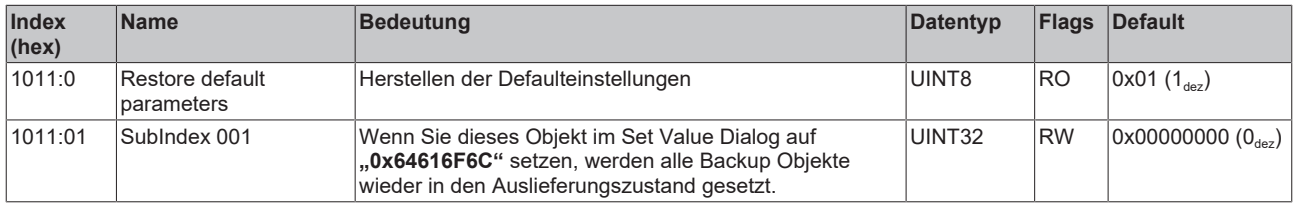

### <span id="page-75-1"></span>**9.3 Konfigurationsdaten**

#### **Index 80n0 IO Settings Ch.1 (n=0) - Ch. 4 (n=3)**

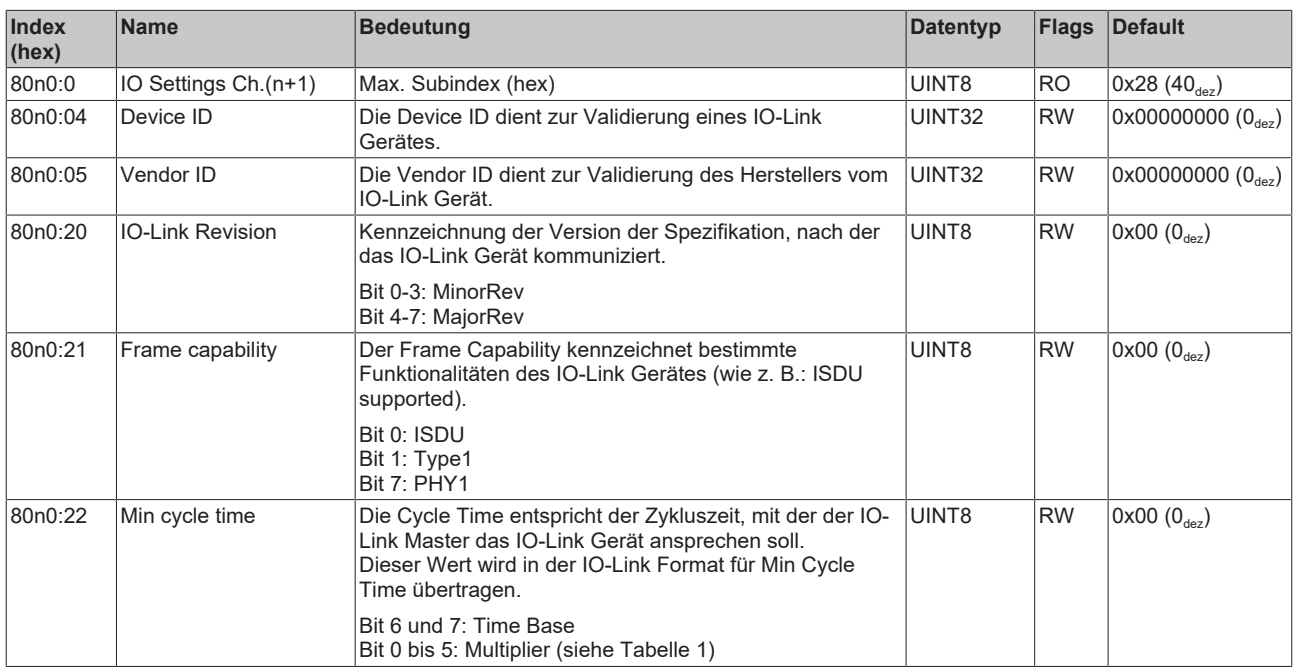

#### **Tabelle 1**

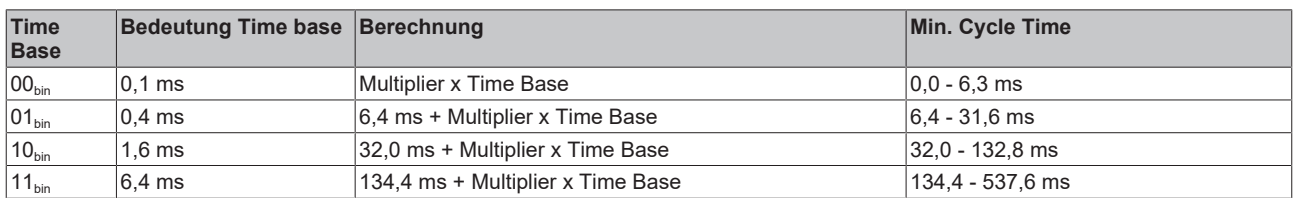

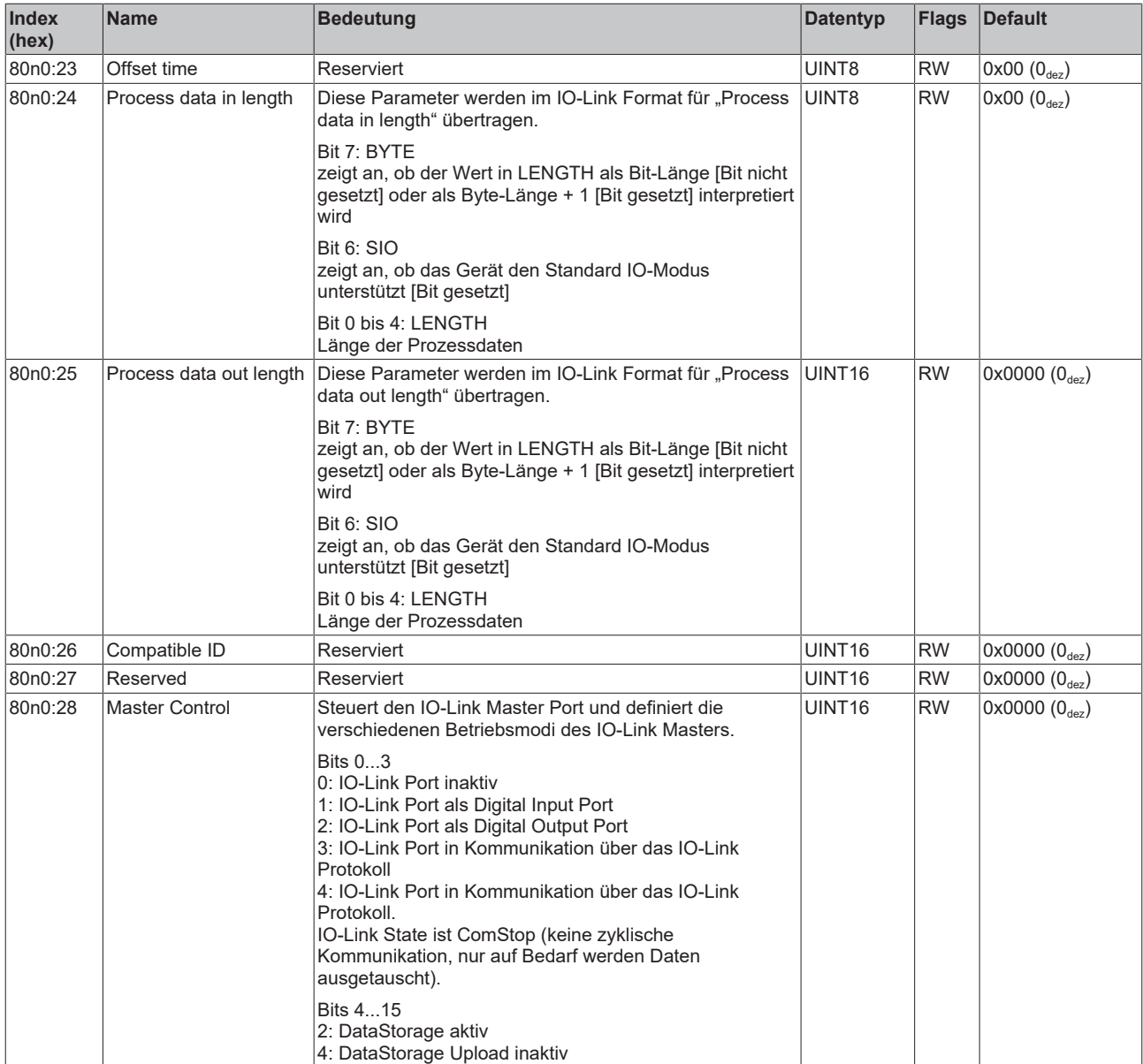

### <span id="page-77-0"></span>**9.4 Informations-und Diagnostikdaten**

#### **Index 10F3 Diagnosis History**

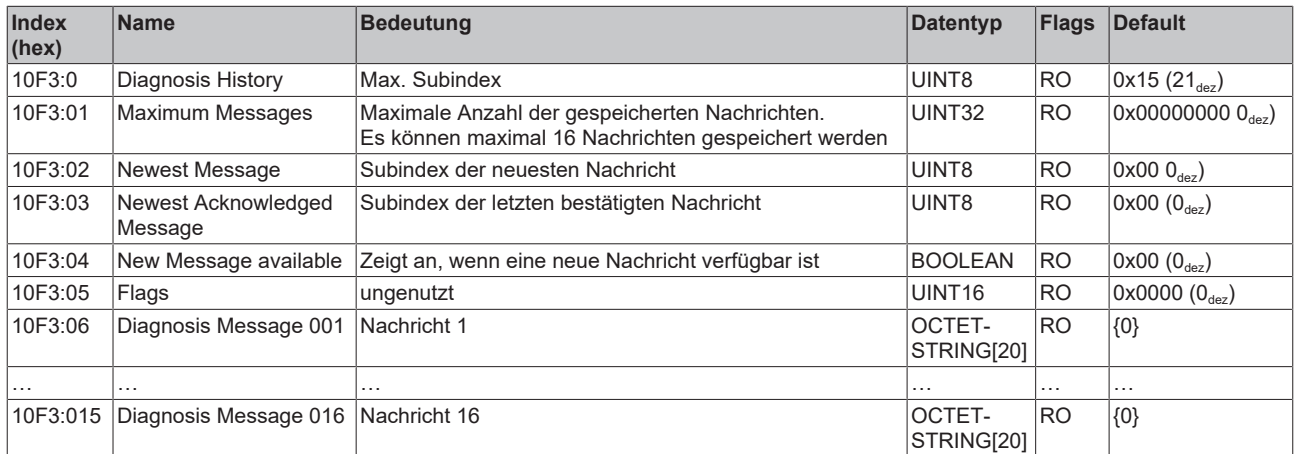

#### **Index 10F8 Actual Time Stamp**

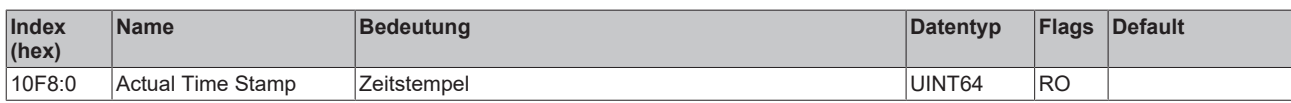

#### **Index 90n0 IO Info data Ch.1 (n = 0) - Ch.4 (n = 3)**

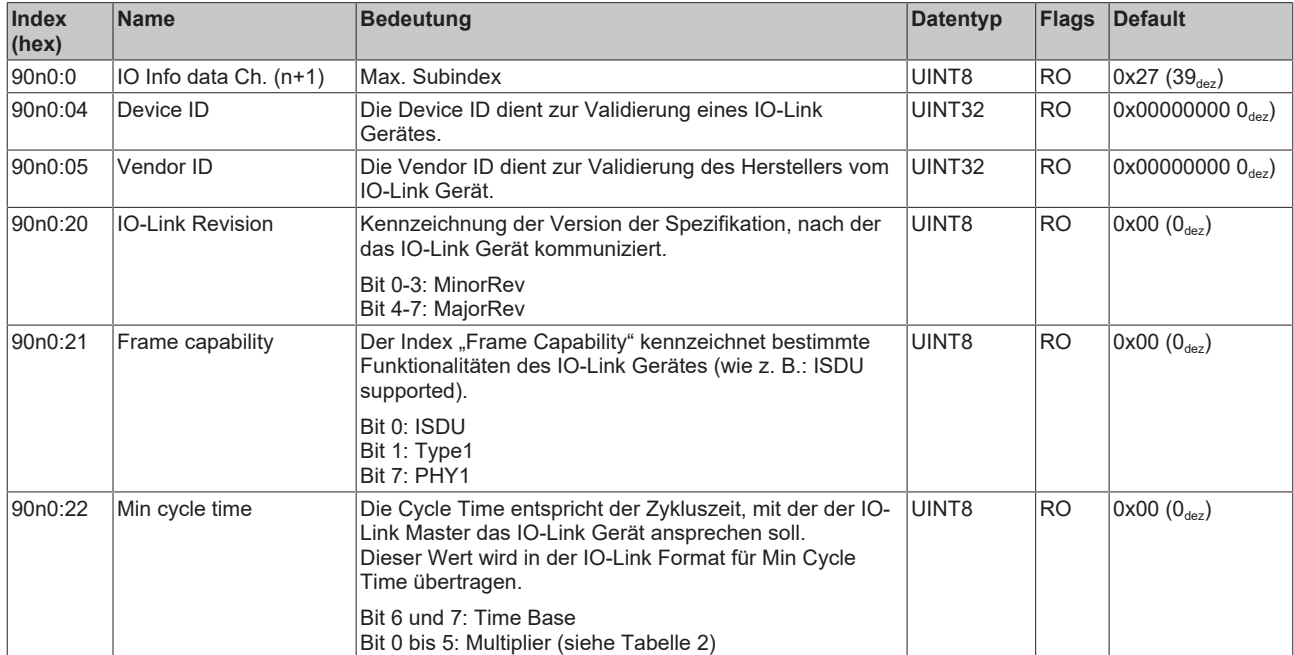

#### **Tabelle 2**

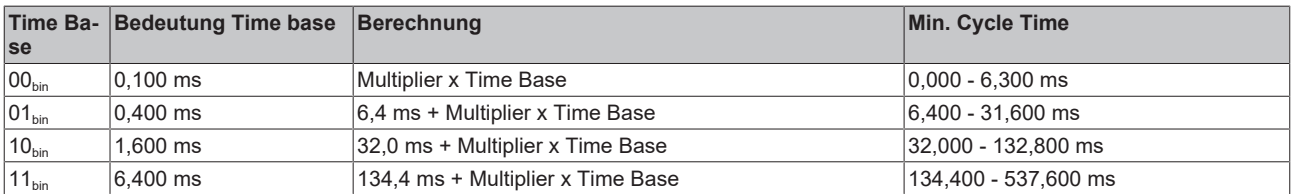

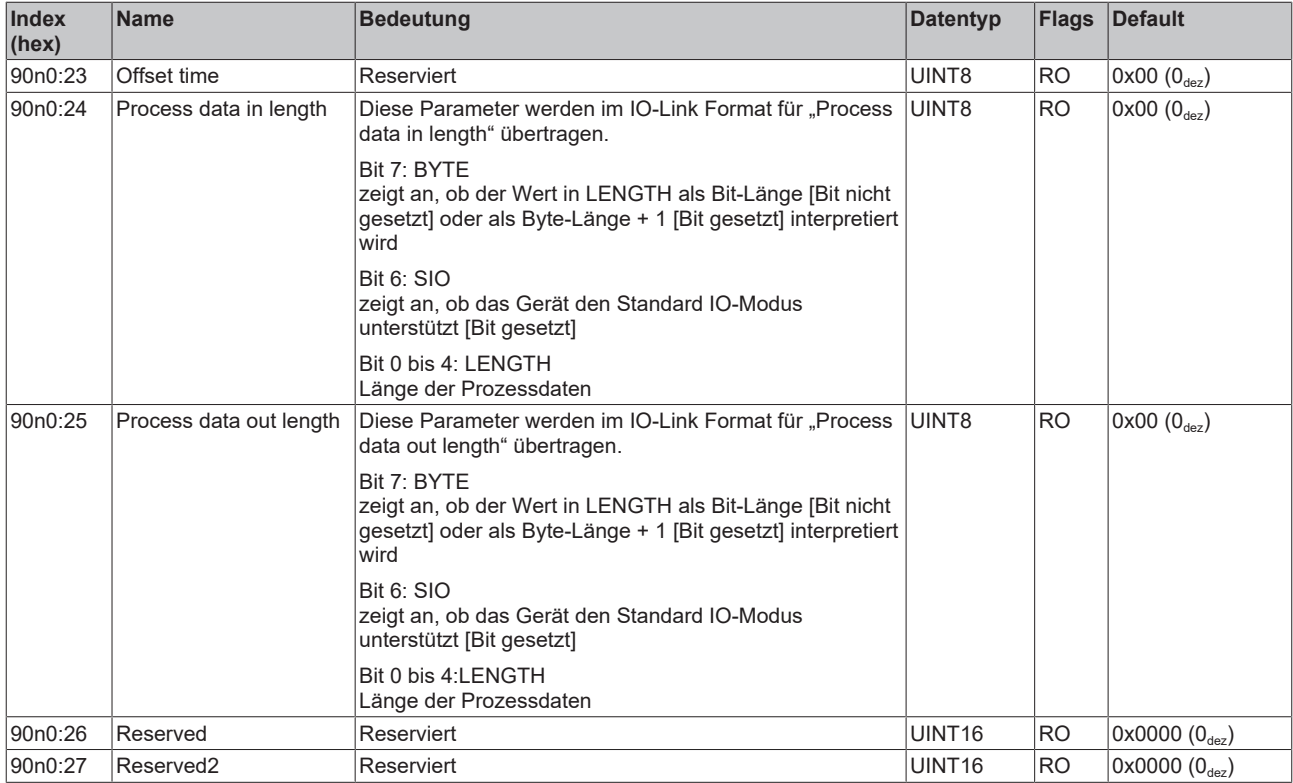

#### **Index A0n0 IO Diag data Ch.1 (n = 0) - Ch.4 (n = 3)**

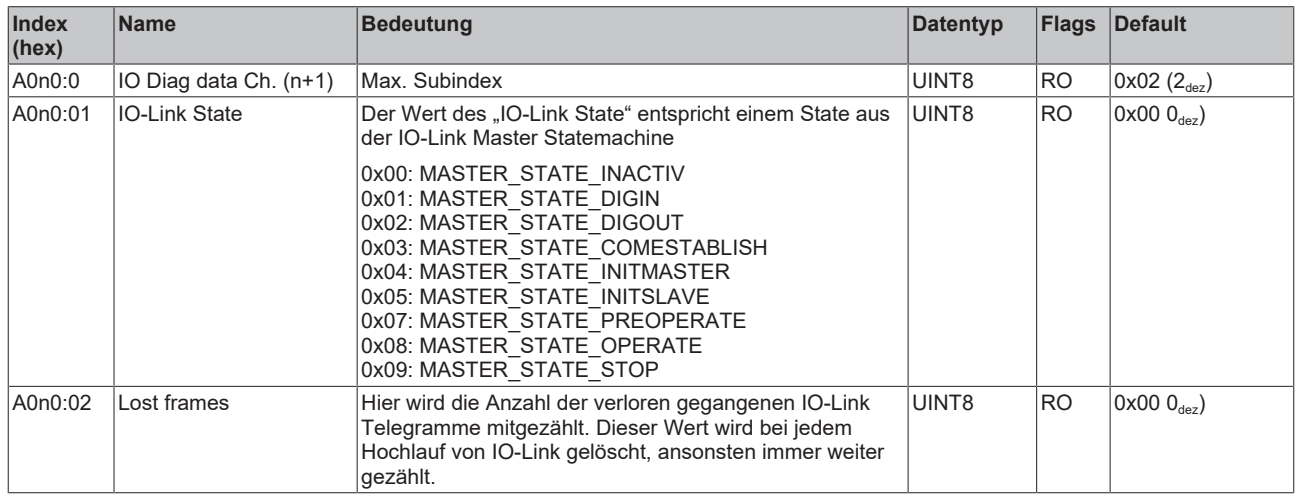

#### **Index F000 Modular device profile**

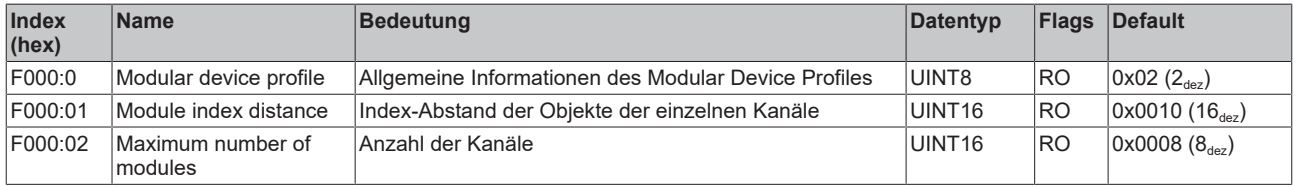

#### **Index F008 Code word**

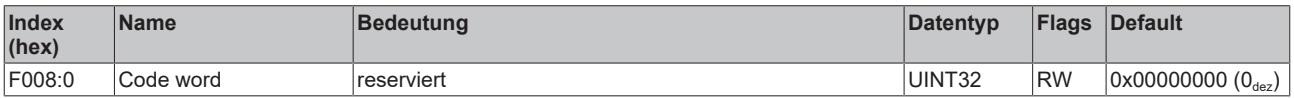

#### **Index F010 Module list**

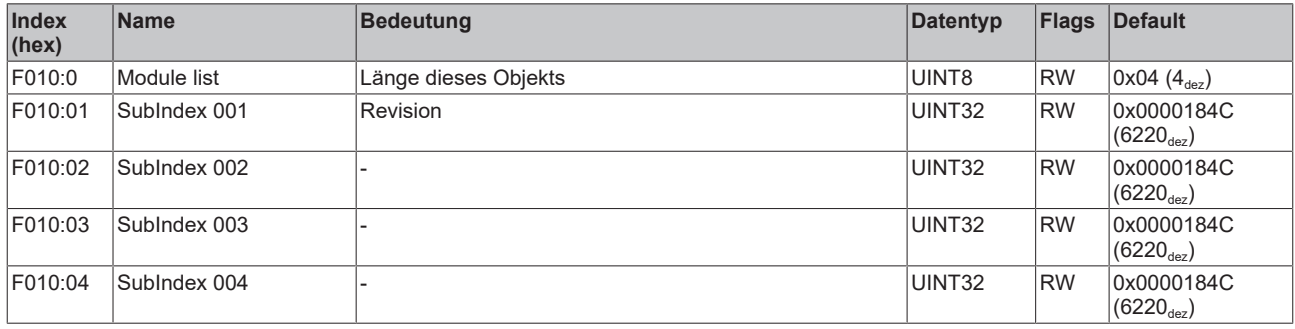

#### **Index F100 Diagnosis Status data**

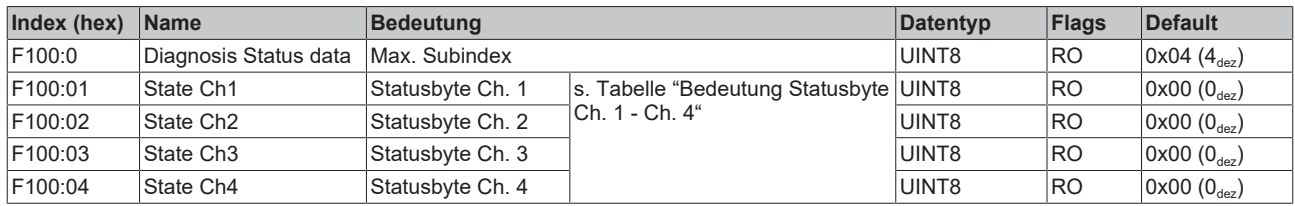

Die Statusbytes sind in zwei Halbbytes aufgeteilt.

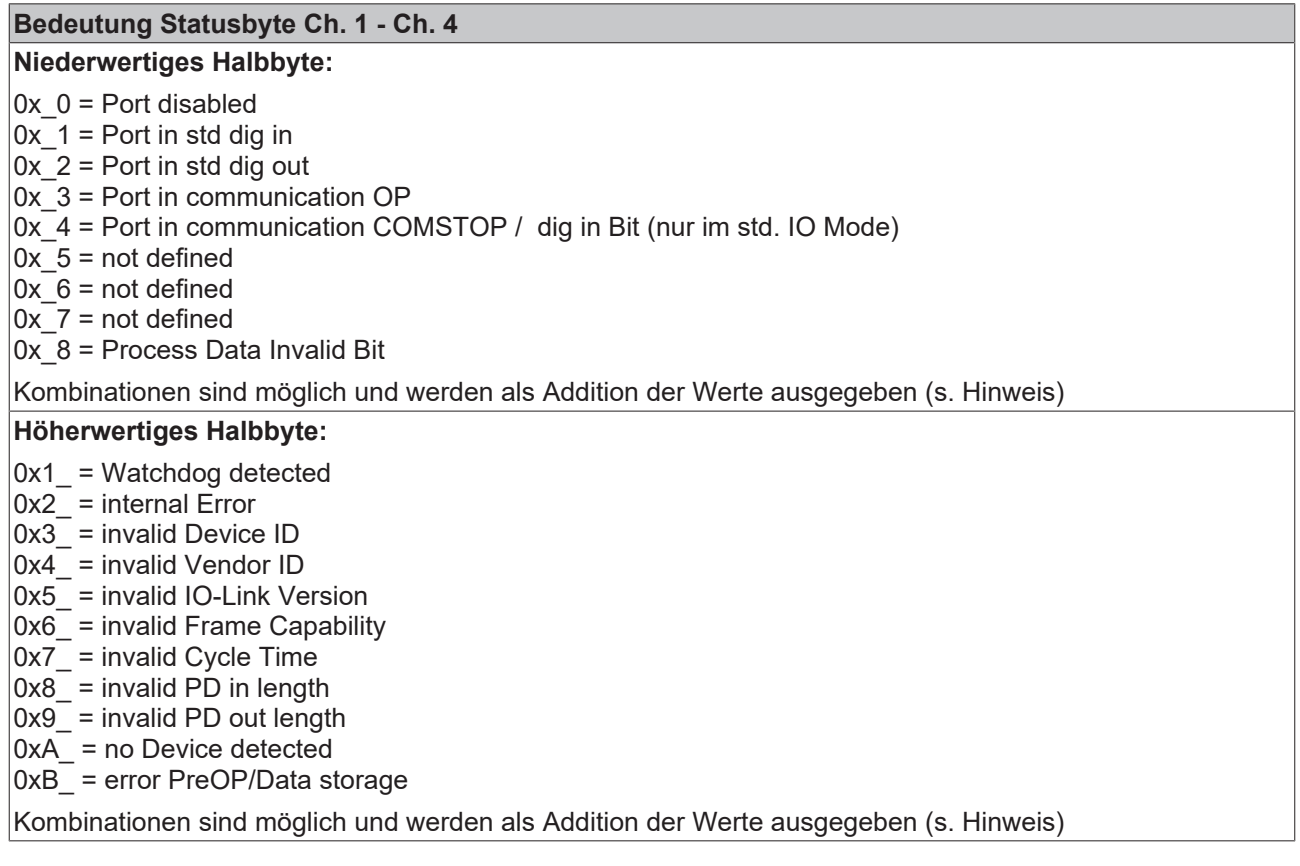

#### **Addition der Werte bei gleichzeitig auftretenden Diagnosemeldungen**

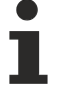

#### Bei gleichzeitig auftretenden Diagnosemeldungen wird im Statusbyte des betreffenden Kanals der Wert als Summe ausgegeben.

- Häufig treten z. B. 0x03 "Port in communication OP" und 0x08 "Process Data Invalid Bit" gleichzeitig auf:
	- $0x03 + 0x08 = 0x0B (11_{\text{dez}})$
- $\Rightarrow$  Im Statusbyte wird der Wert 0x0B (11<sub>dez</sub>) ausgegeben.

#### **Index F101 DeviceState Status data**

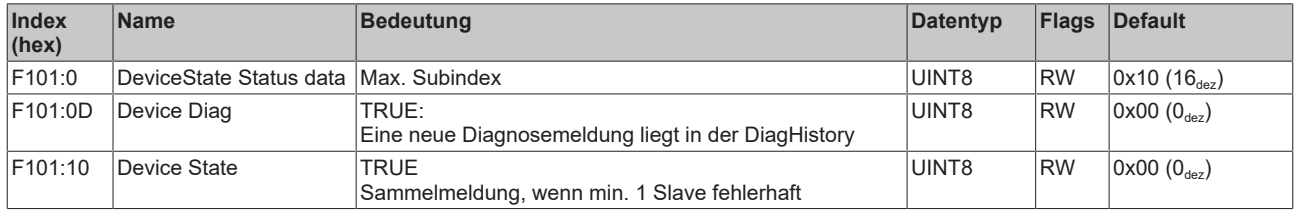

#### **Index F820 ADS Server Settings**

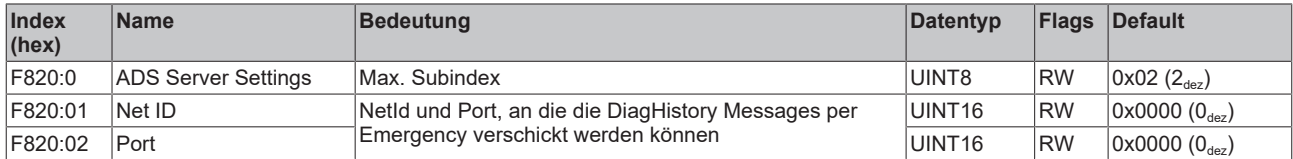

#### **Index F900 Info data**

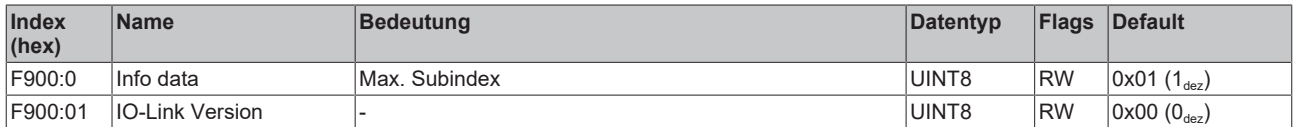

### <span id="page-81-0"></span>**9.5 Standardobjekte (0x1000-0x1FFF)**

Die Standardobjekte haben für alle EtherCAT-Slaves die gleiche Bedeutung.

#### **Index 1000 Device type**

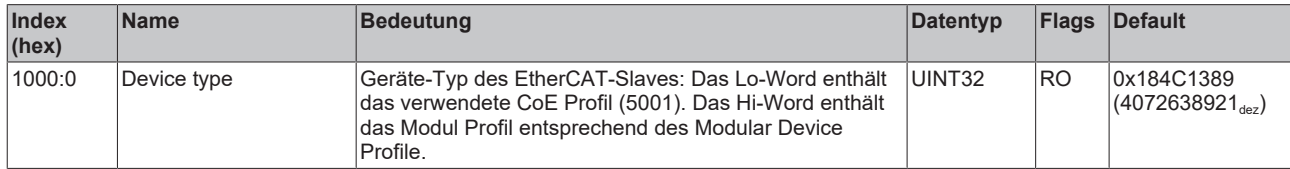

#### **Index 1008 Device name**

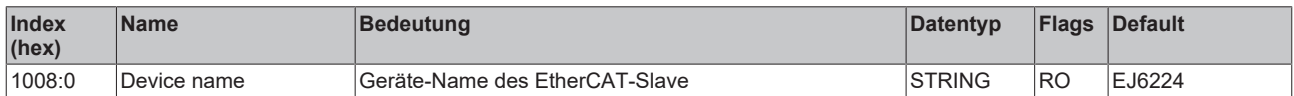

#### **Index 1009 Hardware version**

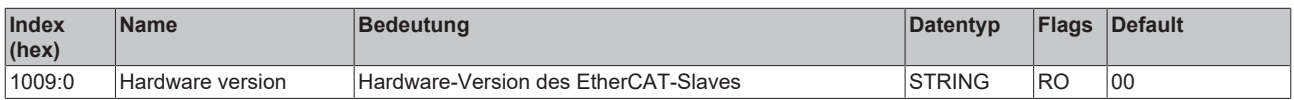

#### **Index 100A Software version**

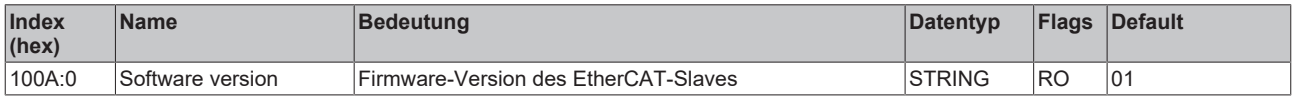

#### **Index 1018 Identity**

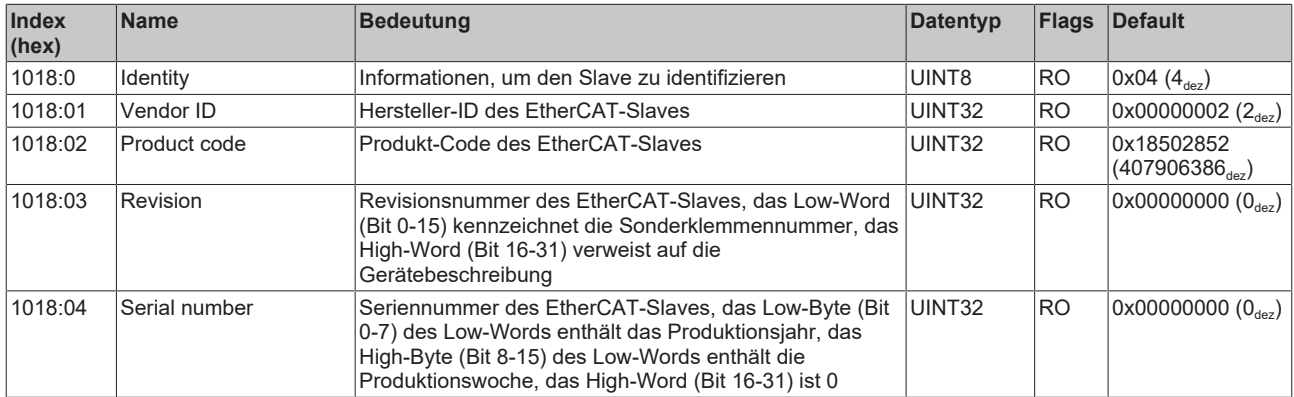

#### **Index 10F0 Backup parameter handling**

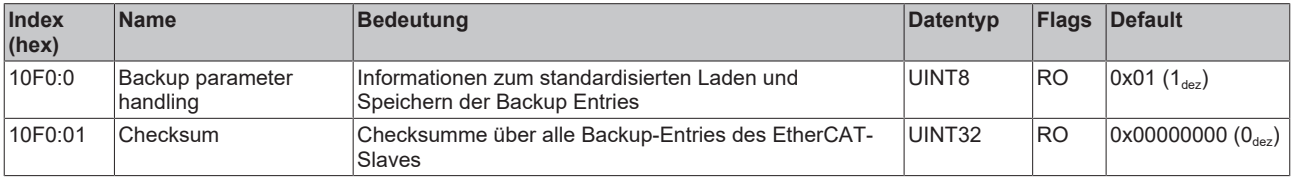

#### **Index 10F2 Backup parameter storage**

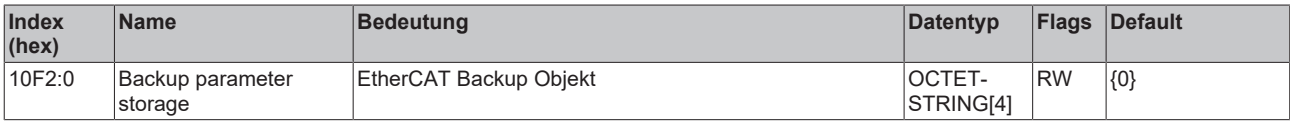

#### **Index 160n IO RxPDO-Map Outputs Ch.1 (n = 0) - Ch.4 (n = 3)**

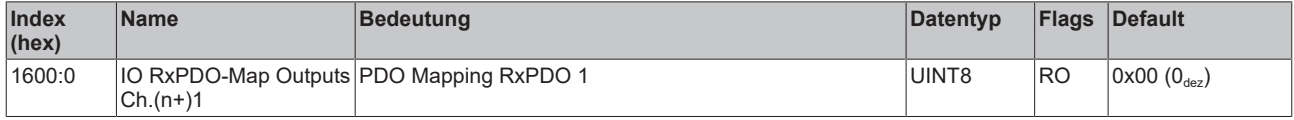

#### **Index 1A0n IO TxPDO-Map Inputs Ch.1 (n = 0) - Ch.4 (n = 3)**

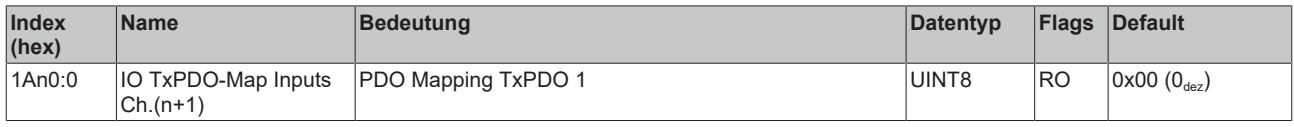

#### **Index 1A80 DeviceState TxPDO-Map Inputs**

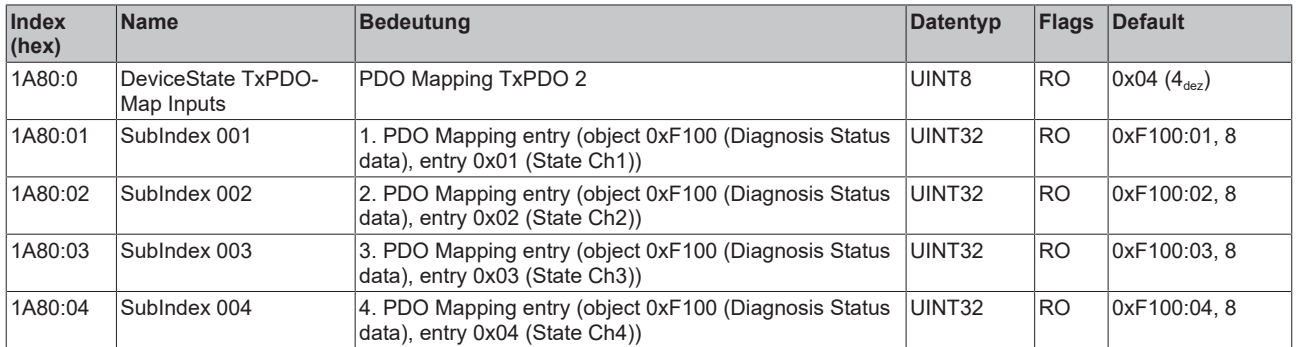

#### **Index 1A81 DeviceState TxPDO-Map Inputs**

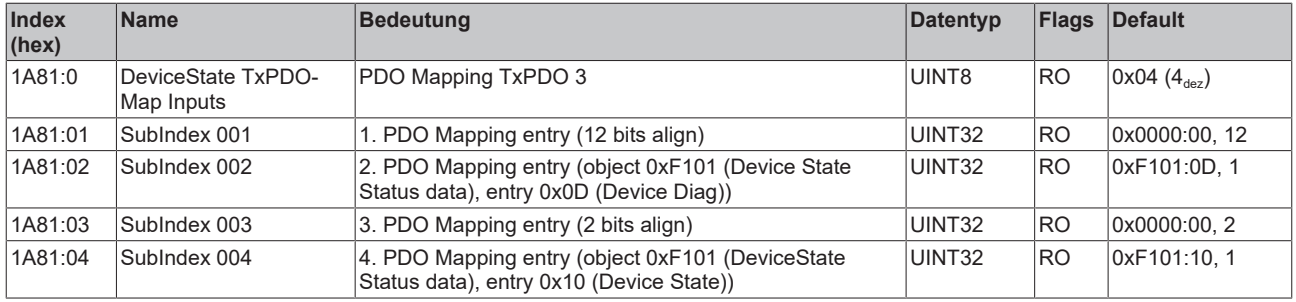

#### **Index 1C00 Sync manager type**

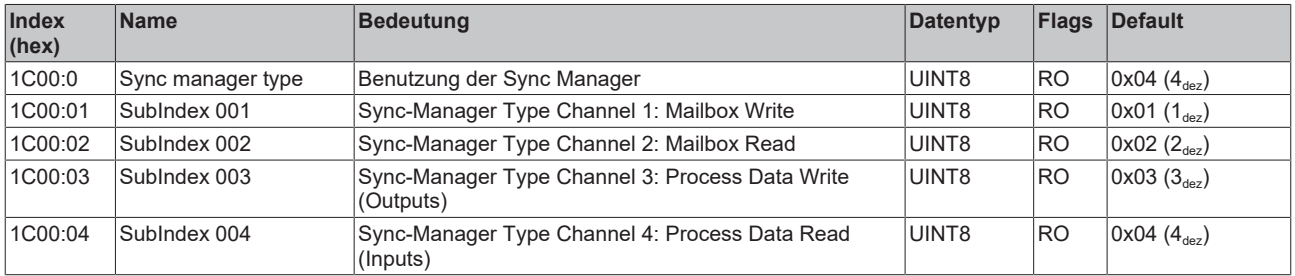

#### **Index 1C12 RxPDO assign**

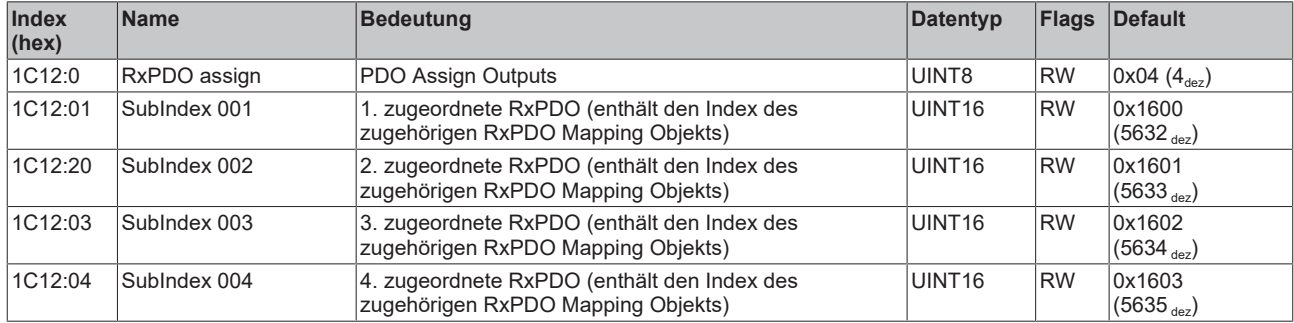

#### **Index 1C13 TxPDO assign**

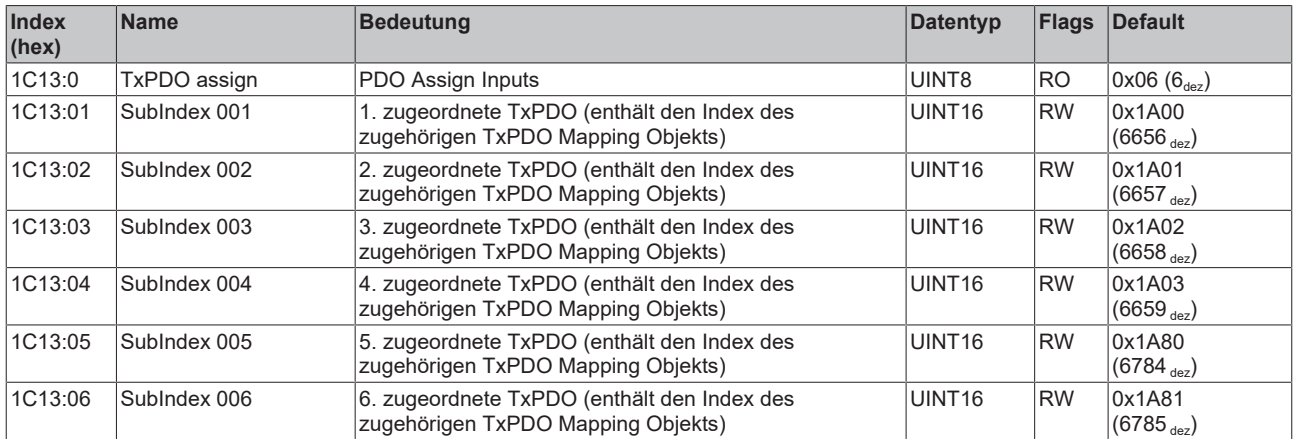

#### **Index 1C32 SM output parameter**

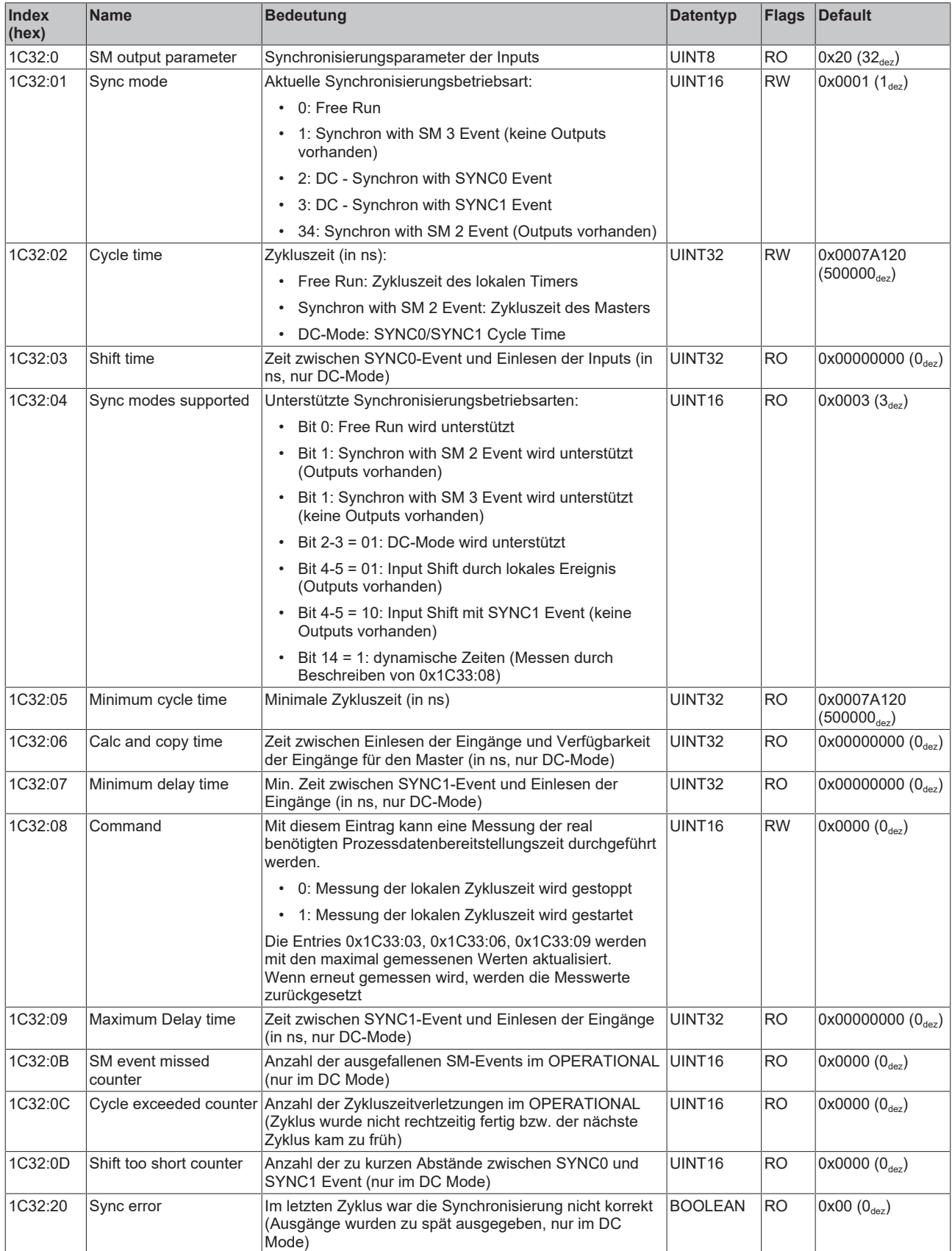

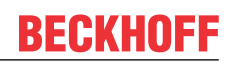

#### **Index 1C33 SM input parameter**

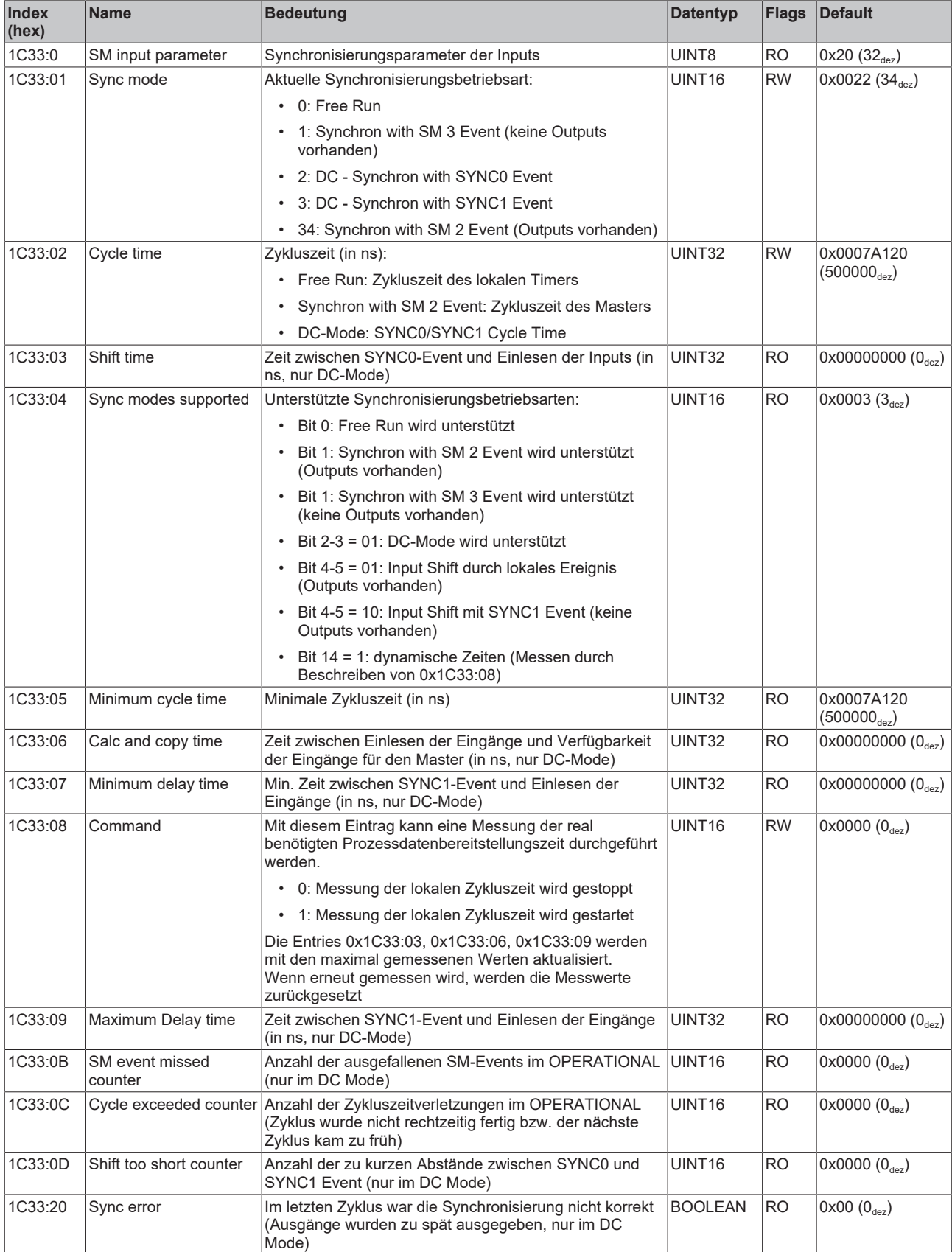

# **10 EJ6224-0090 - Objektbeschreibung und Parametrierung**

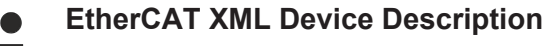

Die Darstellung entspricht der Anzeige der CoE-Objekte aus der EtherCAT [XML](https://download.beckhoff.com/download/configuration-files/io/ethercat/xml-device-description/Beckhoff_EtherCAT_XML.zip) Device Description. Es wird empfohlen, die entsprechende aktuellste XML‑Datei im Download‑Bereich auf der Beckhoff Website herunterzuladen und entsprechend der Installationsanweisungen zu installieren.

#### *HINWEIS*

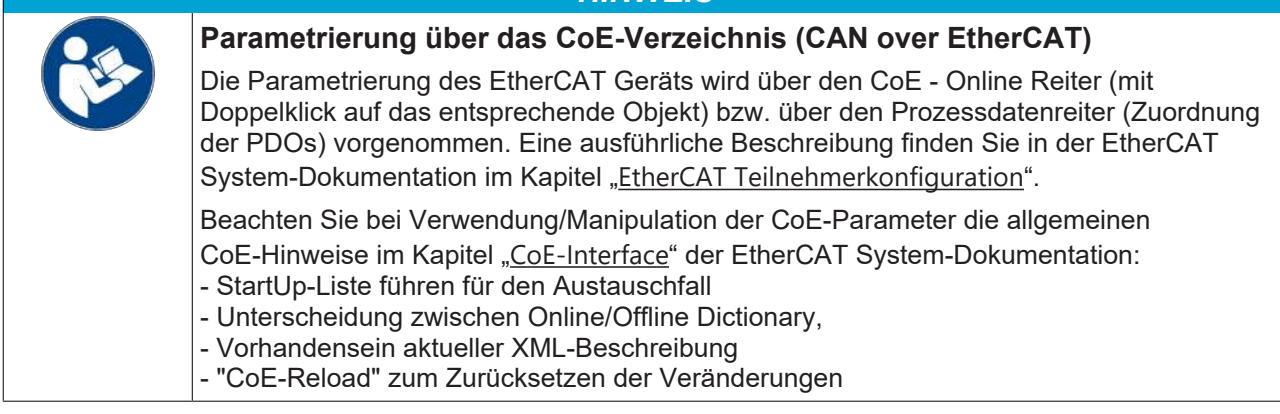

#### **Einführung**

In der CoE-Übersicht sind Objekte mit verschiedenem Einsatzzweck enthalten:

- Objekte die zur Parametrierung bei der Inbetriebnahme nötig sind:
	- [Store parameters \[](#page-86-0)[}](#page-86-0) [87\]](#page-86-0) Index 0x1010
	- [Restore-Objekt \[](#page-87-0)[}](#page-87-0) [88\]](#page-87-0) Index 0x1011
	- [Konfigurationsdaten \[](#page-87-1)[}](#page-87-1) [88\]](#page-87-1) Index 0x80n0
- Profilspezifische Objekte:
	- [Eingangsdaten \[](#page-88-0)[}](#page-88-0) [89\]](#page-88-0) Index 0x6001 .. 0x6130
	- [Informations- und Diagnostikdaten \[](#page-90-0)[}](#page-90-0) [91\]](#page-90-0) Index 0x10F3, 0x10F8, 0x90n0 .. 0xF900
- Standardobiekte [ $\blacktriangleright$  [96\]](#page-95-0)
- [Objekte TwinSAFE Single Channel \[](#page-100-0) $\blacktriangleright$  [101\]](#page-100-0) Index 0x1690, 0x1A90, 0x600F, 0x700F, 0x800F

<span id="page-86-0"></span>Im Folgenden werden zuerst die im normalen Betrieb benötigten Objekte vorgestellt, dann die für eine vollständige Übersicht noch fehlenden Objekte.

### **10.1 Store parameters**

#### **Index 1010 Store parameters**

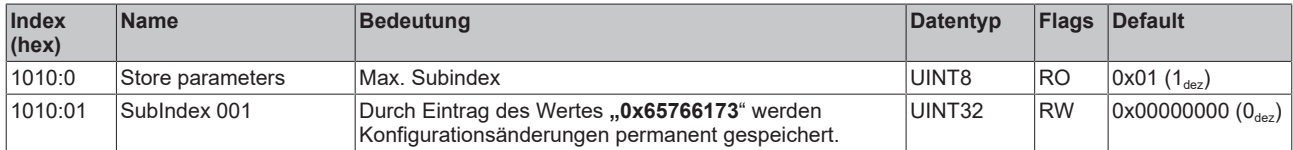

### <span id="page-87-0"></span>**10.2 Restore Objekt**

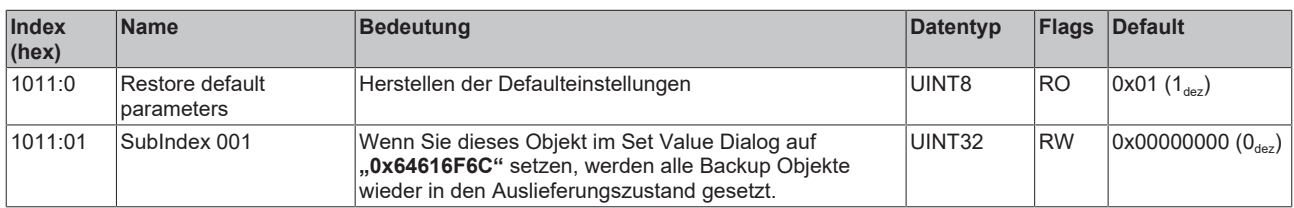

#### **Index 1011 Restore default parameters**

### **10.3 Konfigurationsdaten**

#### <span id="page-87-1"></span>**Index 80n0 IO Settings Ch.1 (n=0) - Ch. 4 (n=3)**

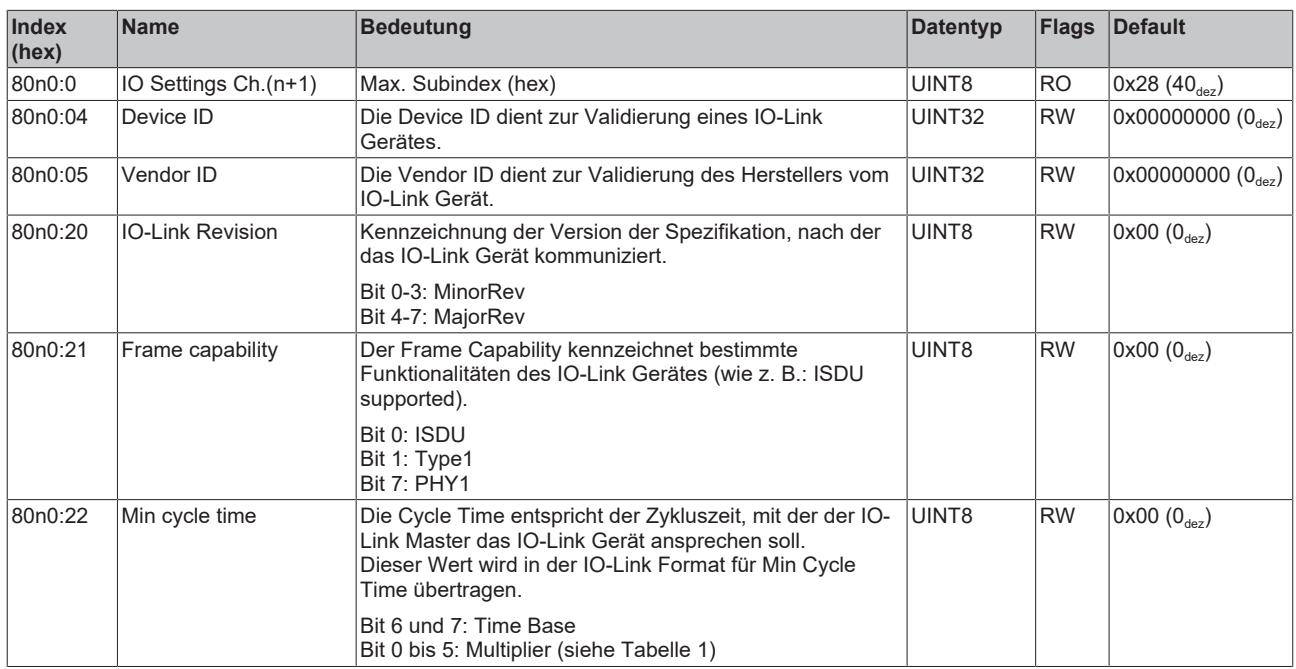

#### **Tabelle 1**

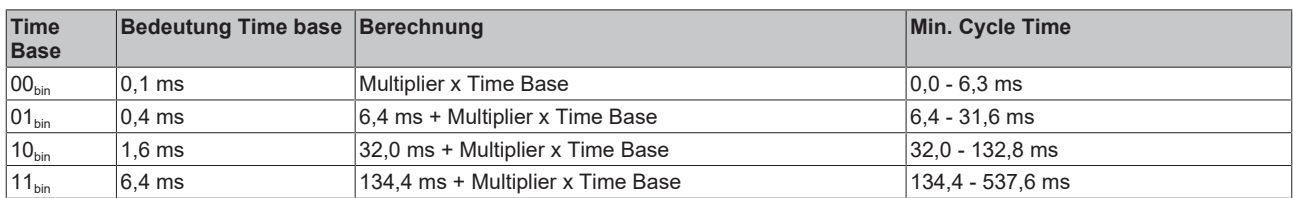

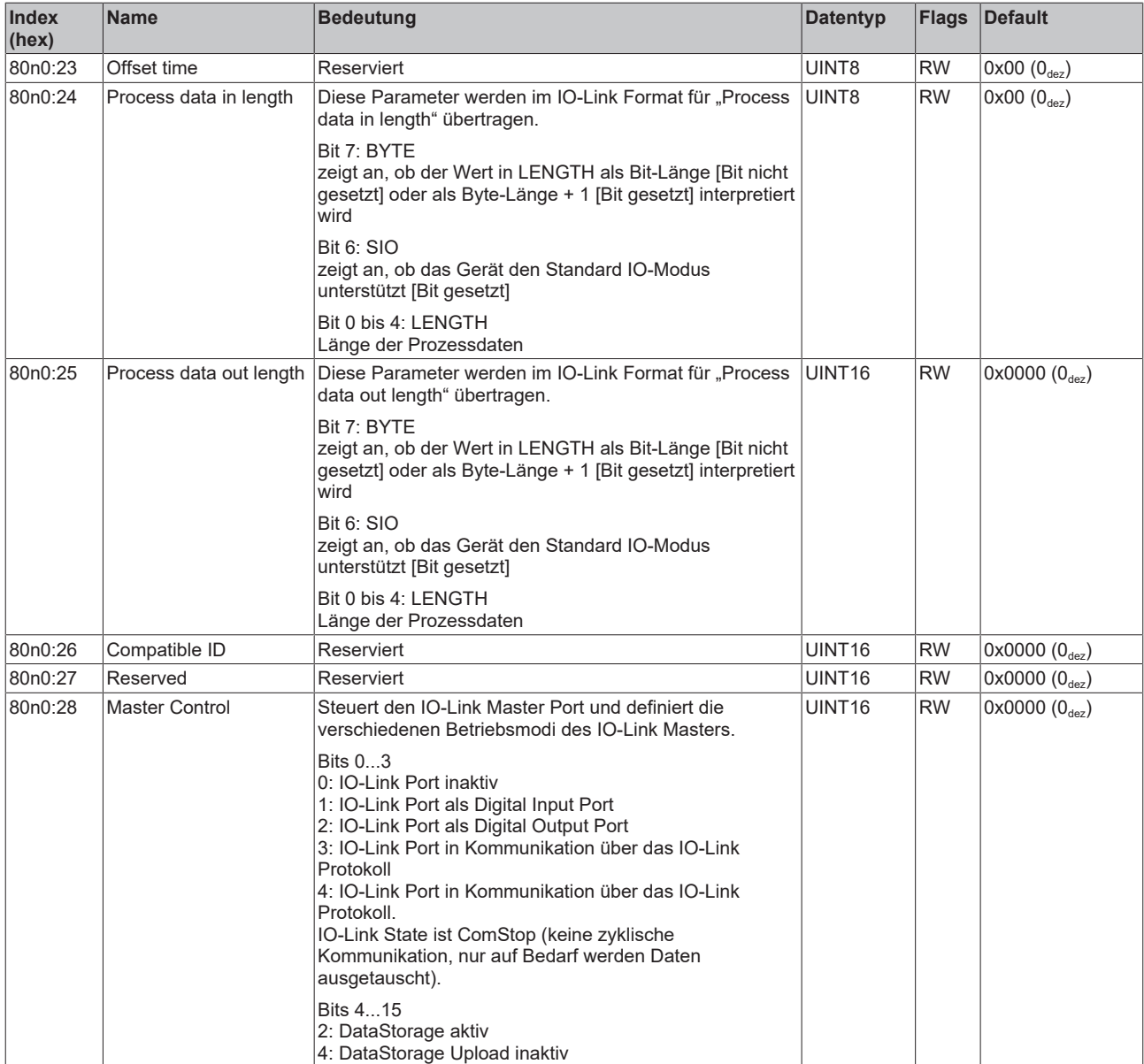

### <span id="page-88-0"></span>**10.4 Eingangsdaten (0x6001-0x6130)**

#### **Index 60n1 DWord Inputs Ch.1 - 4 (für 0 ≤ n ≤ 3)**

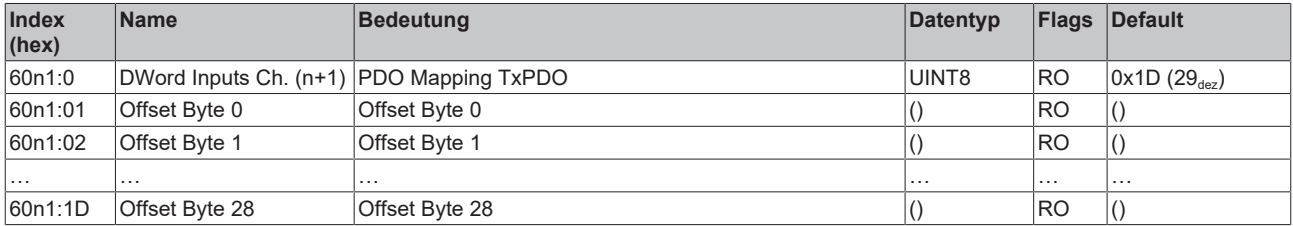

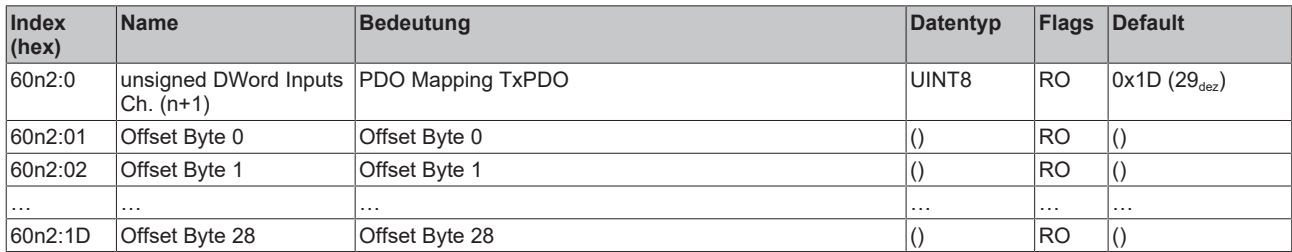

#### **Index 60n2 unsigned DWord Inputs Ch.1 - 4 (für 0 ≤ n ≤ 3)**

#### **Index 60n3 Word Inputs Ch.1 - 4 (für 0 ≤ n ≤ 3)**

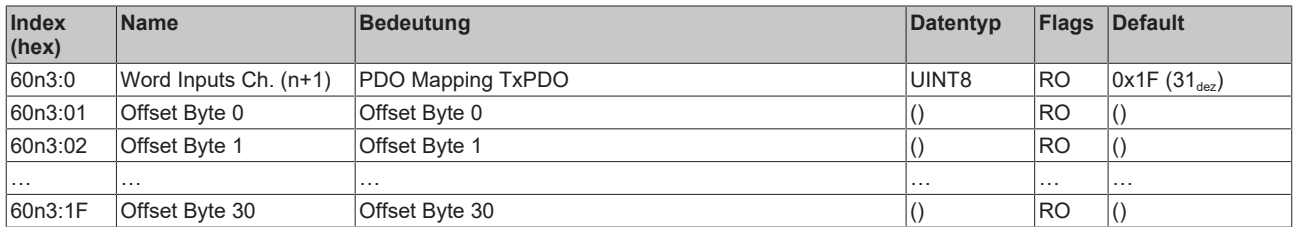

#### **Index 60n4 unsigned Word Inputs Ch.1 - 4 (für 0 ≤ n ≤ 3)**

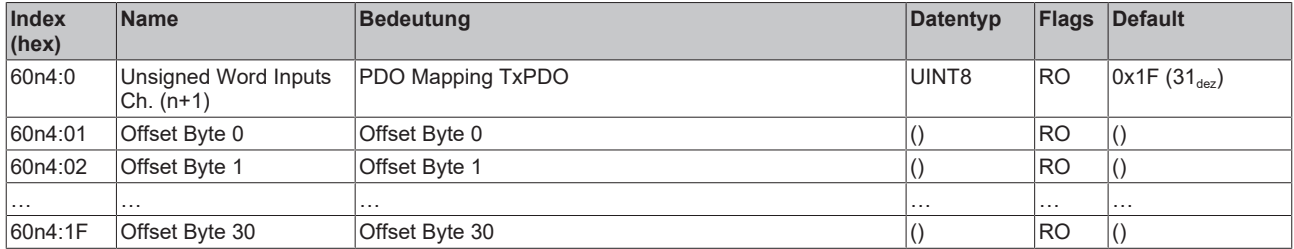

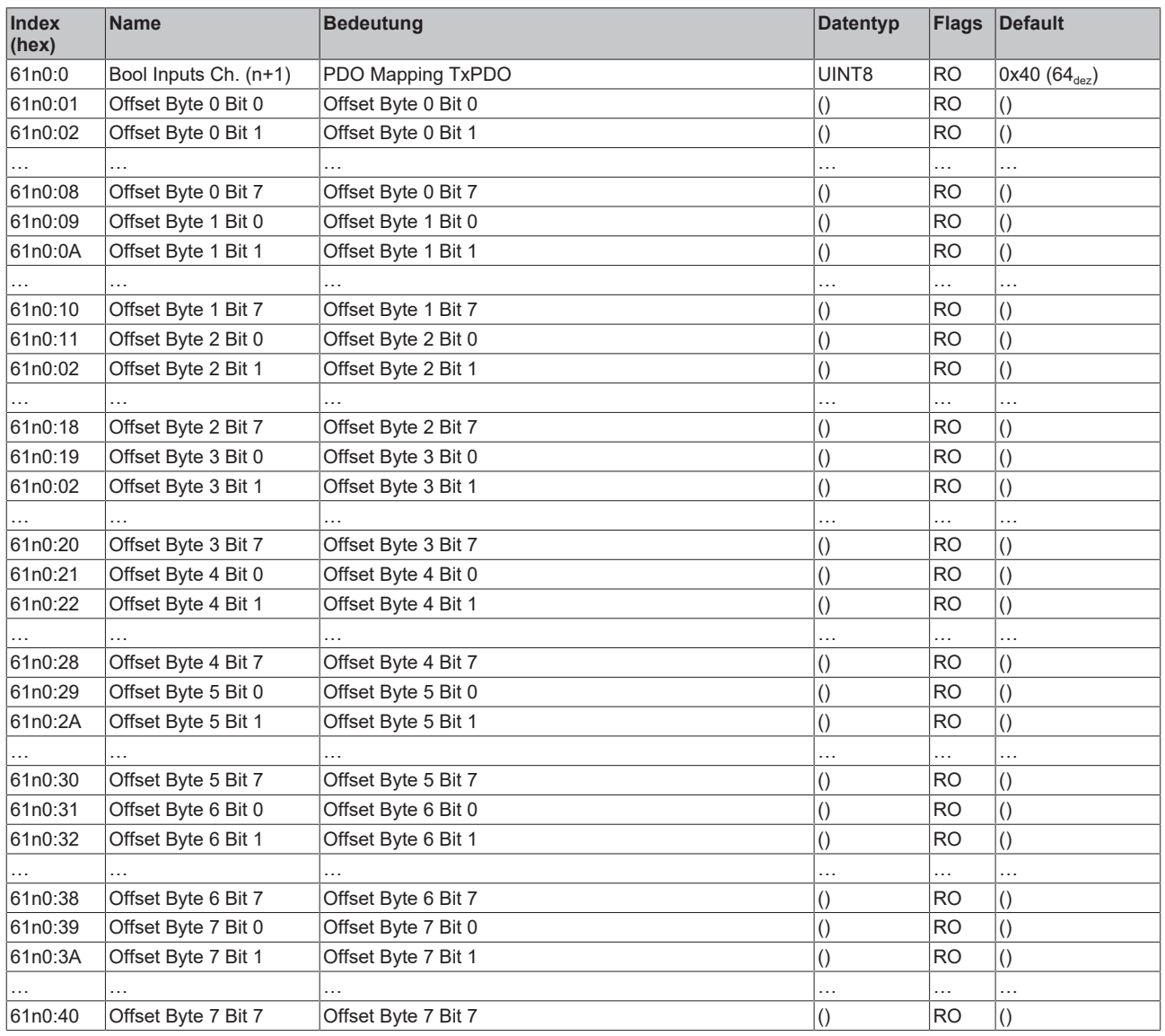

#### **Index 61n0 Bool Inputs Ch.1 - 4 (für 0 ≤ n ≤ 3)**

### <span id="page-90-0"></span>**10.5 Informations-und Diagnostikdaten**

#### **Index 10F3 Diagnosis History**

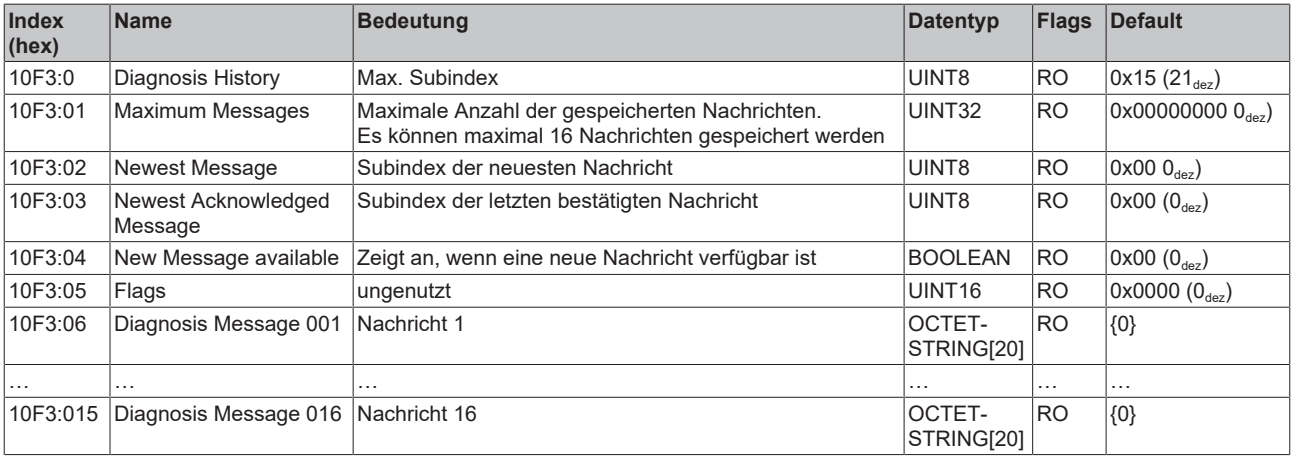

#### **Index 10F8 Actual Time Stamp**

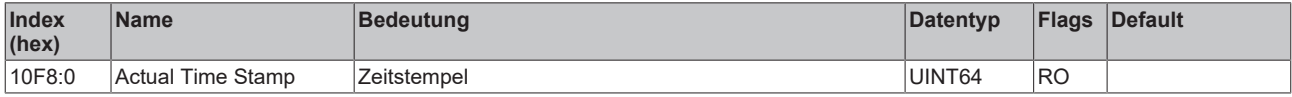

#### **Index 90n0 Info data Ch. 1 - 4 (für 0 ≤ 3)**

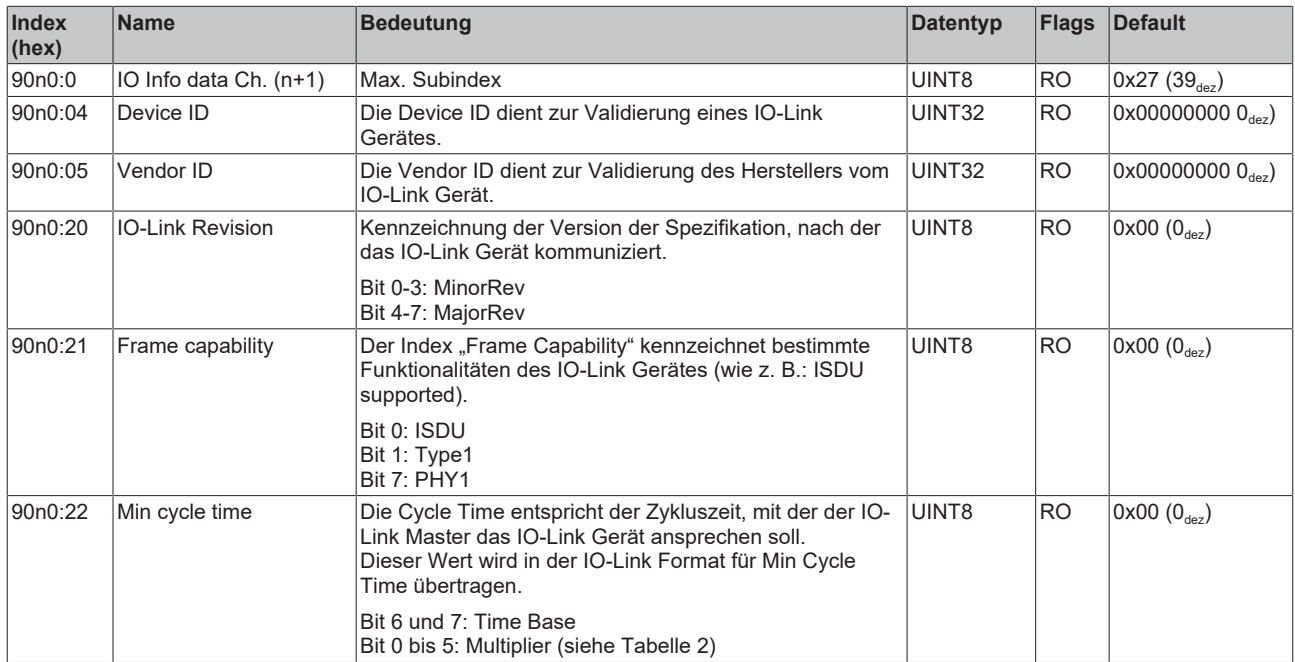

#### **Tabelle 2**

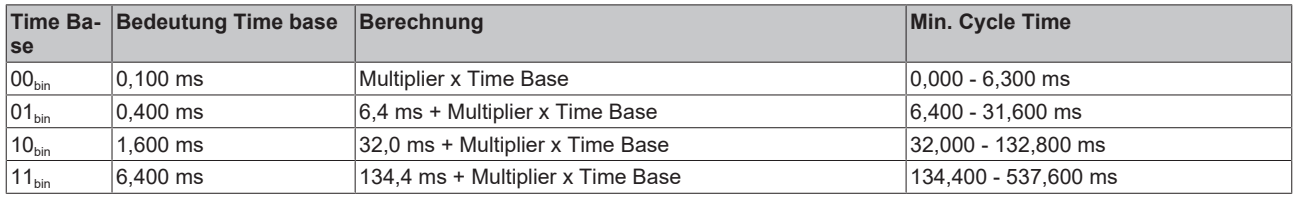

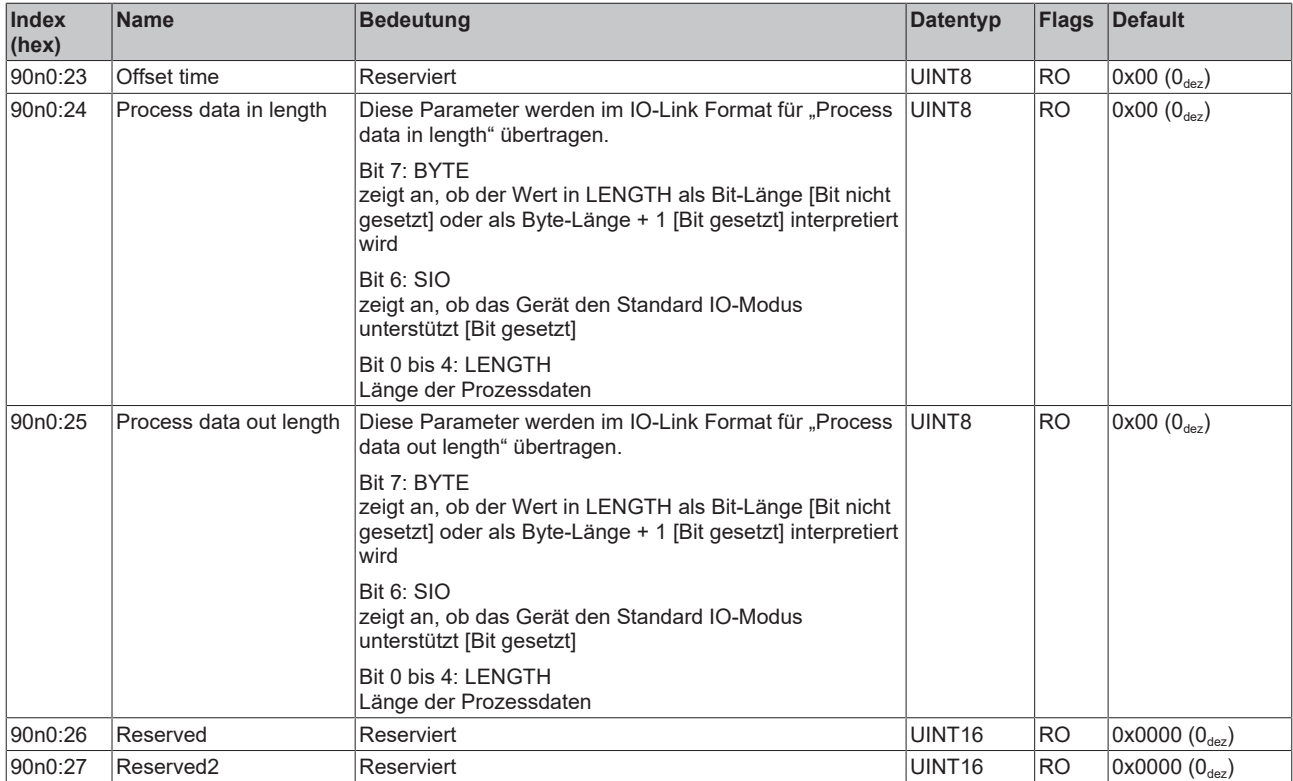

#### **Index A0n0 IO Diag data Ch. 1 - 4 (für 0 ≤ 3)**

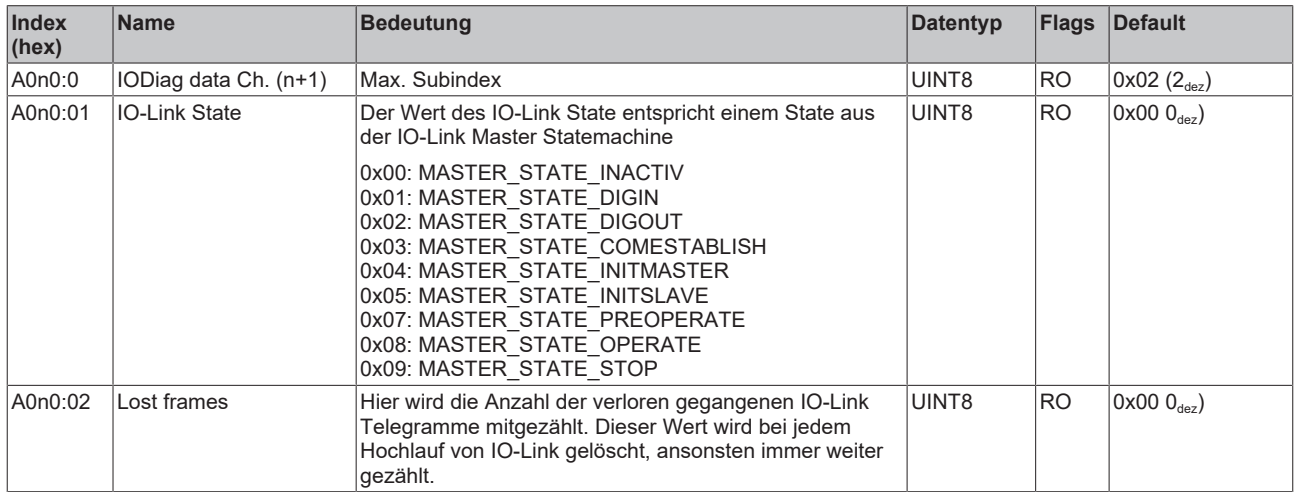

#### **Index F000 Modular device profile**

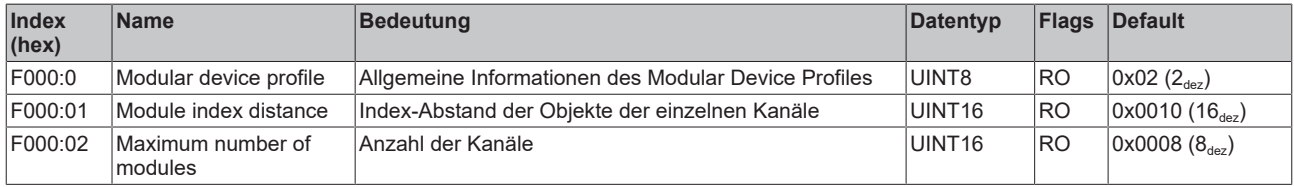

#### **Index F008 Code word**

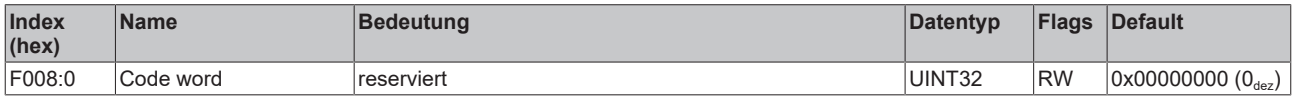

#### **Index F010 Module list**

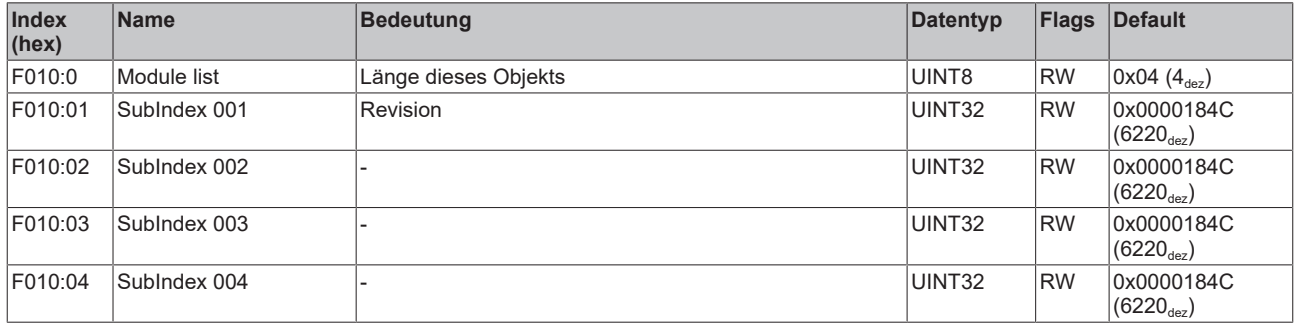

#### **Index F100 Diagnosis Status data**

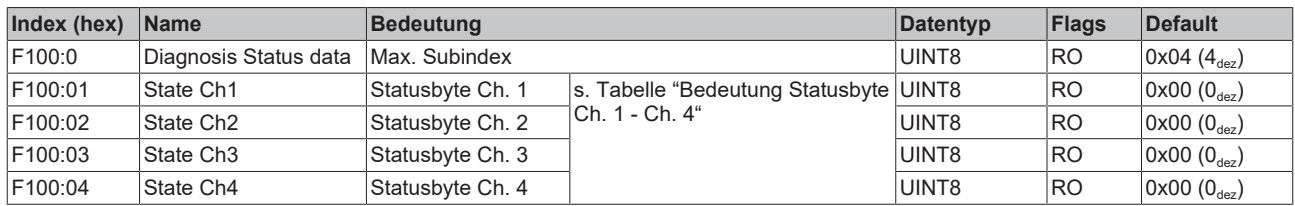

Die Statusbytes sind in zwei Halbbytes aufgeteilt.

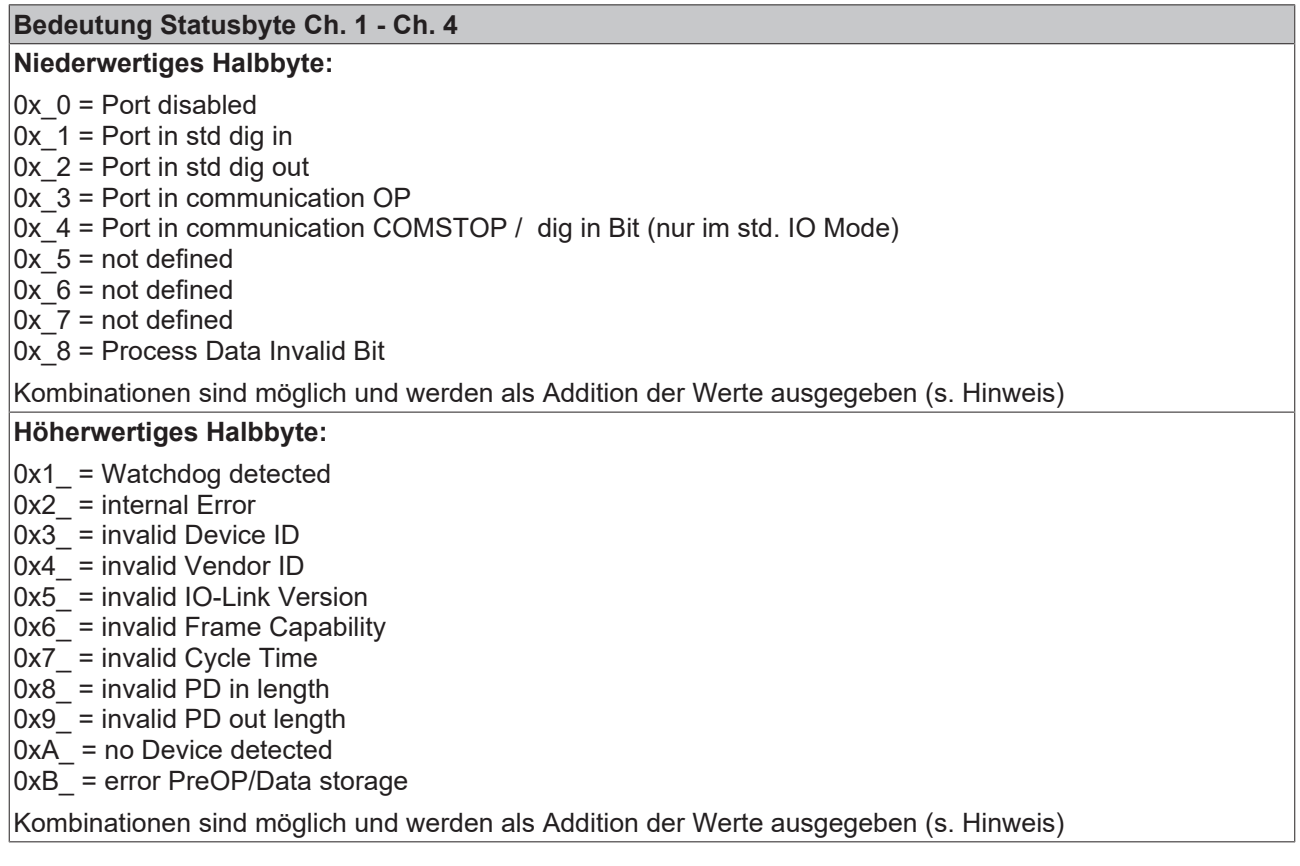

#### **Addition der Werte bei gleichzeitig auftretenden Diagnosemeldungen**

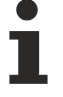

#### Bei gleichzeitig auftretenden Diagnosemeldungen wird im Statusbyte des betreffenden Kanals der Wert als Summe ausgegeben.

- Häufig treten z. B. 0x03 "Port in communication OP" und 0x08 "Process Data Invalid Bit" gleichzeitig auf:
	- $0x03 + 0x08 = 0x0B (11_{\text{dez}})$
- $\Rightarrow$  Im Statusbyte wird der Wert 0x0B (11<sub>dez</sub>) ausgegeben.

#### **Index F101 DeviceState Status data**

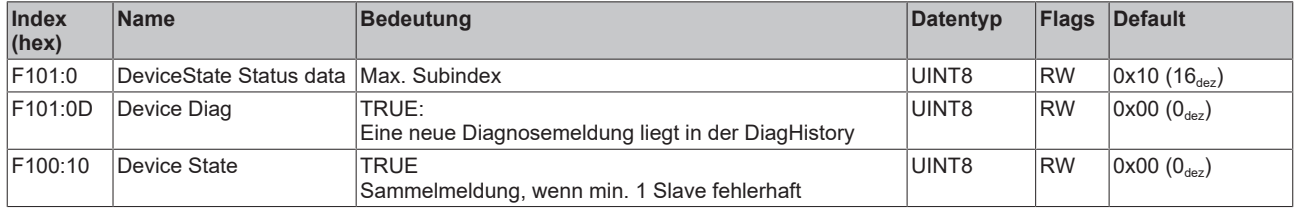

#### **Index F820 ADS Server Settings**

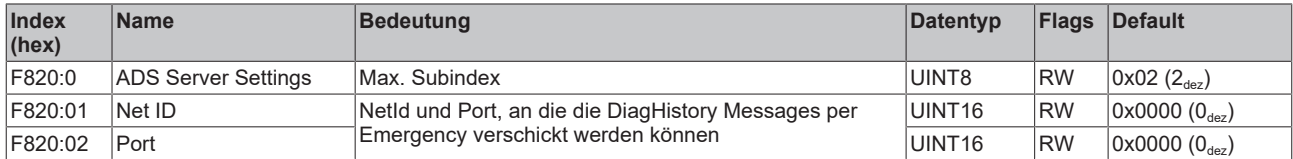

#### **Index F900 Info data**

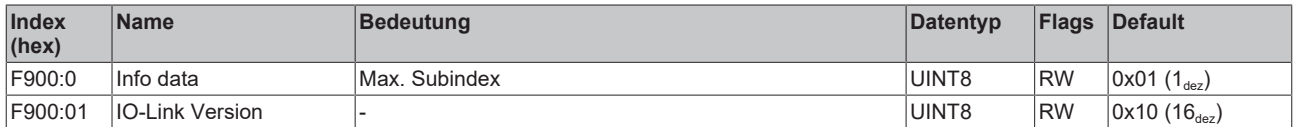

### <span id="page-95-0"></span>**10.6 Standardobjekte (0x1000-0x1FFF)**

Die Standardobjekte haben für alle EtherCAT-Slaves die gleiche Bedeutung.

#### **Index 1000 Device type**

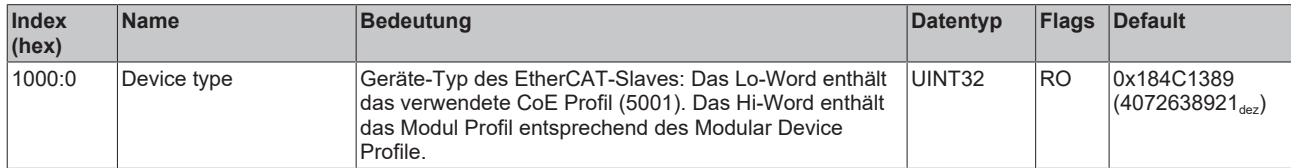

#### **Index 1008 Device name**

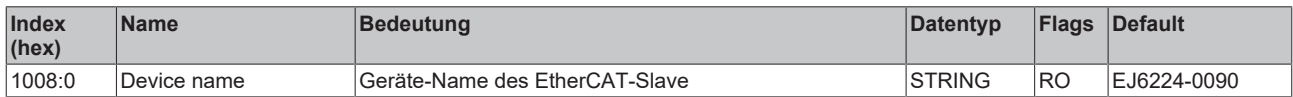

#### **Index 1009 Hardware version**

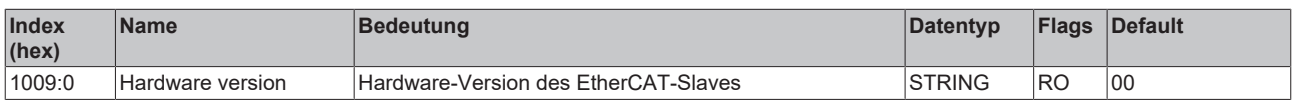

#### **Index 100A Software version**

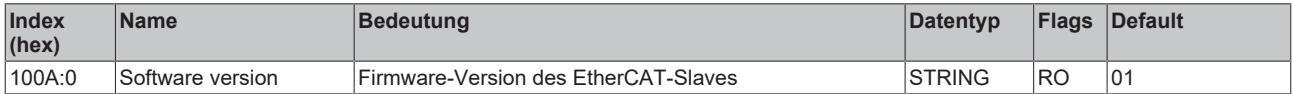

#### **Index 1018 Identity**

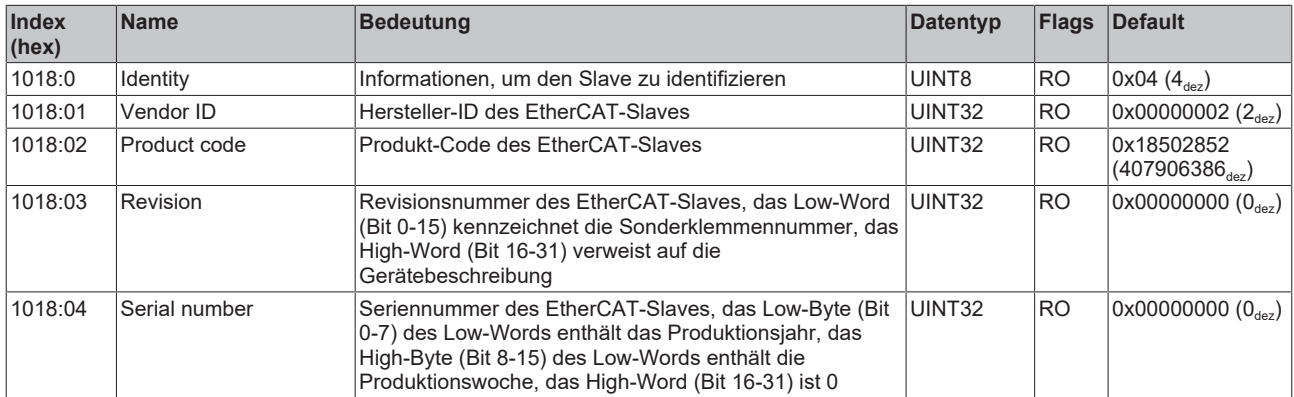

#### **Index 10F0 Backup parameter handling**

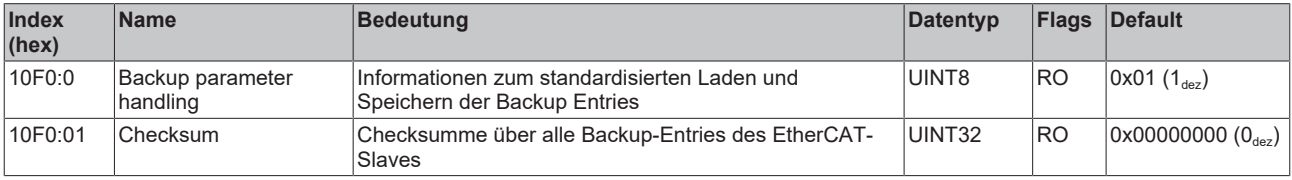

#### **Index 10F2 Backup parameter storage**

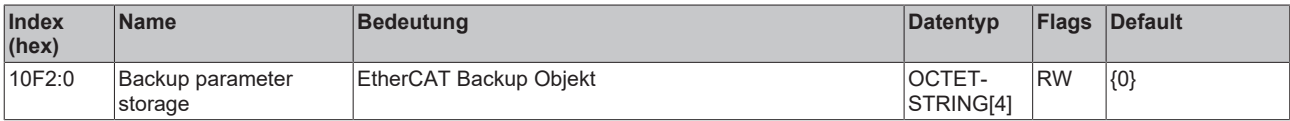

#### **Index 160n IO RxPDO-Map Outputs Ch.1 - 4 (für 0 ≤ n ≤ 3)**

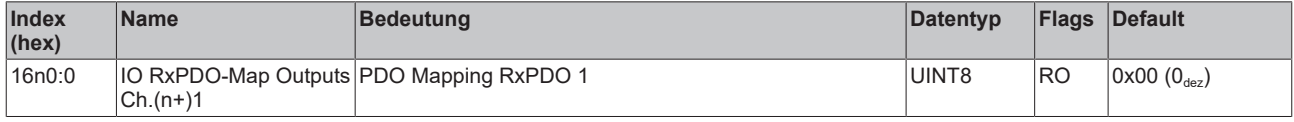

#### **Index 1A0n IO TxPDO-Map Inputs Ch.1 - 4 (für 0 ≤ n ≤ 3)**

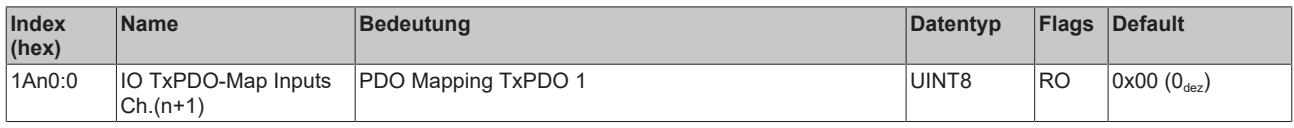

#### **Index 1A80 DeviceState TxPDO-Map Inputs**

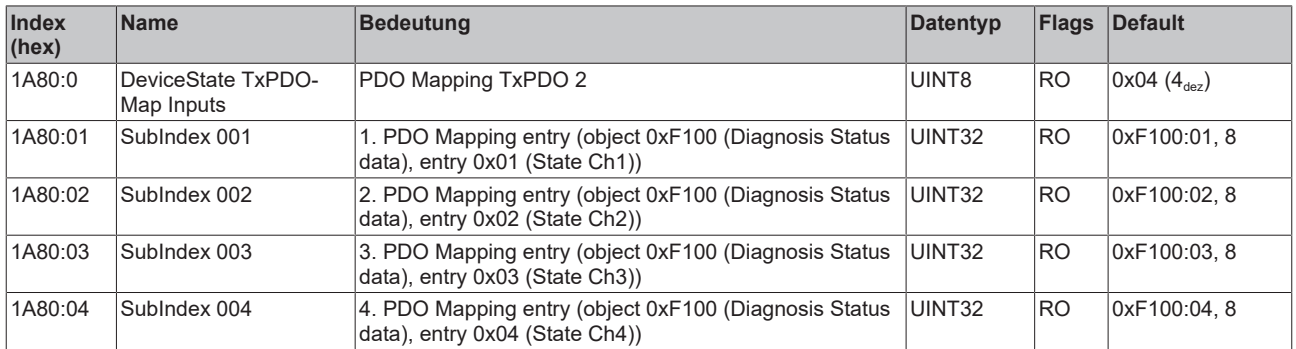

#### **Index 1A81 DeviceState TxPDO-Map Inputs**

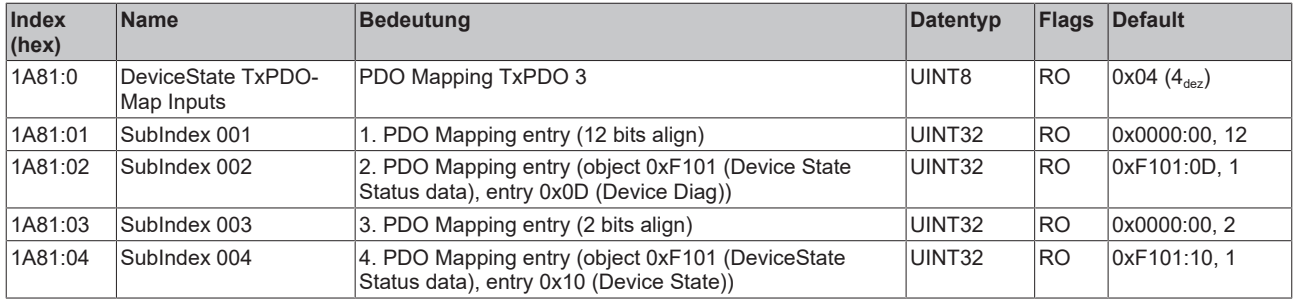

#### **Index 1C00 Sync manager type**

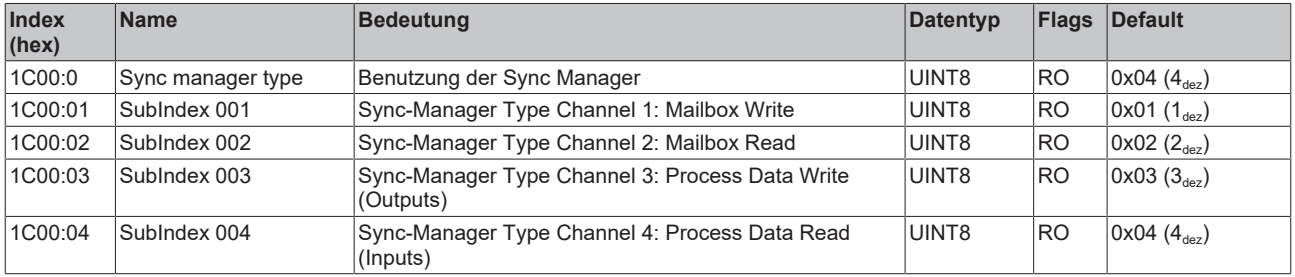

#### **Index 1C12 RxPDO assign**

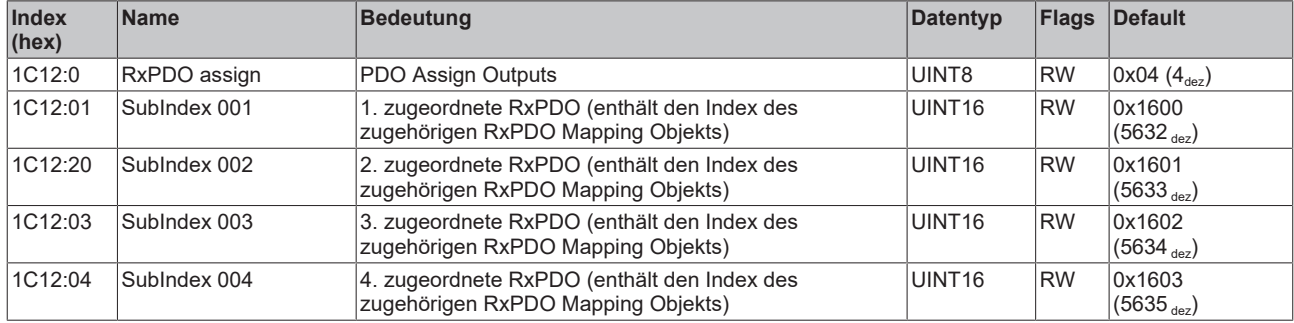

#### **Index 1C13 TxPDO assign**

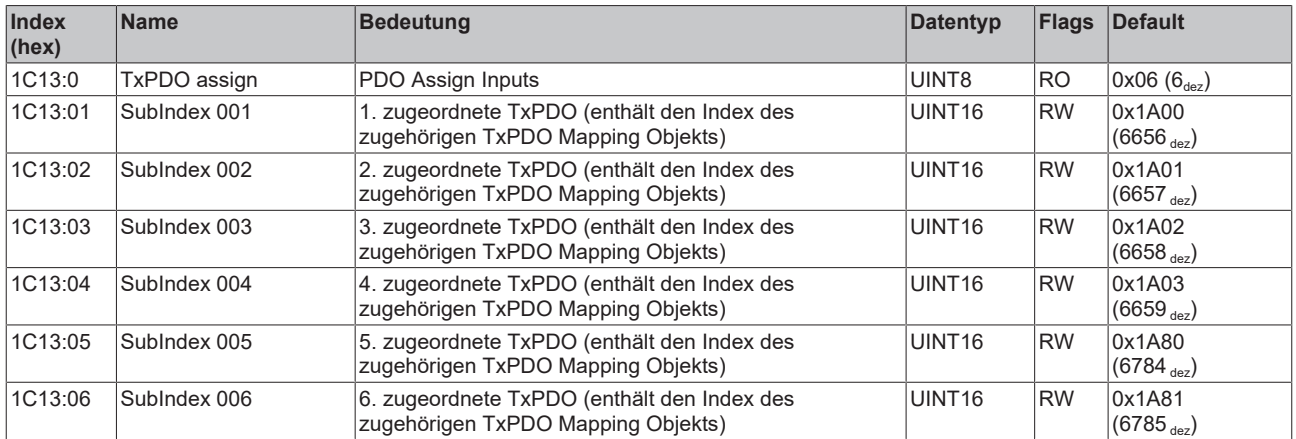

#### **Index 1C32 SM output parameter**

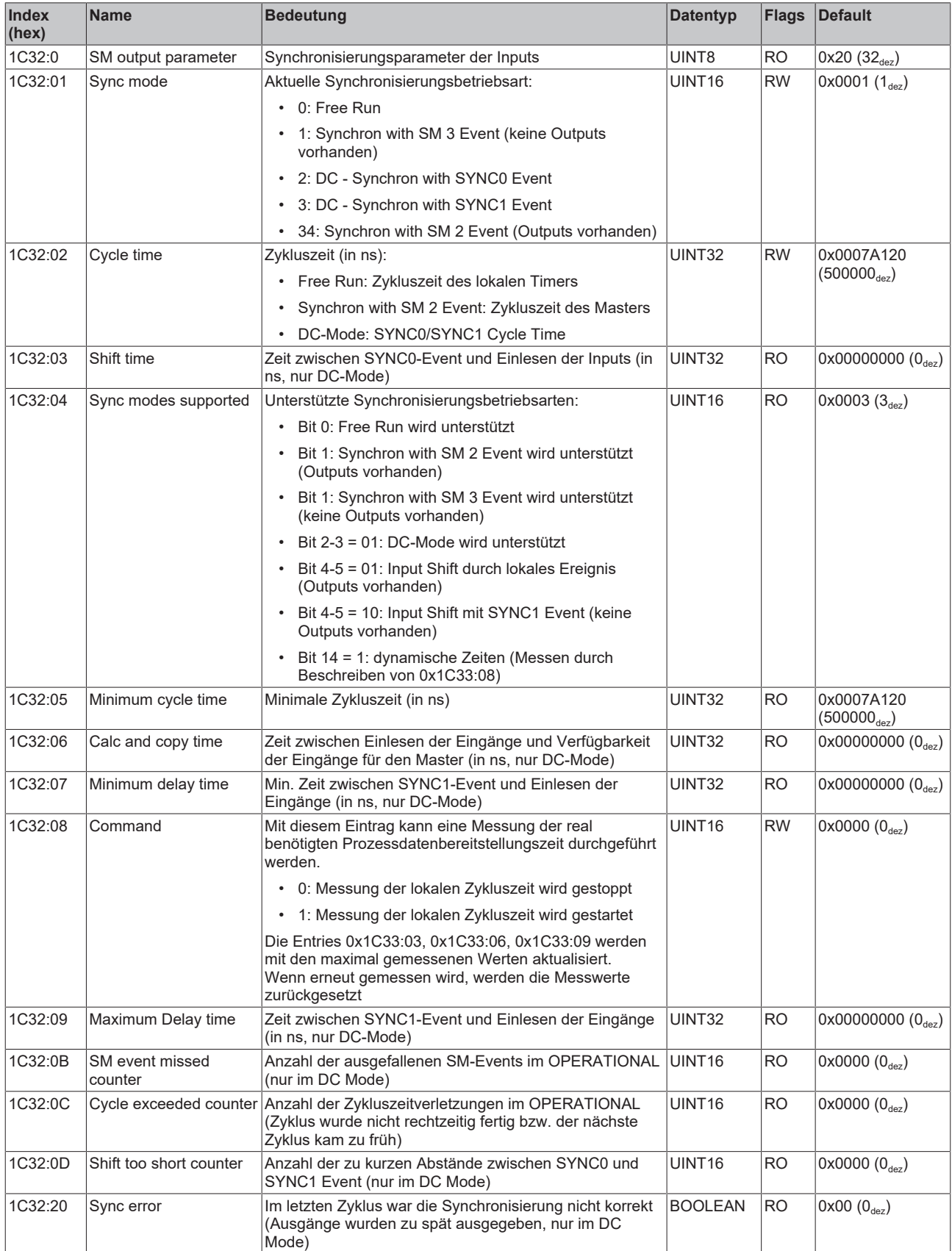

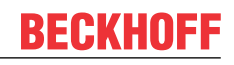

#### **Index 1C33 SM input parameter**

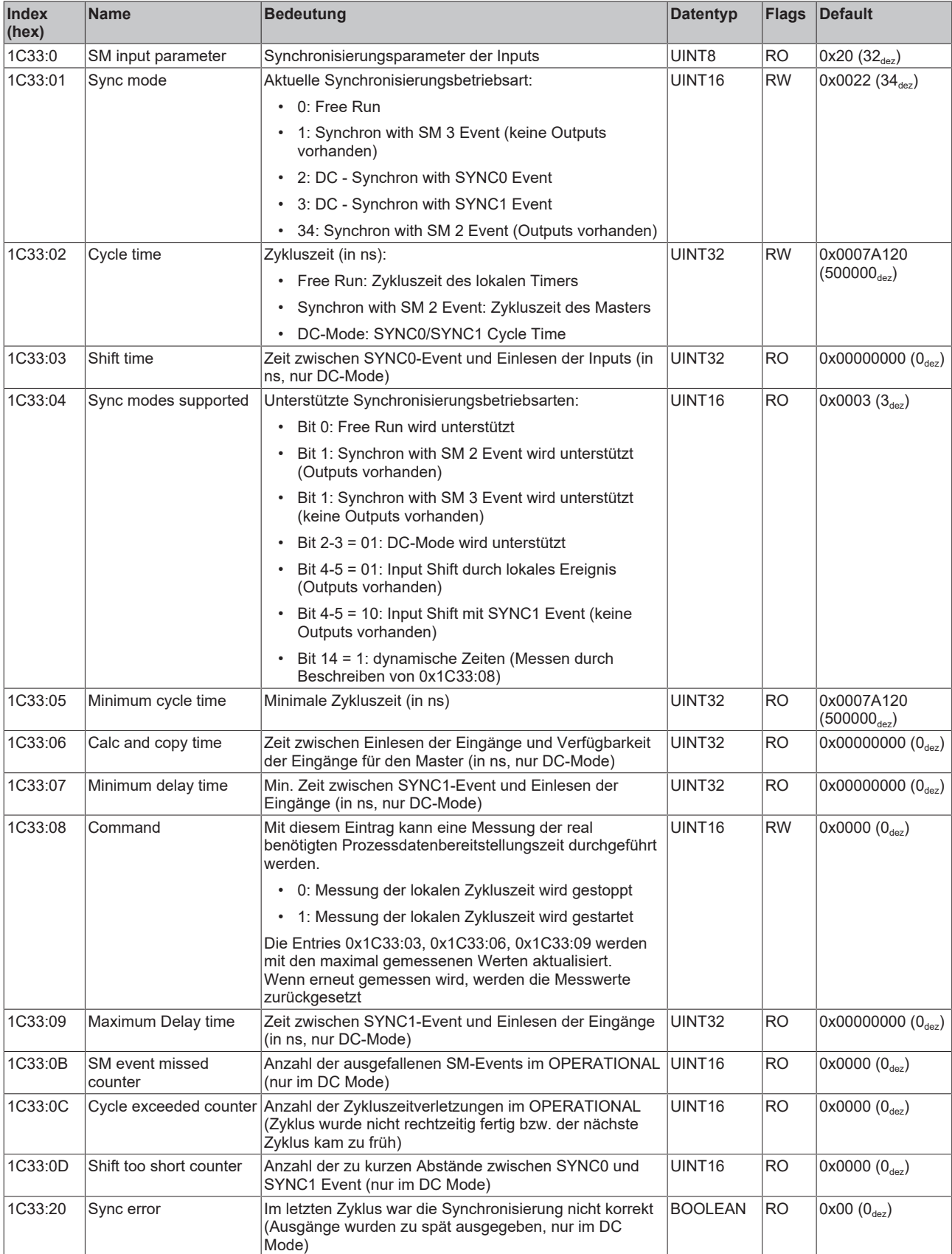

### <span id="page-100-0"></span>**10.7 Objekte TwinSAFE Single Channel (EJ6224-0090)**

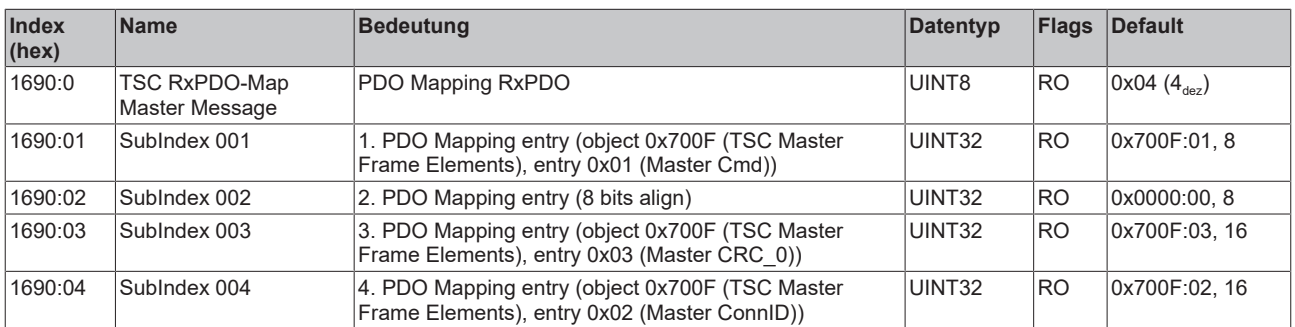

#### **Index 1690 TSC RxPDO-Map Master Message**

#### **Index 1A90 TSC TxPDO-Map Slave Message**

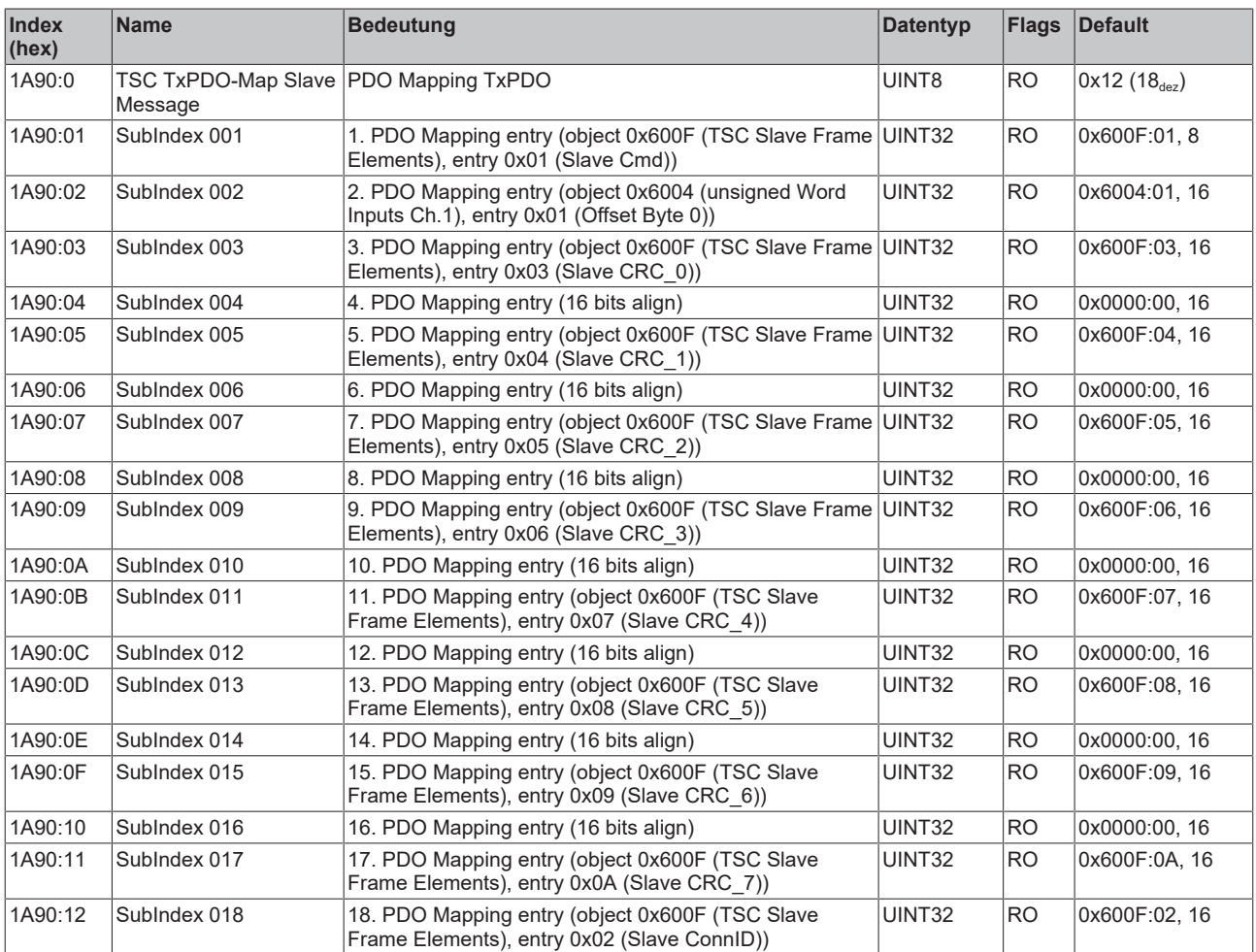

#### **Index 600F TSC Slave Frame Elements**

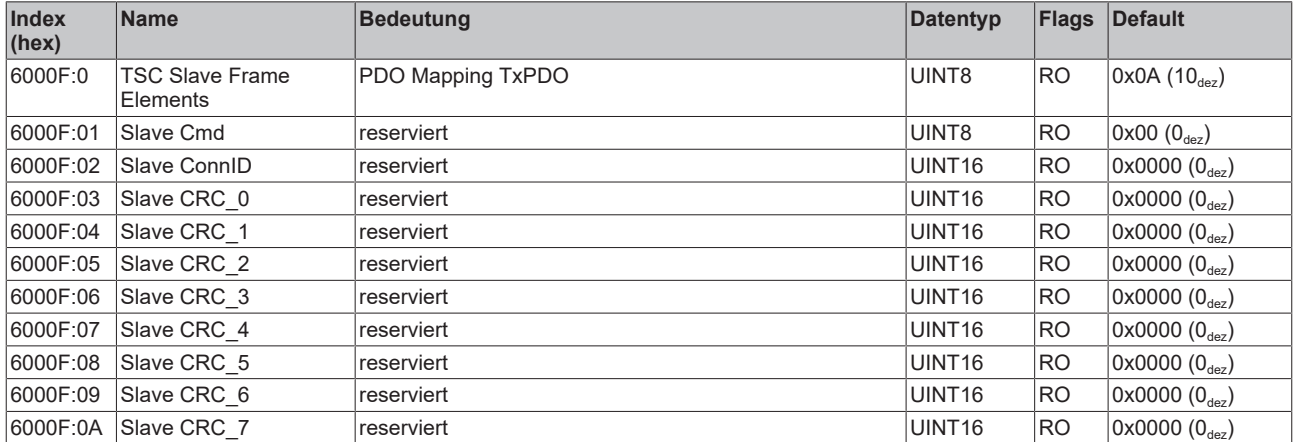

#### **Index 700F TSC Master Frame Elements**

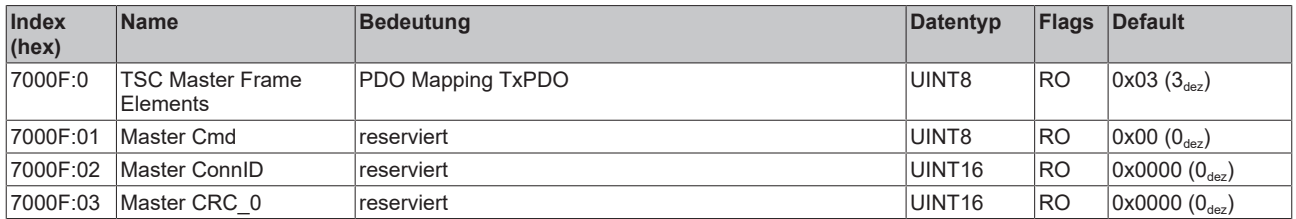

#### **Index 800F TSC Settings**

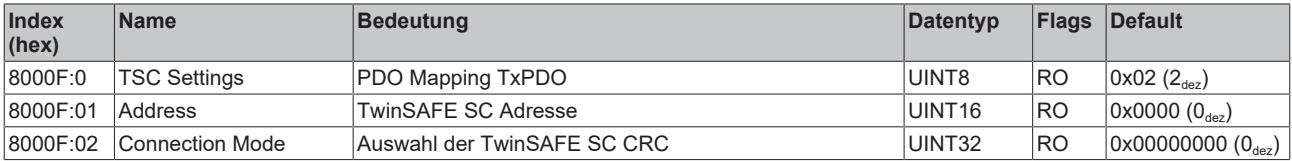

## **11 EJ6224-0090 - TwinSAFE SC**

### **11.1 TwinSAFE SC**

### **11.1.1 TwinSAFE SC - Funktionsprinzip**

Mithilfe der TwinSAFE-SC-Technologie (TwinSAFE Single Channel) ist es möglich, in beliebigen Netzwerken bzw. Feldbussen Standardsignale für sicherheitstechnische Aufgaben nutzbar zu machen. Dazu werden EtherCAT-I/Os aus dem Bereich Analog-Eingang, Winkel-/Wegmessung oder Kommunikation (4…20 mA, Inkremental-Encoder, IO-Link usw.) um die TwinSAFE-SC-Funktion erweitert. Die signaltypischen Eigenschaften und Standard-Funktionalitäten der I/O-Komponenten bleiben dabei erhalten. TwinSAFE-SC-I/Os unterscheiden sich optisch von Standard-I/Os durch einen gelben Streifen auf der Gehäusefront.

Die TwinSAFE-SC-Technologie ermöglicht eine Kommunikation über ein TwinSAFE-Protokoll. Diese Verbindungen können von der üblichen sicheren Kommunikation über Safety-over-EtherCAT unterschieden werden.

Die Daten der TwinSAFE-SC-Komponenten werden über ein TwinSAFE-Protokoll zu der TwinSAFE-Logic geleitet und können dort im Kontext sicherheitsrelevanter Applikationen verwendet werden. Detaillierte und durch den TÜV SÜD bestätigte/berechnete Beispiele zur korrekten Anwendung der TwinSAFE-SC-Komponenten und der jeweiligen normativen Klassifizierung können dem [TwinSAFE-Applikationshandbuch](https://www.beckhoff.com/de-de/produkte/i-o/ethercat-klemmen/elxxxx-0090-twinsafe-sc/) entnommen werden.

#### **11.1.2 TwinSAFE SC - Konfiguration**

Die TwinSAFE-SC-Technologie ermöglicht eine Kommunikation mit Standard-EtherCAT-Klemmen über das Safety-over-EtherCAT-Protokoll. Diese Verbindungen verwenden eine andere Prüfsumme, um TwinSAFE SC von TwinSAFE unterscheiden zu können. Es sind acht feste CRCs auswählbar, oder es kann auch eine freie CRC durch den Anwender eingegeben werden.

Per default ist der TwinSAFE-SC-Kommunikationskanal der jeweiligen TwinSAFE-SC-Komponente nicht aktiviert. Um die Datenübertragung nutzen zu können, muss zunächst unter dem Reiter *Slots* das entsprechende TwinSAFE-SC-Modul hinzugefügt werden. Erst danach ist eine Verlinkung auf ein entsprechendes Alias-Device möglich.

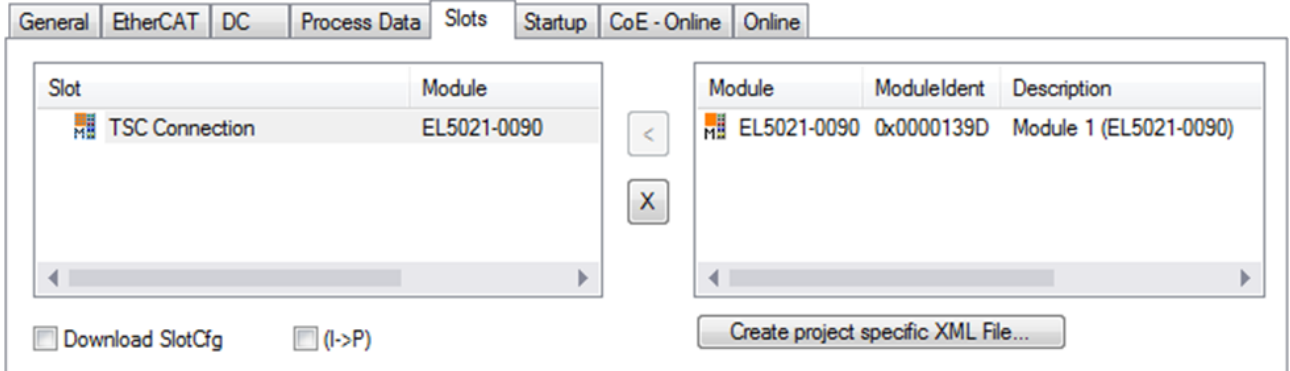

Abb. 60: Hinzufügen der TwinSAFE-SC-Prozessdaten unterhalb der Komponente z.B. EL5021-0090

Es werden zusätzliche Prozessdaten mit der Kennzeichnung TSC Inputs, TSC Outputs generiert (TSC - TwinSAFE Single Channel).

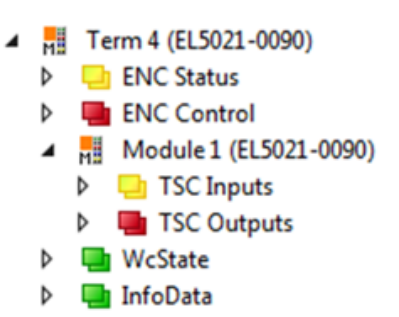

Abb. 61: Prozessdaten TwinSAFE SC Komponente, Beispiel EL5021-0090

Durch Hinzufügen eines Alias Devices in dem Safety-Projekt und Auswahl von *TSC (TwinSAFE Single Channel)* wird eine TwinSAFE-SC-Verbindung hinzugefügt.

| Add New Item - SafetyProject                  |                                      |   |                                                          |        | -7<br>$-x$                                     |
|-----------------------------------------------|--------------------------------------|---|----------------------------------------------------------|--------|------------------------------------------------|
| $\blacktriangle$ Installed                    |                                      |   | ₽<br>E<br>Sort by: Default                               |        | Search Installed Templates (Ctrl+E) $\Omega$ + |
| Standard<br>⊿ Safety                          |                                      | F | 4 digital inputs (EtherCAT)                              | Safety | Type: Safety                                   |
| ⊿ EtherCAT<br><b>Beckhoff Automation GmbH</b> |                                      | F | 4 digital outputs (EtherCAT)                             | Safety |                                                |
| KBus<br><b>PROFIsafe</b>                      |                                      | F | 8 digital inputs (EtherCAT)                              | Safety |                                                |
|                                               |                                      | F | 2 digital inputs and 2 digital outputs (EtherCAT) Safety |        |                                                |
| <b>▷ Online</b>                               |                                      | E | 0x0000139D - TSC (EL5021-0090)                           | Safety |                                                |
| Name:                                         | 0x0000139D - TSC (EL5021-0090) 1.sds |   |                                                          |        | Add<br>Cancel                                  |

Abb. 62: Hinzufügen einer TwinSAFE-SC-Verbindung

Nach Öffnen des Alias Devices durch Doppelklick kann durch Auswahl des Link Buttons **To**meben *Physical Device:* die Verknüpfung zu einer TwinSAFE-SC-Klemme erstellt werden. In dem Auswahldialog werden nur passende TwinSAFE-SC-Klemmen angeboten.

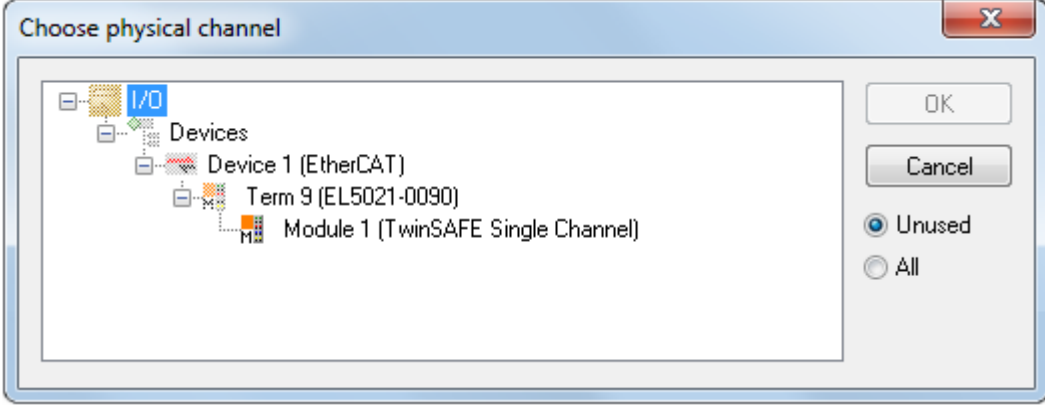

Abb. 63: Erstellen einer Verknüpfung zu einer TwinSAFE-SC-Klemme

Unter dem Reiter Connection des Alias Devices wird die zu verwendende CRC ausgewählt bzw. eine freie CRC eingetragen.

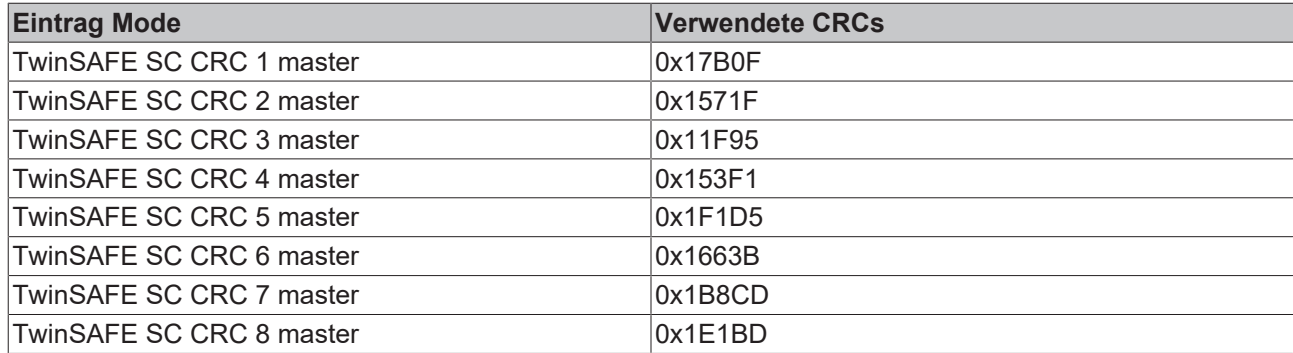

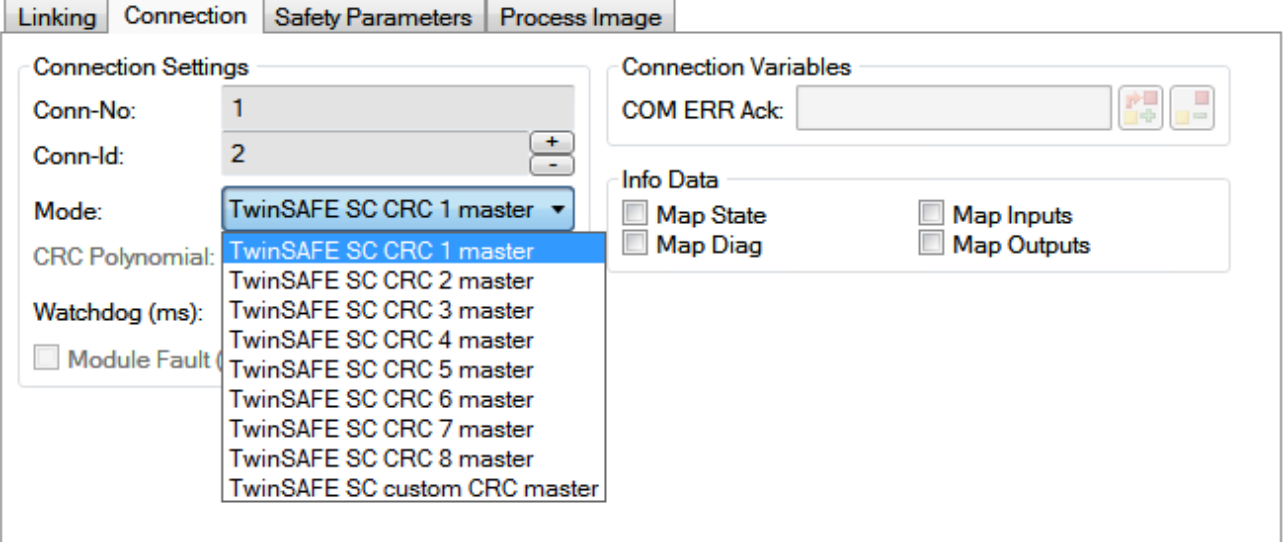

Abb. 64: Auswahl einer freien CRC

Diese Einstellungen müssen zu den Einstellungen passen, die in den CoE-Objekten der TwinSAFE-SC-Komponente eingestellt sind.

Die TwinSAFE-SC-Komponente stellt zunächst alle zur Verfügung stehenden Prozessdaten bereit. Der Reiter *Safety Parameters* enthält typischerweise keine Parameter. Unter dem Reiter *Process Image* kann die Prozessdatengröße bzw. die Prozessdaten selbst ausgewählt werden.

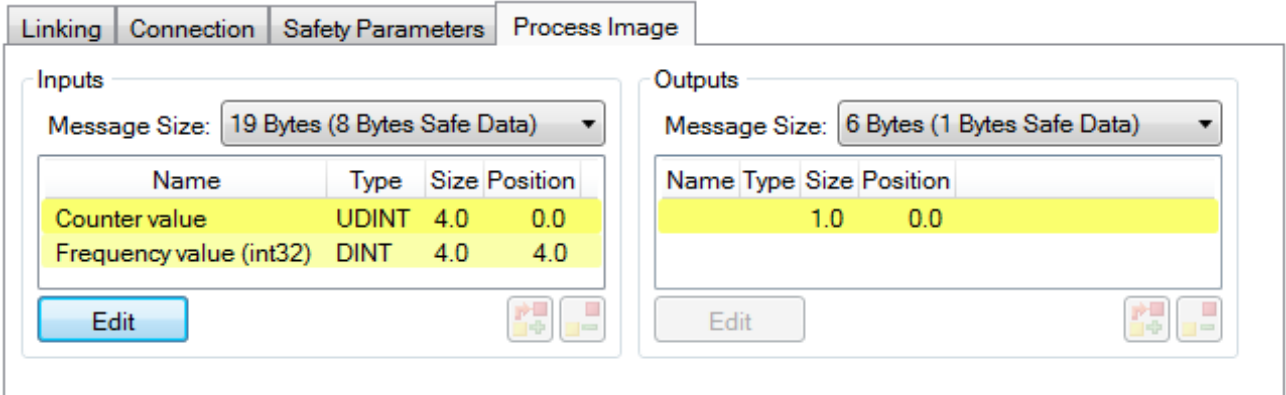

Abb. 65: Auswahl der Prozessdatengröße bzw. der Prozessdaten

Die Prozessdaten (definiert in der ESI-Datei) können durch Auswahl des Buttons *Edit* entsprechend den Anwenderanforderungen im Dialog *Configure I/O element(s)* eingestellt werden.

# REAKHO

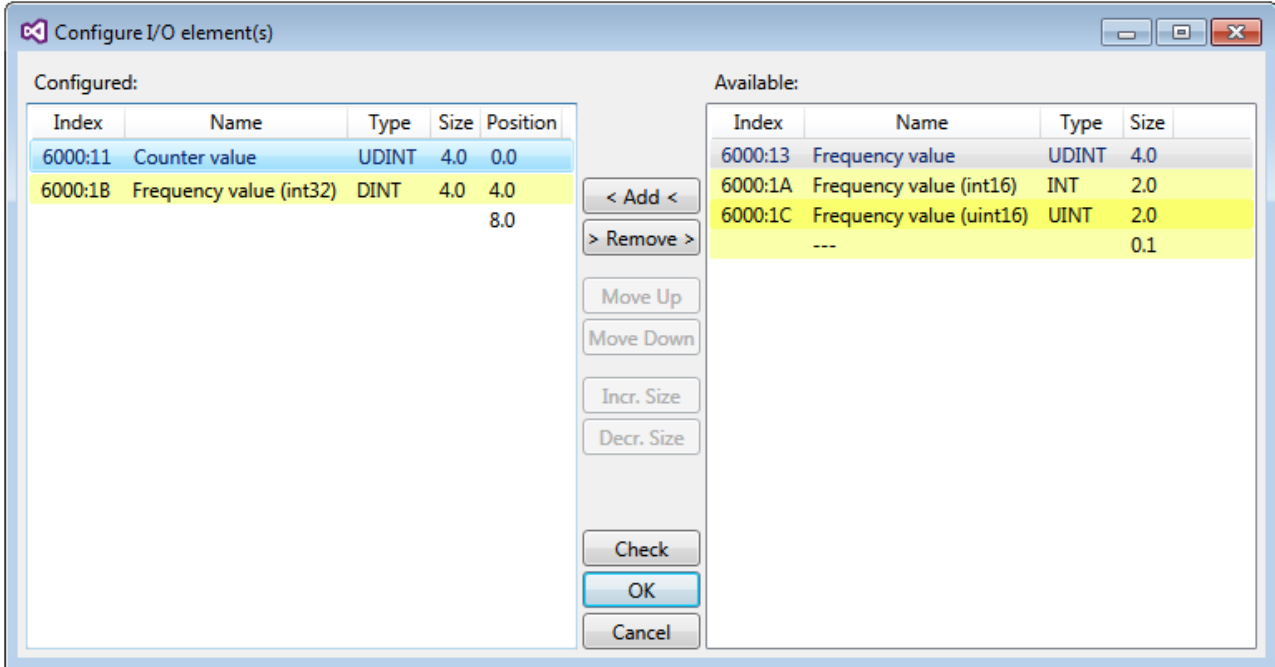

Abb. 66: Auswahl der Prozessdaten

Auf der TwinSAFE-SC-Slave-Seite muss die Safety-Adresse zusammen mit der CRC eingetragen werden. Dies geschieht über die CoE Objekte unterhalb von *TSC Settings* der entsprechenden TwinSAFE-SC-Komponente (hier bei der EL5021-0090 z.B. 0x8010:01 und 0x8010:02). Die hier eingestellte Adresse muss auch im *Alias Device* unter dem Reiter *Linking* als *FSoE Adresse* eingestellt werden.

Unter dem Objekt 0x80n0:02 Connection Mode wird die zu verwendende CRC ausgewählt bzw. eine freie CRC eingetragen. Es stehen insgesamt 8 CRCs zur Verfügung. Eine freie CRC muss im High Word mit 0x00ff beginnen.

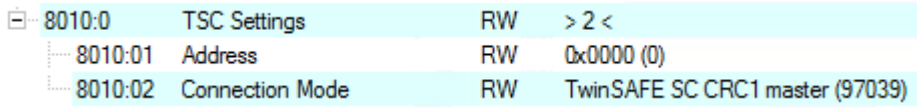

Abb. 67: CoE Objekte 0x8010:01 und 0x8010:02 bei der EL5021-0090

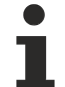

#### **Objekt** *TSC Settings*

Die Index-Bezeichnung des Konfigurationsobjekts *TSC Settings* kann je nach Klemme unterschiedlich sein.

Beispiel:

- EL3214-0090 und EL3314-0090, TSC Settings, Index 8040

- EL5021-0090, TSC Settings, Index 8010
- EL6224-0090, TSC Settings, Index 800F

# **BECKHOFF**

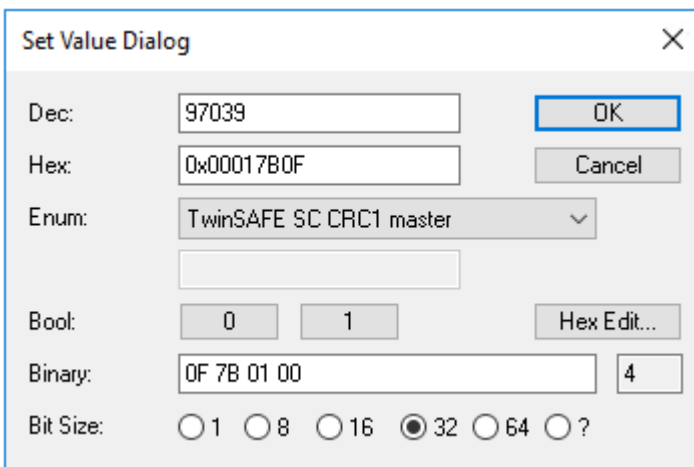

Abb. 68: Eintragen der Safety-Adresse und der CRC

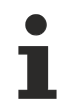

#### **TwinSAFE-SC-Verbindungen**

Werden mehrere TwinSAFE-SC-Verbindungen innerhalb einer Konfiguration verwendet, muss für jede TwinSAFE-SC-Verbindung eine unterschiedliche CRC ausgewählt werden.

### **11.2 TwinSAFE SC Prozessdaten EJ6224-0090**

Im Safety-Projekt können unter dem Reiter *Process Image* in TwinCAT die Prozessdatengröße bzw. die Prozessdaten selbst ausgewählt werden. Die Prozessdaten sind vom angeschlossenen IO-Link Slave abhängig und müssen entsprechend angepasst werden. Diese Informationen können dem sensorspezifischen Datenblatt entnommen werden. Per Default wird ein 16 Bit unsigned Integer vom IO-Link Kanal 1 mit einem Byteoffset 0 gemapped.

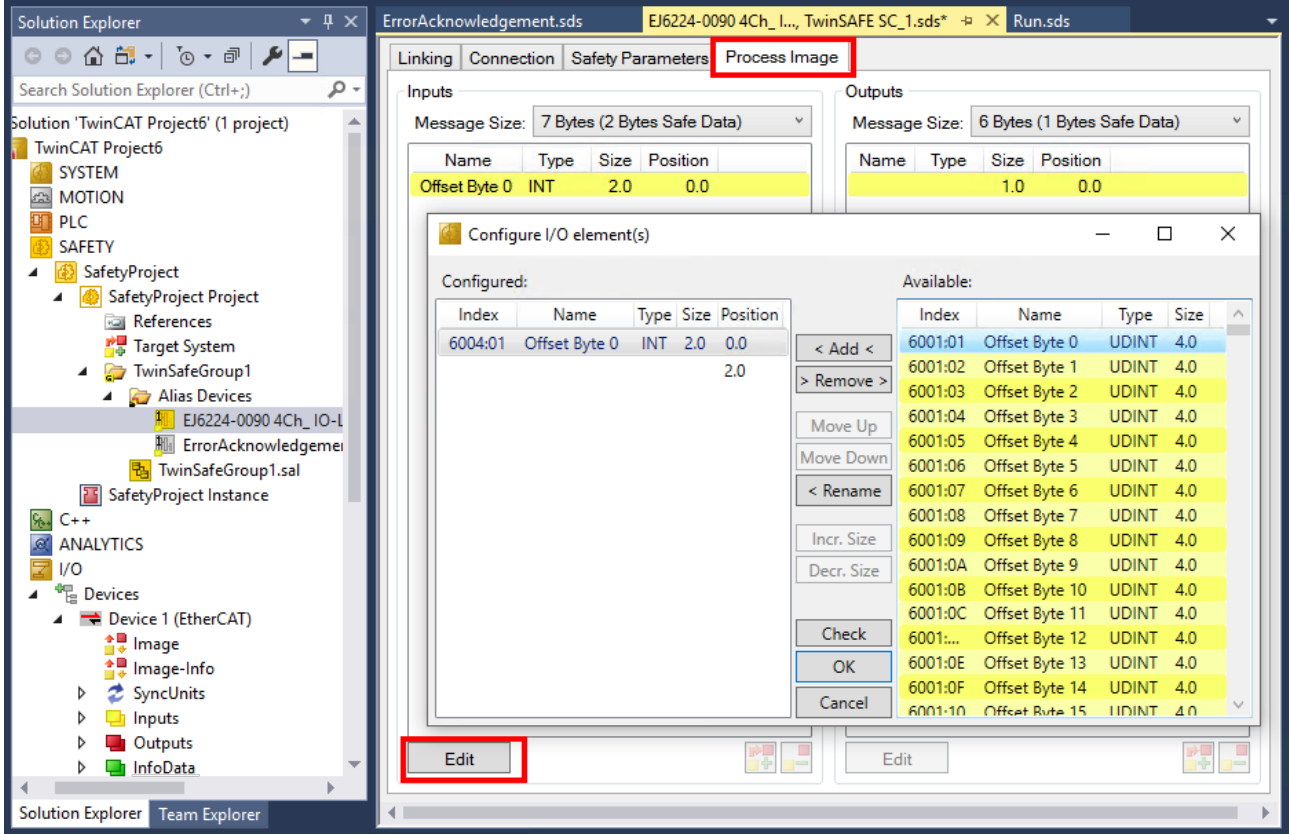

Abb. 69: EJ6224-0090, Prozessdatenbild (default)

Die Prozessdaten können durch Auswahl des Buttons *Edit* entsprechend den Anwenderanforderungen im Dialog *Configure I/O element(s)* eingestellt werden.

Für das Mapping der Prozessdaten gilt folgende Regel:

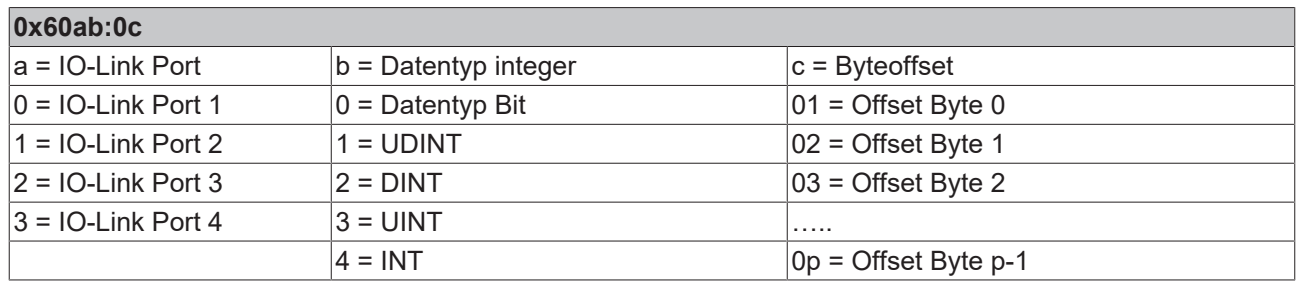

Somit entspricht z. B. der Index:

0x6004:01 => IO-Link Port 1, Datentyp INT, Offset Byte 0

0x6011:01 => IO-Link Port 2, Datentyp UDINT, Offset Byte 0

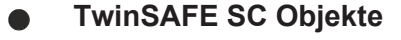

Die Übersicht zu TwinSAFE SC Objekten finden Sie im Kapitel [Objekte TwinSAFE Single Channel](#page-100-0) [\(EJ6224-0090\) \[](#page-100-0)[}](#page-100-0) [101\]](#page-100-0).
## <span id="page-108-0"></span>**12 Diagnose**

## **12.1 Status der IO-Link Ports**

Es gibt für jeden IO-Link Port ein Statusbyte. Sie finden die Statusbytes an den folgenden Stellen:

- Im Prozessdatenobjekt "Module 2 (DeviceState Inputs)"
- Im CoE-Objekt [0xF100 \[](#page-93-0) $\blacktriangleright$  [94\]](#page-93-0)

Die Bedeutung des Statusbytes wird im TwinCAT System Manager im Feld "Comment" der Variable angezeigt (s. folgende Abbildung).

Beachten Sie auch den Hinweis zur Addition der Werte bei gleichzeitig auftretenden Diagnosemeldungen im Kapitel [PDO-Zuordnung \[](#page-93-1)[}](#page-93-1) [94\]](#page-93-1).

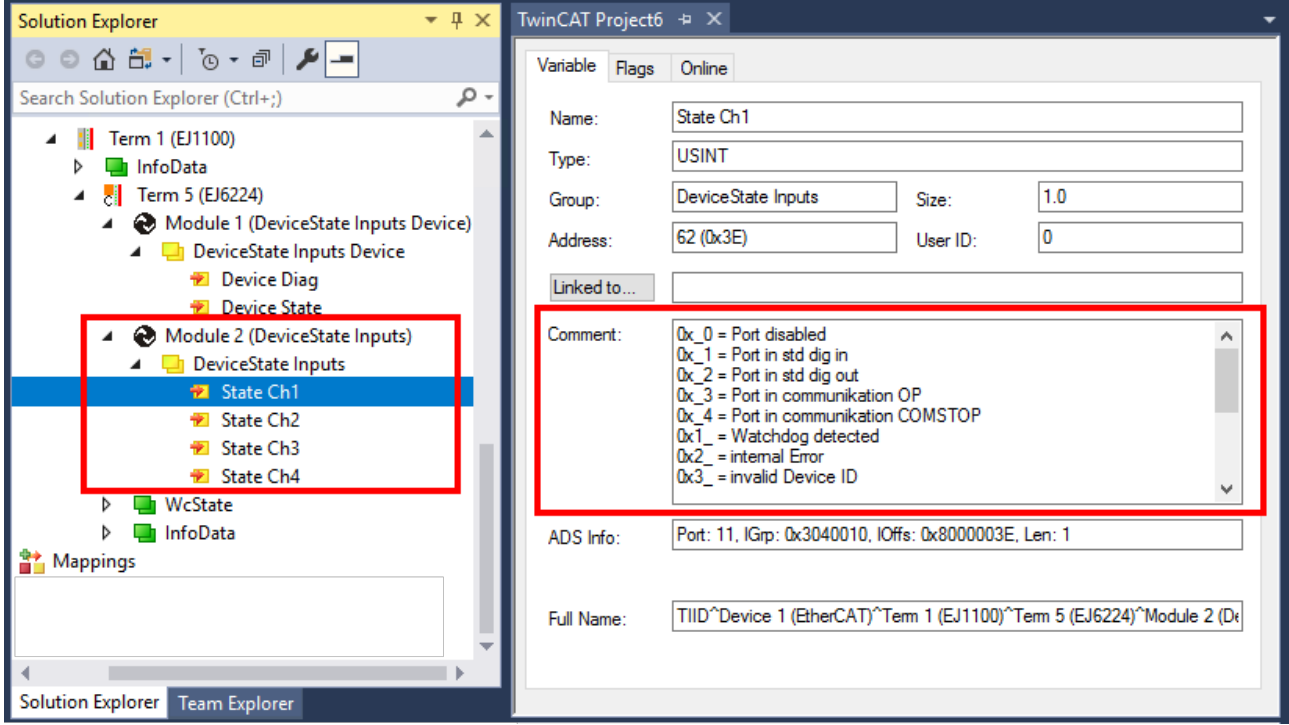

Abb. 70: Anzeige Prozessdatenobjekt "Module 2 (DeviceState Inputs)" und Bedeutung des Statusbytes im Feld "Comment"

## **12.2 ADS Error Codes**

Beim Auftreten eines Fehlers über ADS-Zugriff auf einen IO-Link Teilnehmer werden Fehlercodes generiert.

Die möglichen Fehlercodes sind in Tabelle C.1 und C.2 aufgeführt.

#### **Beispiel eines AdsReturnCode**

AdsReturnCode 0x**80110700**

- **80**: Device Application Error (IO-Link Spec),
- **11**: Index not Available (IO-Link Spec),
- **0700**: General ADS Error

### **ErrorTypes (IO-Link Spec)**

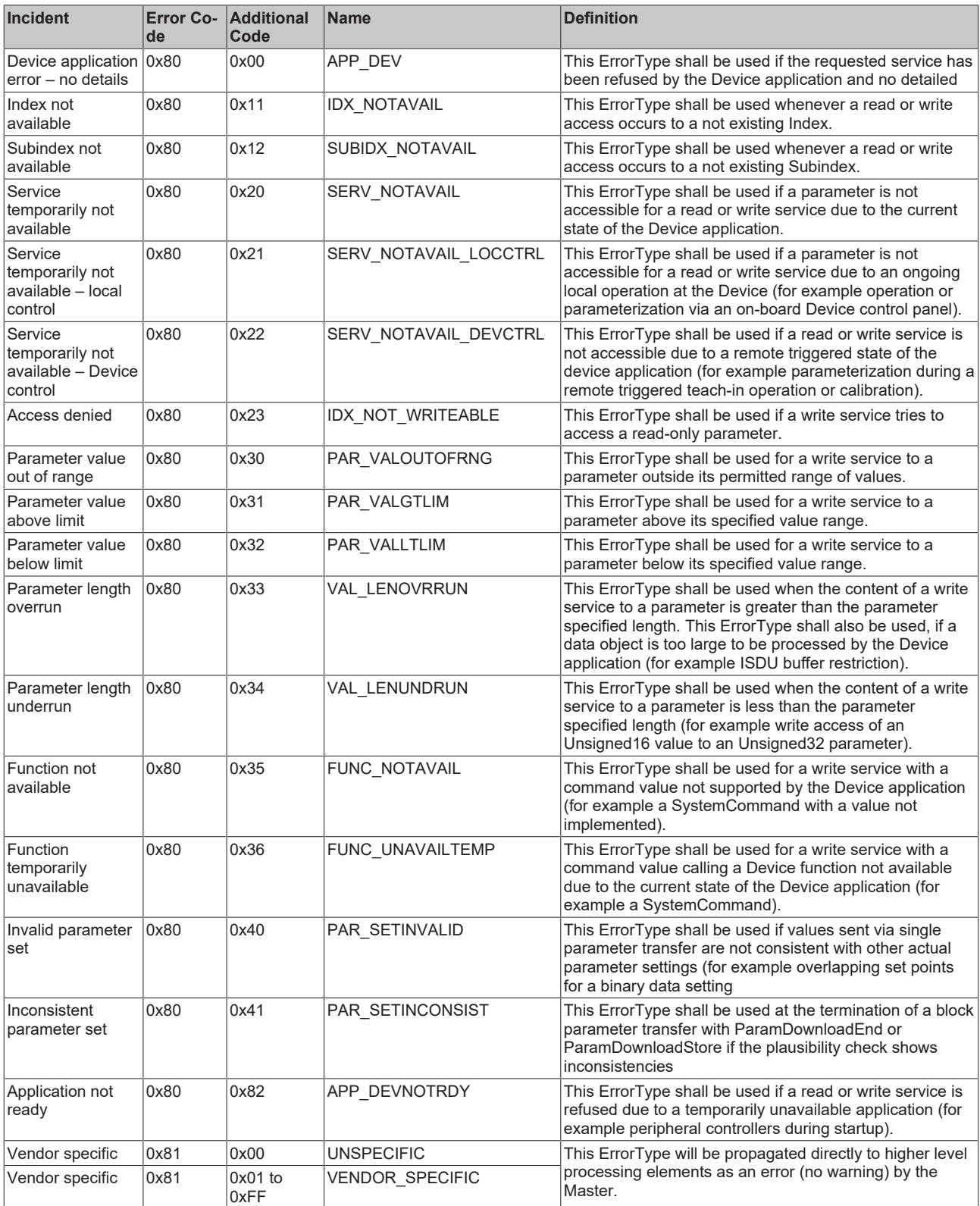

*Table C.1 ErrorTypes, IO-Link Spec*

#### **Derived ErrorTypes (IO-Link Spec)**

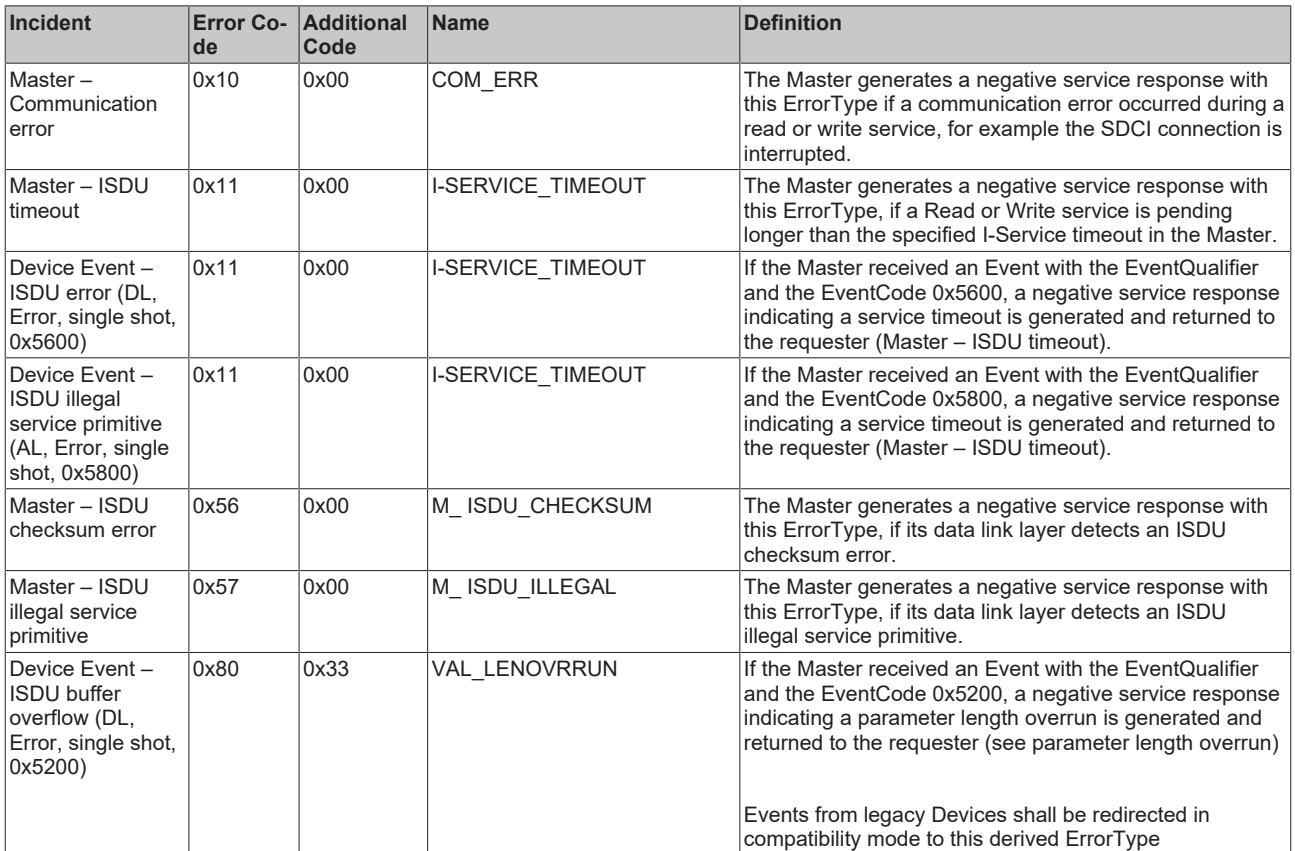

*Table C.2 Derived ErrorTypes, IO-Link Spec*

## **12.3 Weitere Fehlerdiagnose**

#### **Device State Inputs Device (0x1A81)**

- Im PDO "[Device Diag \[](#page-69-0)[}](#page-69-0) [70\]](#page-69-0)" (0xF101:0D), wird angezeigt, dass mindestens ein Ereignis in der "Diag History" aufgetreten ist.
- "[Device State \[](#page-69-0)[}](#page-69-0) [70\]](#page-69-0)" ist das Standard-Statusbit für EtherCAT Slaves und zeigt z. B. Kommunikationsabbruch zu einen der Slaves auf.

#### **Device State Inputs (0x1A80)**

Hier wird der Status der IO-Link Teilnehmer am jeweiligen Port (siehe im System Manager [Comment Feld](#page-108-0) [\[](#page-108-0) $\blacktriangleright$  [109\]](#page-108-0)) angezeigt.

#### **Soll-/Ist Vergleich der Parameterobjekte**

Die Indizes 0x90n0 (Info Data) können zur Validierung der Konfigurationsindizes 0x80n0 des angeschlossenen IO-Link Gerätes herangezogen werden. Im Fehlerfall können diese Objekte genutzt werden, um die Konfiguration mit dem Istzustand zu vergleichen.

#### **Lost Frame Counter**

Der Lost Frame Counter im Objekt [0xA0n0:02 \[](#page-92-0)▶ [93\]](#page-92-0) dient zur Diagnose der Übertragungsqualität. TwinCAT stellt hier die Möglichkeit bereit, Probleme z. B. mit der Verkabelung, EMV oder Stromversorgung zu diagnostizieren.

# **13 Anhang**

## **13.1 Support und Service**

Beckhoff und seine weltweiten Partnerfirmen bieten einen umfassenden Support und Service, der eine schnelle und kompetente Unterstützung bei allen Fragen zu Beckhoff Produkten und Systemlösungen zur Verfügung stellt.

#### **Beckhoff Niederlassungen und Vertretungen**

Wenden Sie sich bitte an Ihre Beckhoff Niederlassung oder Ihre Vertretung für den lokalen Support und Service zu Beckhoff Produkten!

Die Adressen der weltweiten Beckhoff Niederlassungen und Vertretungen entnehmen Sie bitte unseren Internetseiten: [www.beckhoff.com](https://www.beckhoff.com/)

Dort finden Sie auch weitere Dokumentationen zu Beckhoff Komponenten.

#### **Support**

Der Beckhoff Support bietet Ihnen einen umfangreichen technischen Support, der Sie nicht nur bei dem Einsatz einzelner Beckhoff Produkte, sondern auch bei weiteren umfassenden Dienstleistungen unterstützt:

- Support
- Planung, Programmierung und Inbetriebnahme komplexer Automatisierungssysteme
- umfangreiches Schulungsprogramm für Beckhoff Systemkomponenten

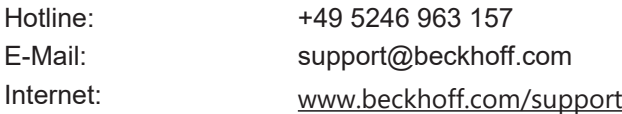

#### **Service**

Das Beckhoff Service-Center unterstützt Sie rund um den After-Sales-Service:

- Vor-Ort-Service
- Reparaturservice
- Ersatzteilservice
- Hotline-Service

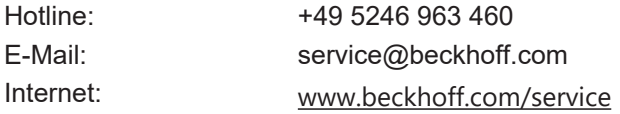

#### **Unternehmenszentrale Deutschland**

Beckhoff Automation GmbH & Co. KG

Hülshorstweg 20 33415 Verl Deutschland

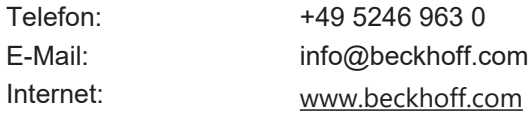

Mehr Informationen: **[www.beckhoff.de/EJ6xxx](https://www.beckhoff.de/EJ6xxx)**

Beckhoff Automation GmbH & Co. KG Hülshorstweg 20 33415 Verl **Deutschland** Telefon: +49 5246 9630 [info@beckhoff.com](mailto:info@beckhoff.de?subject=EJ6224,%20EJ6224-0090) [www.beckhoff.com](https://www.beckhoff.com)

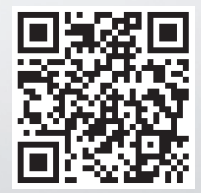